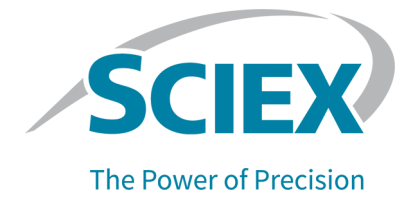

# **Logiciel SCIEX OS**

# **Explorateur pour systèmes TOF**

**Tutoriel** 

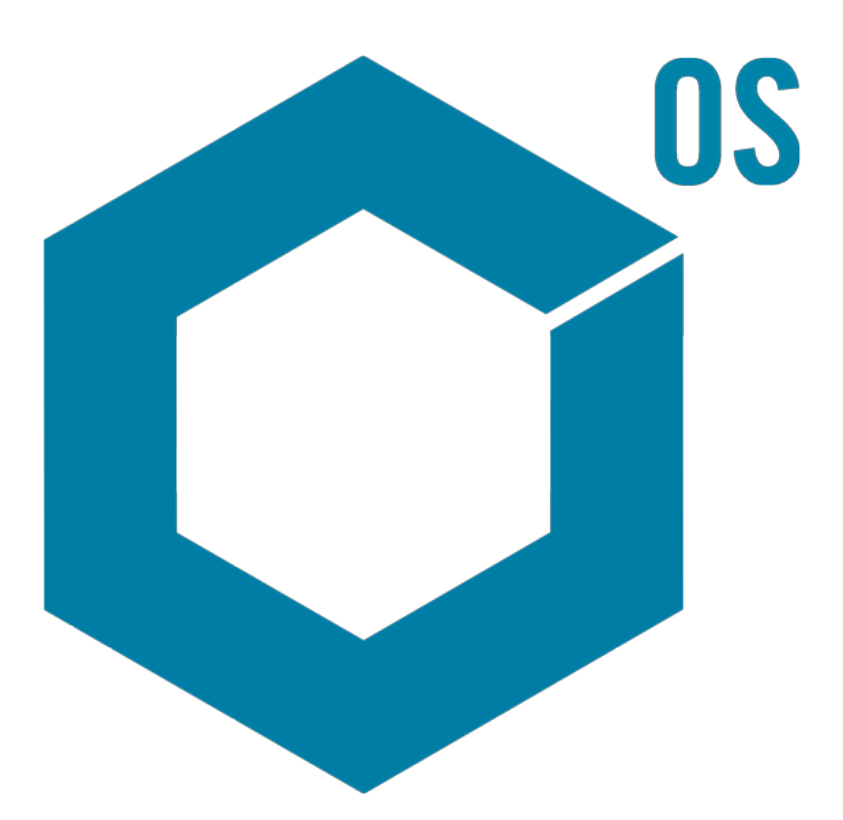

RUO-IDV-05-15739-FR-A Août 2023

Ce document est fourni aux clients qui ont acheté un équipement SCIEX afin de les informer sur le fonctionnement de leur équipement SCIEX. Ce document est protégé par les droits d'auteur et toute reproduction de tout ou partie de son contenu est strictement interdite, sauf autorisation écrite de SCIEX.

Le logiciel éventuellement décrit dans le présent document est fourni en vertu d'un accord de licence. Il est interdit de copier, modifier ou distribuer un logiciel sur tout support, sauf dans les cas expressément autorisés dans le contrat de licence. En outre, l'accord de licence peut interdire de décomposer un logiciel intégré, d'inverser sa conception ou de le décompiler à quelque fin que ce soit. Les garanties sont celles indiquées dans le présent document.

Certaines parties de ce document peuvent faire référence à d'autres fabricants ou à leurs produits, qui peuvent comprendre des pièces dont les noms sont des marques déposées ou fonctionnent comme des marques de commerce appartenant à leurs propriétaires respectifs. Cet usage est destiné uniquement à désigner les produits des fabricants tels que fournis par SCIEX intégrés dans ses équipements et n'induit pas implicitement le droit et/ou l'autorisation de tiers d'utiliser ces noms de produits comme des marques commerciales.

Les garanties fournies par SCIEX se limitent aux garanties expressément offertes au moment de la vente ou de la cession de la licence de ses produits. Elles sont les uniques représentations, garanties et obligations exclusives de SCIEX. SCIEX ne fournit aucune autre garantie, quelle qu'elle soit, expresse ou implicite, notamment quant à leur qualité marchande ou à leur adéquation à un usage particulier, en vertu d'un texte législatif ou de la loi, ou découlant d'une conduite habituelle ou de l'usage du commerce, toutes étant expressément exclues, et ne prend en charge aucune responsabilité ou passif éventuel, y compris des dommages directs ou indirects, concernant une quelconque utilisation effectuée par l'acheteur ou toute conséquence néfaste en découlant.

Réservé exclusivement à des fins de recherche. Ne pas utiliser dans le cadre de procédures de diagnostic.

Les marques commerciales et/ou marques déposées mentionnées dans le présent document, y compris les logos associés, appartiennent à AB Sciex Pte. Ltd, ou à leurs propriétaires respectifs, aux États-Unis et/ou dans certains autres pays (voir sciex.com/trademarks).

AB Sciex™ est utilisé sous licence.

© 2023 DH Tech. Dev. Pte. Ltd.

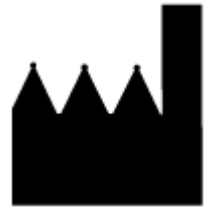

AB Sciex Pte. Ltd. Blk33, #04-06 Marsiling Industrial Estate Road 3 Woodlands Central Industrial Estate, Singapore 739256

# Table des matières

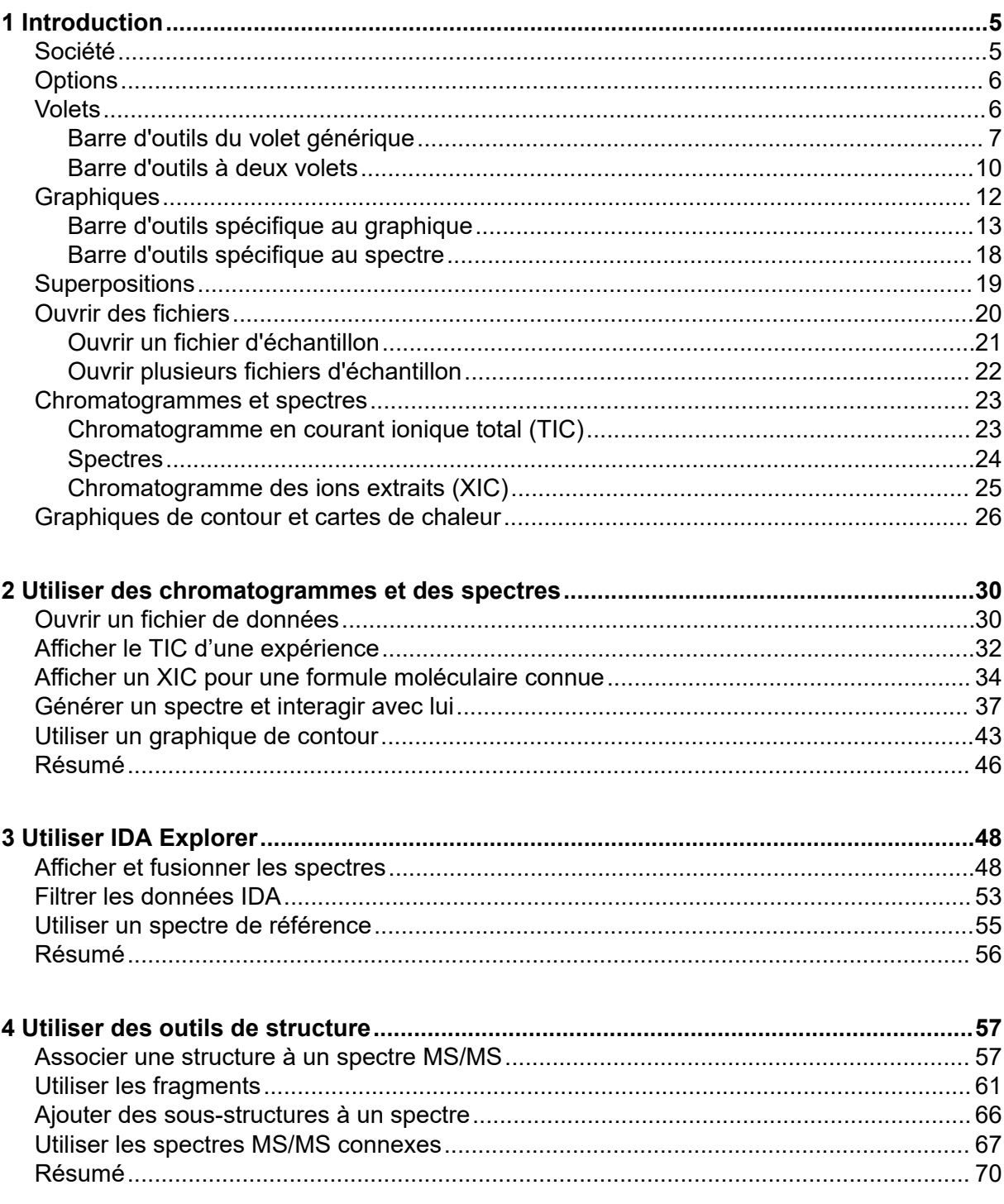

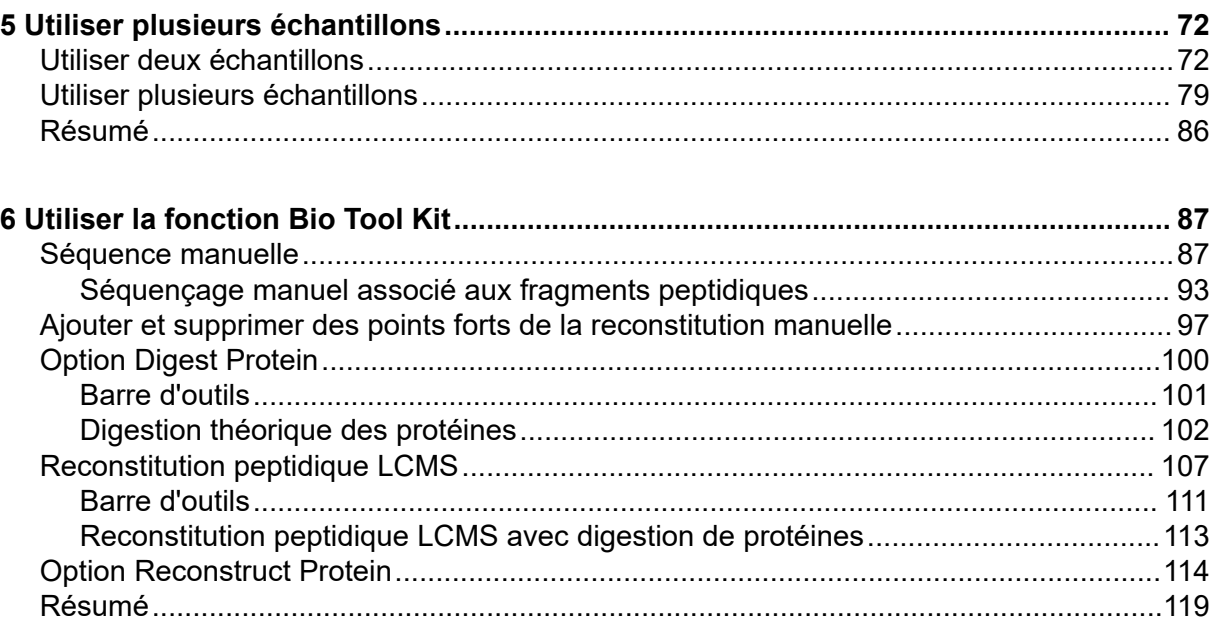

<span id="page-4-0"></span>Ce document présente certains outils et certaines fonctionnalités disponibles dans le logiciel. Il ne fournit pas une description détaillée de chaque opération disponible, mais il explique les flux de travail les plus courants auxquels le logiciel peut répondre.

# **Société**

Alors que certaines fonctions et opérations sont propres à certaines applications et à certains flux de travaux, la plupart sont standard et sont fréquemment utilisées lors de l'exploration des données qualitatives. Cette section du document fournit une brève introduction aux concepts du logiciel et une description de certaines opérations les plus courantes et les plus fondamentales. Les sections suivantes décrivent les approches en matière de flux de travaux spécifiques et utilisent les fichiers de données d'échantillon fournis avec le logiciel.

Les fichiers d'échantillon sont disponibles dans [sciex.com/software-support/software](https://sciex.com/software-support/software-downloads)[downloads,](https://sciex.com/software-support/software-downloads) sous **SCIEX OS ressources**. Copiez l'ensemble du projet dans le dossier D:\SCIEX OS DATA de l'ordinateur. Les exemples de ce tutoriel utilisent les fichiers d'échantillon suivants :

- Bromocrip IDA-DBS alone T=1.wiff
- Bromocrip\_IDA-DBS in plasma\_T=0.wiff
- Bromocrip IDA-DBS in plasma T=1.wiff
- DataSET61.wiff
- DataSET62.wiff
- DataSET63.wiff
- DataSFT64 wiff
- DataSET65.wiff
- DataSFT66 wiff
- RP\_digests. wiff
- RP\_Intact.wiff
- Bromocriptine.mol

Les fichiers Bromocriptine proviennent des analyses IDA en mode négatif d'une incubation avec des microsomes hépatiques du rat. Le fichier Bromocrip\_IDA-DBS alone\_T=1.wiff a été généré à partir d'un repère temporel d'une heure, et les deux autres ont été générés à partir des repères temporels de zéro et d'une heure d'inoculation dans le plasma. Le fichier Bromocriptine.mol contient la structure moléculaire de la bromocriptine. Les fichiers DataSET61 à DataSET66 sont des fichiers qui ont été générés à partir de la loratadine et de ses impuretés. Les différents ensembles de données représentent différents niveaux de concentration. Le fichier RP Intact.wiff est généré à partir d'une analyse de la myoglobine

<span id="page-5-0"></span>intacte. Le fichier RP\_digests.wiff est généré à partir d'une analyse de la digestion triptyque de la myoglobine.

# **Options**

Le logiciel offre de nombreuses options pour affiner le comportement des commandes. Certaines options, comme le montre la Illustration 1-1, sont dotées d'une case à cocher qui ne permet d'afficher la boîte de dialogue que si vous appuyez sur la touche **Maj** (Maj). Ceci évite d'interagir avec la boîte de dialogue si aucune modification des paramètres n'est nécessaire. Le menu de ces commandes contient une flèche orientée vers le haut.

#### **Illustration 1-1 : Options**

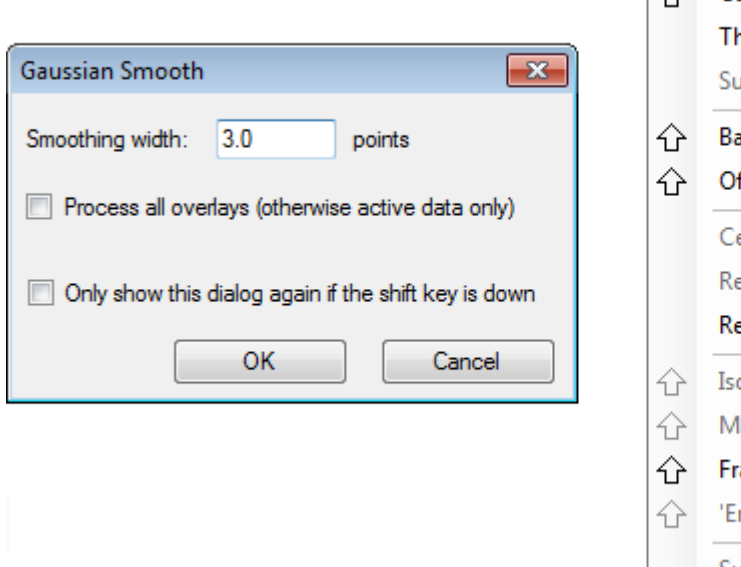

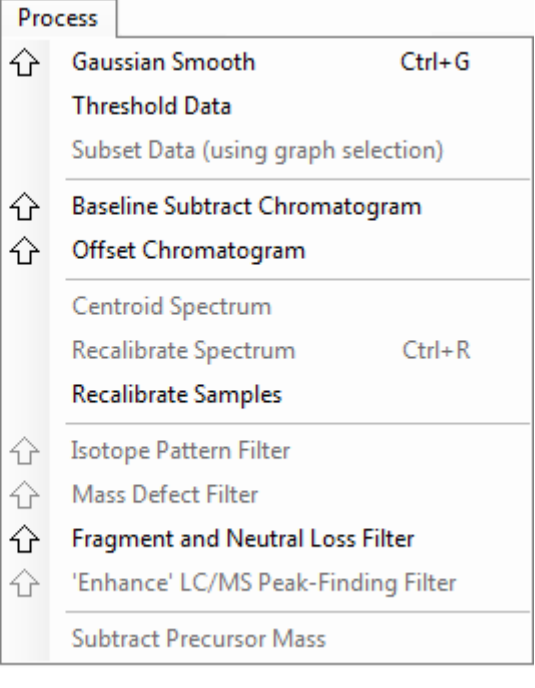

### **Volets**

Si le logiciel utilise des fenêtres pour afficher et recevoir des informations, le composant de base de l'interface utilisateur est un volet. Une fenêtre peut contenir un ou plusieurs volets, mais seul un volet peut être actif à la fois. Les volets reçoivent les commandes des menus et des barres d'outils. Les menus et les barres d'outils offrent différentes façons de manipuler les volets ou les données qu'ils contiennent.

Les volets peuvent contenir des graphiques, tels que des spectres et des chromatogrammes, des cartes thermiques ou des tableaux, ainsi que des vues plus spécialisées. Les opérations de traitement types permettent de créer des volets pour afficher des informations ou d'utiliser les données affichées dans un volet. Chaque volet contient des outils standard à un ou deux volets. La plupart des volets sont dotés d'outils supplémentaires qui leur sont propres. Les outils supplémentaires permettent d'accéder aux commandes les plus courantes.

<span id="page-6-0"></span>La Illustration 1-2 montre un exemple de fenêtre standard. La fenêtre contient deux volets, dont un volet actif (le chromatogramme) identifié par une bordure colorée et une barre d'outils.

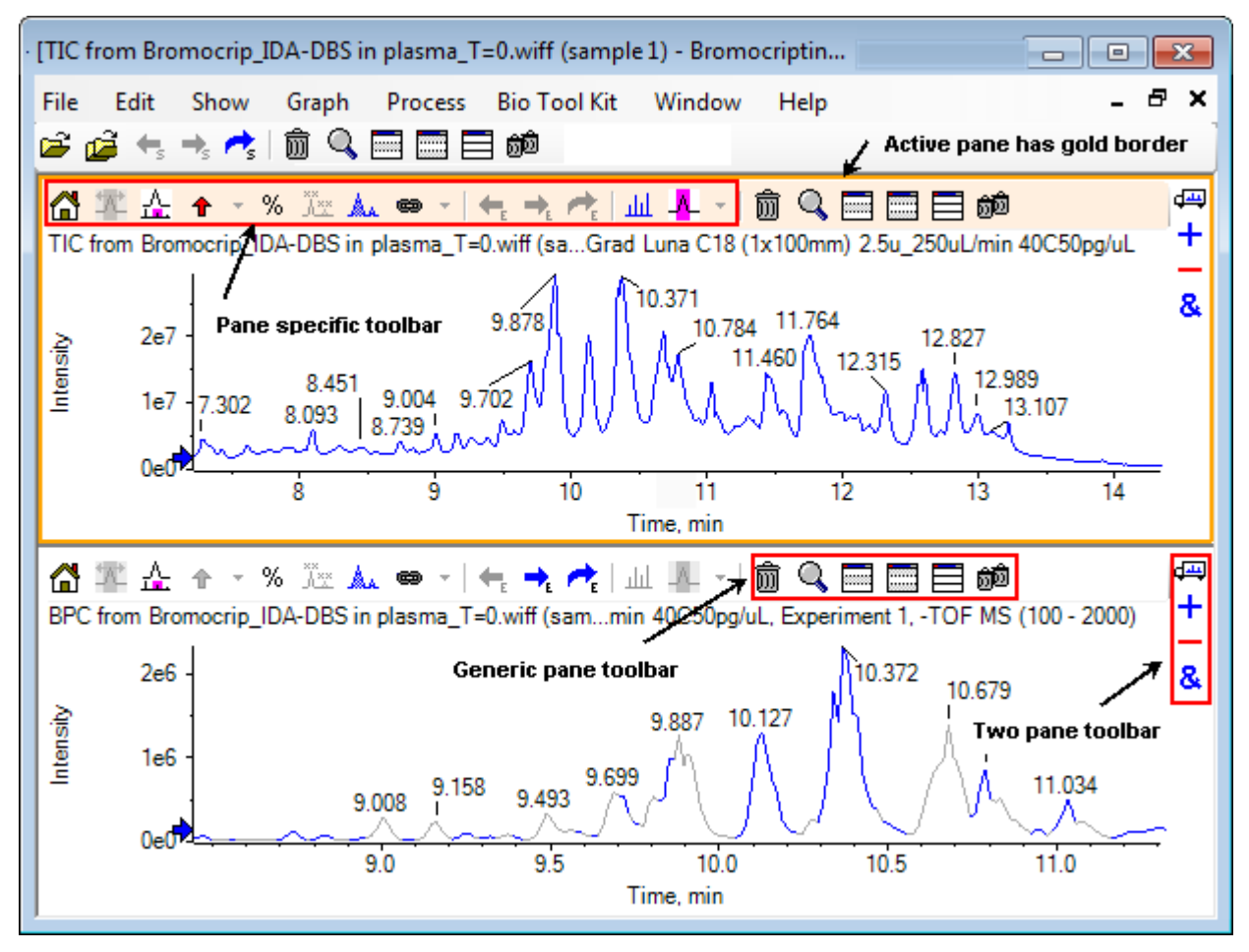

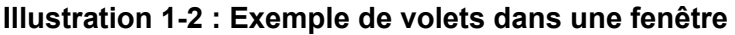

Les opérations courantes des volets sont résumées dans les sections Barre d'outils du volet générique et [Barre d'outils à deux volets](#page-9-0). Les opérations spécifiques des volets sont résumées dans la section [Graphiques.](#page-11-0)

### **Barre d'outils du volet générique**

Cliquez sur une icône pour utiliser les opérations génériques à volet unique.

| <b>Icône</b> | Nom (infobulle)                                  |
|--------------|--------------------------------------------------|
| Ñ            | Supprime ce volet                                |
|              | Développe le volet actif pour remplir la fenêtre |
| <b>Band</b>  | Masque ce volet                                  |

**Tableau 1-1 : Icônes de la barre d'outils du volet générique**

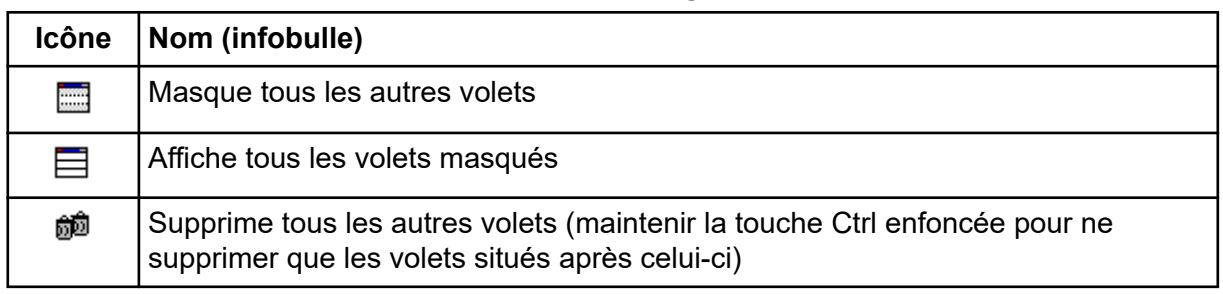

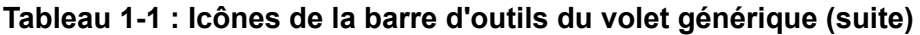

**Remarque :** Des icônes similaires sont également disponibles dans la barre d'outils principale au-dessous de la barre de menu. Cliquer sur l'une des icônes dans la barre d'outils principale du volet actif a le même effet que de cliquer sur l'icône dans le volet actif. Cette barre d'outils peut être utile si le volet actif a été redimensionné et que certaines icônes ne sont pas visibles.

#### **Supprime ce volet**

Si plusieurs volets sont ouverts, utilisez cette icône pour supprimer le volet correspondant. Si un seul volet est ouvert, l'icône est alors indisponible.

#### **Développe le volet actif pour remplir la fenêtre**

Utilisez cette icône pour développer le volet et renseigner toute la fenêtre ou pour rétablir le volet à sa taille d'origine. Si la fenêtre comporte plusieurs volets, cette icône vous permet alors d'en activer un temporairement.

Un onglet distinct est affiché en haut de la fenêtre pour chaque volet. Cliquez sur l'onglet approprié pour basculer entre les volets.

**Remarque :** Si les titres des volets sont longs, tous les onglets risquent de ne pas être visibles. Utilisez les touches fléchées à droite des onglets pour les faire défiler. Cliquez à nouveau sur l'icône pour rétablir la vue d'origine qui affiche tous les volets.

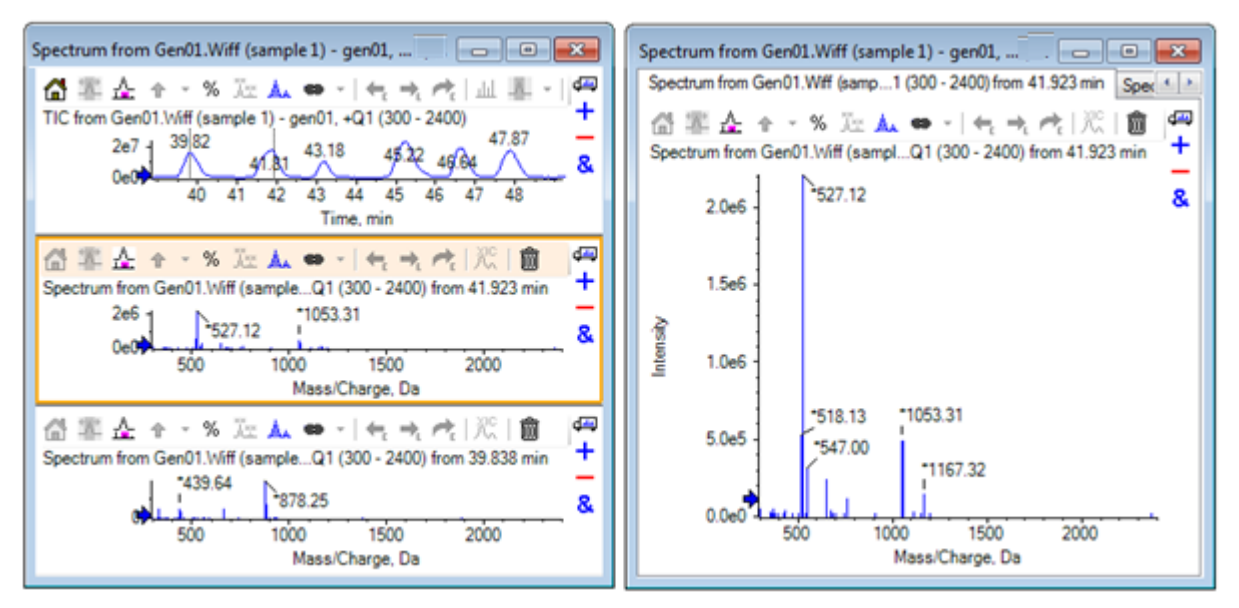

**Illustration 1-3 : Exemple de volet développé**

#### **Masque ce volet**

Utilisez cette icône pour masquer le volet correspondant afin que les autres volets présents dans la fenêtre remplissent l'espace disponible. Cette icône est utile lorsque vous souhaitez afficher un sous-ensemble des volets, mais ne souhaitez pas fermer les autres volets de façon permanente.

#### **Masque les autres volets**

Utilisez cette icône pour masquer tous les volets, sauf le volet correspondant. Le résultat revient à cliquer sur l'icône **Agrandit le volet actif jusqu'à remplir la fenêtre**, car dans les deux cas, seul le volet correspondant reste et remplit l'espace disponible. La différence se remarque lorsqu'un autre volet est ensuite créé. Dans le cas du volet développé, ce nouveau volet devient actif et vient remplir l'espace disponible. Dans le cas des volets masqués, les deux volets (celui qui était actif à l'origine et le nouveau) sont tous deux visibles.

#### **Affiche tous les volets masqués**

Utilisez cette icône pour afficher tous les volets qui ont été masqués.

#### **Supprime les autres volets**

Si la touche Ctrl n'est pas maintenue enfoncée, la sélection de cette icône supprime tous les volets de la fenêtre, à l'exception du volet correspondant. Cette option est utile pour nettoyer et commencer un retraitement de l'échantillon. Tous les volets masqués sont également supprimés.

Si la touche Ctrl est maintenue enfoncée, seuls les volets qui se trouvent après le volet correspondant sont supprimés. Cette option est utile lorsque de nombreux volets sont ouverts et que seuls certains volets initiaux sont nécessaires. Dans ce cas, les volets masqués ne sont pas supprimés.

### <span id="page-9-0"></span>**Barre d'outils à deux volets**

Faites glisser l'icône pour utiliser les opérations à deux volets (la disponibilité dépend du type de volet). Le volet source est celui qui contient l'icône sélectionnée. Le second volet correspond au volet cible.

| <b>Icône</b> | Nom (infobulle)                                                                                                    |
|--------------|----------------------------------------------------------------------------------------------------|
| क्य          | Glisser-déposer pour réorganiser les volets.                                                                                                    |
| $\bm{+}$     | Faire glisser vers un autre graphique pour ajouter les données actives aux<br>données actives de l'autre graphique. (Maintenez la touche Ctrl enfoncée<br>pour ajouter les données actives à tous les ensembles de données de l'autre<br>graphique.)                                                                  |
|              | Faire glisser vers un autre graphique pour soustraire les données actives des<br>données actives du graphique cible (Maintenez la touche Ctrl enfoncée pour<br>soustraire les données de tous les ensembles de données du graphique cible.<br>Maintenez la touche Maj enfoncée pour conserver les valeurs négatives.) |
| &            | Faire glisser vers un autre graphique pour superposer les données actives dans<br>le graphique cible. (Maintenez la touche Ctrl enfoncée pour superposer tous les<br>ensembles de données, et pas uniquement l'ensemble actif.)                                                                                       |

**Tableau 1-2 : Icônes de la barre d'outils à deux volets**

#### **Glisser-déposer pour réorganiser les volets**

Cette icône s'affiche dans le coin supérieur droit de chaque volet et est utilisée pour modifier les positions relatives des volets. Cliquez sur l'icône dans un volet, puis faites-la glisser vers le haut, le bas, la gauche ou la droite d'un deuxième volet. Selon l'endroit où le bouton de la souris est relâché, le premier volet change de position par rapport au second. Lorsque le curseur est déplacé, l'un des côtés du second volet est mis en surbrillance en rouge pour indiquer l'endroit où le premier volet est placé. Illustration 1-4 affiche le résultat du glissement de cette icône du volet supérieur vers la partie droite du volet inférieur.

#### **Illustration 1-4 : Résultat du glissement de l'icône du volet supérieur vers la partie droite du volet inférieur**

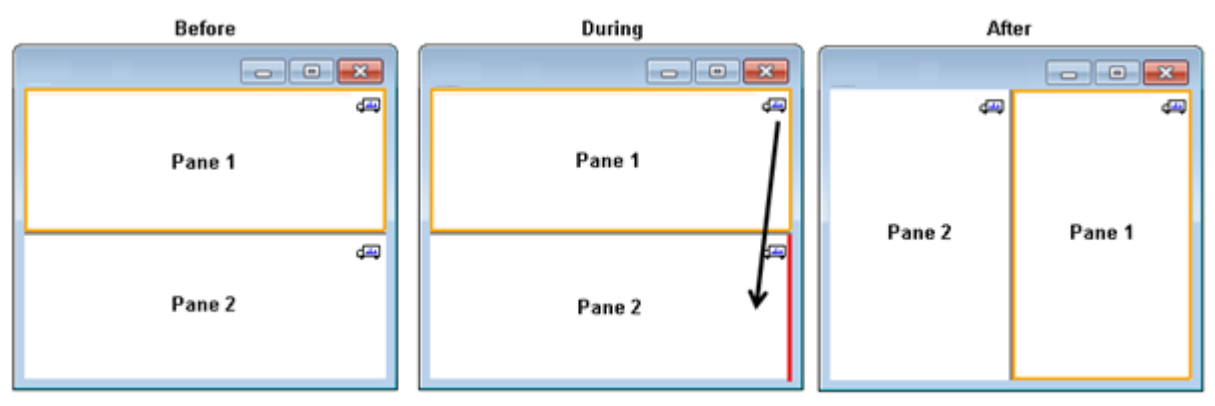

**Remarque :** Les volets peuvent être déplacés d'une fenêtre à une autre.

#### **Faire glisser vers un autre graphique pour ajouter les données actives aux données actives de l'autre graphique**

Utilisez cette icône pour rassembler deux ensembles de données point par point. Les données sources (volet dans lequel vous avez initialement cliqué) sont ajoutées aux données cibles (volet dans lequel vous avez relâché l'icône). Le titre des données modifiées est actualisé pour indiquer qu'il a été modifié.

**Remarque :** Seuls deux ensembles de données du même type peuvent être additionnés. Par exemple, vous ne pouvez pas ajouter un spectre à un chromatogramme.

**Remarque :** Si le graphique cible contient plusieurs tracés superposés, par défaut, les données source sont ajoutées uniquement aux données cible actives. Si vous appuyez sur la touche Ctrl, la source est ajoutée à tous les ensembles de données dans la cible.

#### **Faire glisser vers un autre graphique pour soustraire les données actives des données actives de la cible**

Utilisez cette icône pour soustraire les données source aux données cible. Cette icône est très utile pour soustraire le bruit de fond d'un spectre de masse.

**Remarque :** Si le graphique cible contient plusieurs tracés superposés, par défaut, les données source sont soustraites uniquement des données cible actives. Si vous appuyez sur la touche Ctrl, la source est soustraite de tous les ensembles de données dans la cible.

**Conseil !** Normalement, les éventuels points de données pour lesquels l'intensité dans la source est plus importante que dans la cible ne sont pas conservés. Cela signifie que les valeurs y négatives sont écartées. Si vous appuyez sur la touche Shift (Maj), les points pour lesquels l'intensité est négative sont conservés.

#### **Faire glisser vers un autre graphique pour superposer sur les données actives dans le graphique cible**

Utilisez cette icône pour superposer les données actives dans le graphique source sur le graphique cible. Une fois l'opération terminée, le graphique cible contiendra une nouvelle série avec une copie des données cible.

**Remarque :** Si le graphique source contient plusieurs tracés superposés, par défaut, seule une copie de ses données actives est déplacée vers le graphique cible. Maintenez la touche Ctrl enfoncée pour superposer une copie de tous les ensembles de données du graphique source sur le graphique cible.

# <span id="page-11-0"></span>**Graphiques**

Les graphiques sont des volets qui permettent l'interaction et l'affichage des données. Plusieurs opérations sont communes à tous les graphiques, tandis que d'autres dépendent du type de données affichées.

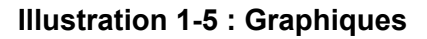

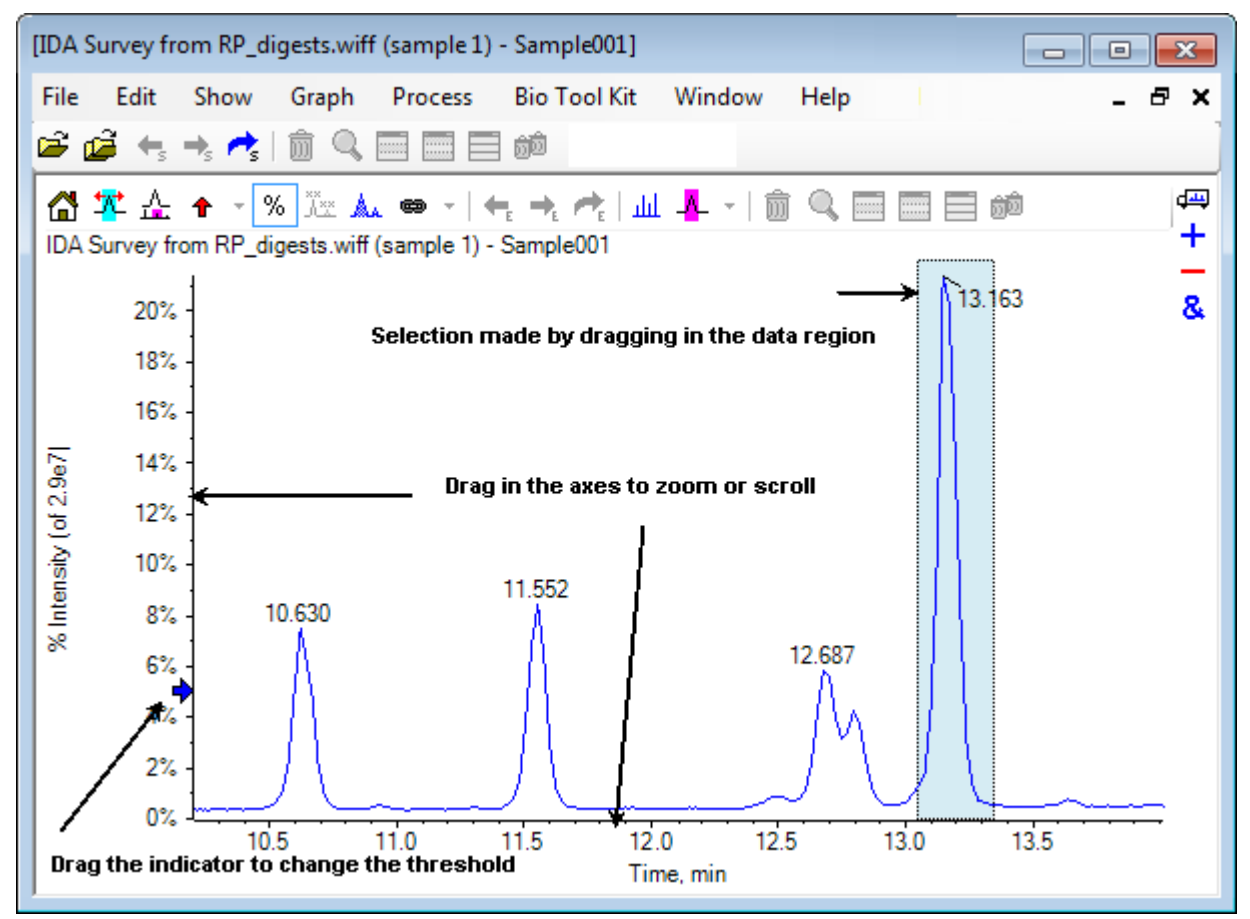

Les commandes génériques sont résumées comme suit :

- Les opérations d'agrandissement et de défilement sont exécutées en faisant glisser le curseur dans la zone de l'axe des x ou des y du graphique. Pour réinitialiser l'axe sur la plage d'origine, vous devez double-cliquer, et pour rétablir la vue précédente du graphique (annulation de l'agrandissement et du défilement), vous devez cliquer sur l'axe tout en appuyant sur la touche **Maj** (Maj).
- Vous pouvez positionner un indicateur de seuil en le faisant glisser. Le seuil détermine généralement les pics qui sont marqués et il est parfois utilisé pour déterminer les pics traités.
- Effectuez les sélections en les faisant glisser dans la zone de données. Les sélections sont utilisées pour définir une partie des données à utiliser ou à traiter. Sélectionnez plusieurs zones en appuyant sur la touche **Maj** (Maj) tout en faisant glisser la souris. Appuyez sur la touche **Ctrl** pour effectuer des sélections dans les axes x et y.

### <span id="page-12-0"></span>**Barre d'outils spécifique au graphique**

#### **Tableau 1-3 : Icônes de la barre d'outils spécifique au graphique**

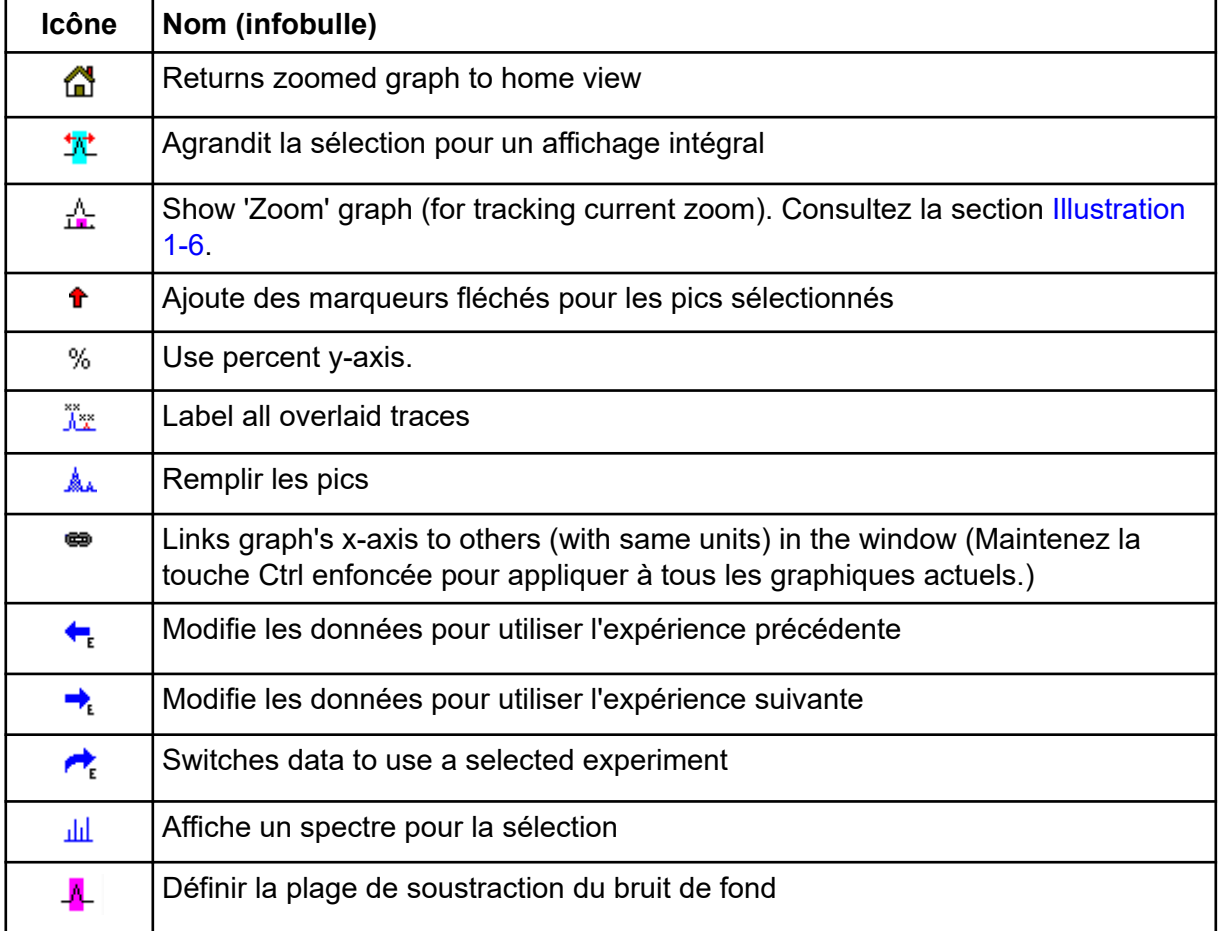

**Remarque :** Les six dernières icônes de cette barre d'outils, commençant par l'icône Supprime ce volet, sont décrites dans la section [Barre d'outils du volet générique](#page-6-0).

### **Rétablit le graphique agrandi à son affichage initial**

Si le tracé a été agrandi, utilisez cette icône pour revenir à la vue initiale, à savoir la vue dans laquelle les axes des x et des y présentent leurs plages par défaut et dans laquelle toutes les données disponibles sont visibles. Un double-clic sur l'axe des x permet de revenir à la vue initiale du graphique. Un double-clic sur l'axe des y renvoie cet axe seul à sa plage maximale.

#### **Affiche la sélection en plein écran**

Utilisez cette icône pour agrandir le tracé afin que la zone sélectionnée remplisse la totalité de l'espace disponible. Avant de sélectionner cette icône, faites glisser le curseur à l'intérieur du tracé pour faire une sélection. Vous pouvez également agrandir la vue en faisant glisser le curseur directement sur l'axe des x (ou l'axe des y) du tracé.

#### <span id="page-13-0"></span>**Afficher le graphique « Zoom » (pour le suivi de zoom actuel)**

Utilisez cette icône pour afficher une petite copie du graphique sous le graphique principal comme le montre la Illustration 1-6. Cet aperçu du graphique montre toujours la totalité de la plage disponible et indique la zone du graphique principal qui a été agrandie à l'aide d'une sélection rose. Quand le graphique principal a été agrandi, cette sélection se met à jour en conséquence.

Lorsque la sélection de pics est déplacée vers un nouvel emplacement, le graphique principal défile, comme requis. Effectuez un déplacement près du bord droit ou gauche de la sélection pour régler la largeur. Dans ce cas, le graphique principal est agrandi si nécessaire.

Cette fonctionnalité est utile pour les spectres de masse haute résolution, car il est souvent nécessaire de les agrandir suffisamment pour observer les détails requis. L'aperçu du graphique vous permet encore de garder une trace de l'emplacement où se trouve la zone agrandie par rapport à la totalité de la plage de masses.

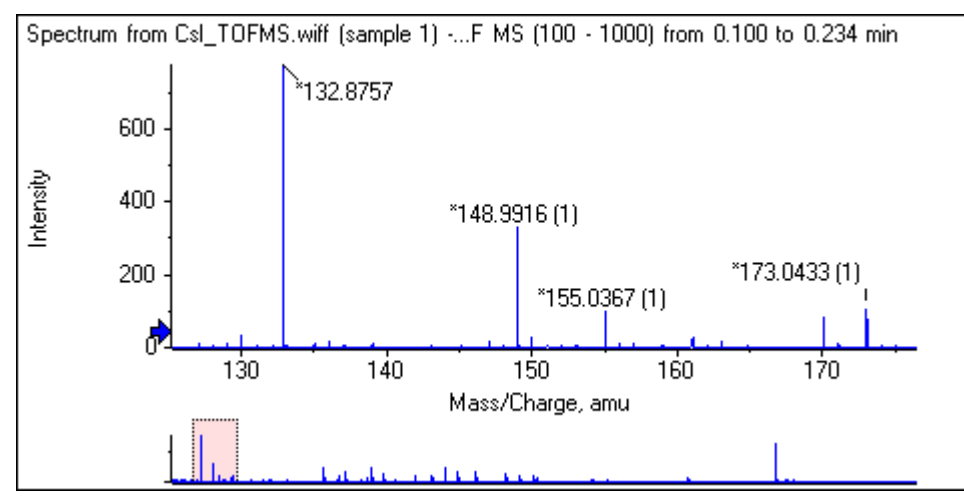

#### **Illustration 1-6 : Afficher un aperçu du graphique**

#### **Ajoute des marqueurs fléchés pour les pics sélectionnés**

Utilisez cette icône pour ajouter un marqueur fléché au pic le plus grand dans la zone sélectionnée du graphique. [La](#page-14-0) affiche le résultat du clic sur cette icône lorsque le pic 829 (approximatif) est sélectionné comme indiqué.

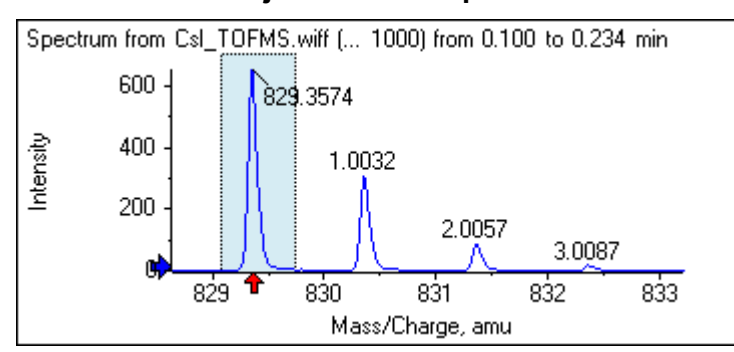

<span id="page-14-0"></span>**Illustration 1-7 : Ajouter un marqueur fléché**

Les flèches agissent comme des points de référence dans les données. Par défaut, les pics qui ne sont pas proches d'une flèche sont marqués de leur distance à la flèche la plus proche. Le pic proche de la flèche ayant la valeur x la plus importante est marqué de la valeur x réelle. Les pics proches d'une flèche autre que la dernière sont marqués par rapport à la flèche ayant la valeur x la plus élevée. Dans le logiciel Illustration 1-7, le pic à environ 829 Da est marqué avec sa valeur *m/z* réelle et les pics isotopiques sont marqués avec leur distance par rapport à ce pic. Les pics à gauche de la flèche (non représentés) comporteraient des valeurs marquées comme négatives.

Les flèches sont le plus souvent utilisées avec les spectres et facilitent la recherche des différences de masse attendues comme les isotopes, les pertes de masse dans les spectres MS/MS, etc. La affiche le spectre MS/MS d'un peptide dans lequel des flèches ont été ajoutées aux valeurs correspondant à des pertes neutres de résidus d'acide aminé. Par exemple, le pic marqué 99,02 pourrait être une perte de valine du pic à 1050,73 Da, le pic suivant marqué 114,03 pourrait être une perte additionnelle d'asparagine, etc. Le pic marqué -113,08 pourrait être une perte de leucine ou d'isoleucine du pic marqué 129,02 (avec un rapport m/z réel proche de 709 Da).

#### **Illustration 1-8 : Ajouter plusieurs marqueurs fléchés**

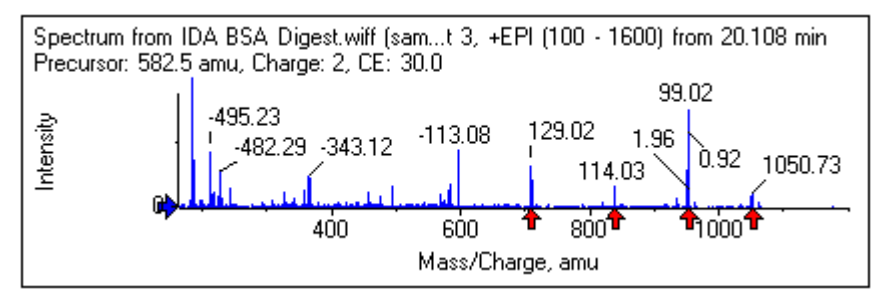

Si ce marquage de pic relatif n'est pas utilisé, décochez l'option **Utiliser les flèches pour libeller les pics relatifs** représentée dans la [Illustration 1-9](#page-15-0). Dans ce cas, les flèches sont utilisées pour marquer les pics présentant un intérêt particulier.

<span id="page-15-0"></span>**Illustration 1-9 : Menu Add Arrow Marker**

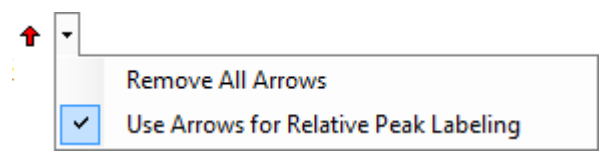

Vous pouvez faire glisser une flèche vers un nouvel emplacement. Si vous la faites glisser dans l'aire du tracé, ceci annule l'opération de déplacement. Si vous la faites glisser à l'extérieur du graphique, la flèche est supprimée. Pour supprimer les flèches, sélectionnez **Supprimer toutes les flèches** dans le menu affiché à la Illustration 1-9.

### **Utiliser l'axe des y (%)**

Cette icône détermine la mise à l'échelle de l'axe des y. Quand cette option est sélectionnée, les tracés superposés sont mis à l'échelle de façon que la valeur maximum de chaque tracé soit de 100 %. L'utilisation de l'axe des y en pourcentage est commode si les amplitudes absolues des tracés superposés sont très différentes.

#### **Marquer tous les tracés superposés**

Par défaut, quand de nombreux tracés sont superposés, seul le tracé actif est marqué. Cliquez sur cette icône pour marquer tous les tracés. Cliquez à nouveau sur l'icône pour supprimer tous les marqueurs et revenir à la vue d'origine.

#### **Remplir les pics**

Cliquez sur cette icône pour remplir les pics avec les données actives en utilisant alternativement des remplissages sombres et clairs. Cette fonction est utile pour afficher le début et la fin exacts des pics. Cliquez à nouveau sur l'icône pour supprimer le remplissage et revenir à la vue d'origine.

#### **Relie l'axe des x du graphique à d'autres (avec les mêmes unités) dans la fenêtre**

Les axes de plusieurs graphiques peuvent être liés les uns aux autres de sorte que quand un axe d'un graphique est agrandi, les autres s'ajustent automatiquement pour afficher la même plage. Cette fonction peut être utile pour comparer les données de ces graphiques. Il est également possible de superposer les ensembles de données dans le même graphique. Toutefois, cette action n'est pas toujours souhaitée.

Cliquez sur l'icône **Relie l'axe des x du graphique à d'autres (avec les mêmes unités) dans la fenêtre** dans chacun des graphiques à associer. Si vous maintenez la touche **Ctrl** enfoncée pendant que vous cliquez sur l'icône, vous liez tous les graphiques en cours avec les mêmes unités d'axe des x dans la même fenêtre comme graphique actif. Par exemple, si trois spectres sont visibles, que vous appuyez sur la touche **Ctrl** et que vous cliquez sur l'icône **Relie l'axe des x du graphique à d'autres (avec les mêmes unités) dans la fenêtre** (Relie l'axe des x du graphique à d'autres (avec les mêmes unités) dans la fenêtre) de l'un d'eux, les trois spectres sont reliés les uns aux autres.

**Remarque :** Si un nouveau spectre est généré par la suite, il n'est pas relié aux autres. Pour associer le nouveau spectre, cliquez sur l'icône **Relie l'axe des x du graphique à d'autres (avec les mêmes unités) dans la fenêtre** associée.

Par défaut, seuls les axes des x des graphiques sont liés. Dans ce cas, quand un graphique est agrandi manuellement, les autres vont automatiquement agrandir leurs axes des y de facon que les pics présents dans la vue remplissent l'espace disponible.

Pour dissocier un graphique lié, cliquez sur l'icône **Relie l'axe des x du graphique à d'autres (avec les mêmes unités) dans la fenêtre** (Relie l'axe des x du graphique à d'autres (avec les mêmes unités) dans la fenêtre) dans le graphique approprié. Appuyez en même temps sur la touche **Ctrl** pour dissocier l'ensemble des graphiques avec les mêmes unités de l'axe des x dans la même fenêtre.

#### **Modifie les données pour utiliser l'expérience suivante**

Si les données actives du graphique sont associées à une expérience spécifique autre que la dernière, cette icône remplace les données par des données du même type mais pour l'expérience suivante.

Par exemple, si le TIC relatif à l'expérience 2 est actif, cliquez sur cette icône pour passer au TIC relatif à l'expérience 3. Si le spectre d'une période donnée est actif pour l'expérience 2, cliquez sur cette icône pour passer à un spectre de la même période pour l'expérience 3.

#### **Modifie les données pour utiliser l'expérience précédente**

Si les données actives du graphique sont associées à une expérience spécifique autre que la première, cette icône remplace les données par des données du même type mais pour l'expérience précédente.

Par exemple, si le TIC relatif à l'expérience 3 est actif, cliquez sur cette icône pour passer au TIC relatif à l'expérience 2. Si le spectre d'une période donnée est actif pour l'expérience 3, cliquez sur cette icône pour passer à un spectre de la même période pour l'expérience 2.

#### **Modifie les données pour utiliser une expérience sélectionnée**

Utilisez cette icône pour sélectionner une expérience spécifique plutôt que de faire défiler les expériences une à une. Cliquez sur l'icône pour ouvrir une boîte de dialogue qui répertorie toutes les expériences disponibles. L'échantillon actif est mis en surbrillance. Cliquez sur une expérience dans la liste pour la sélectionner, puis cliquez sur **OK**. Consultez la [Illustration](#page-17-0) [1-10](#page-17-0).

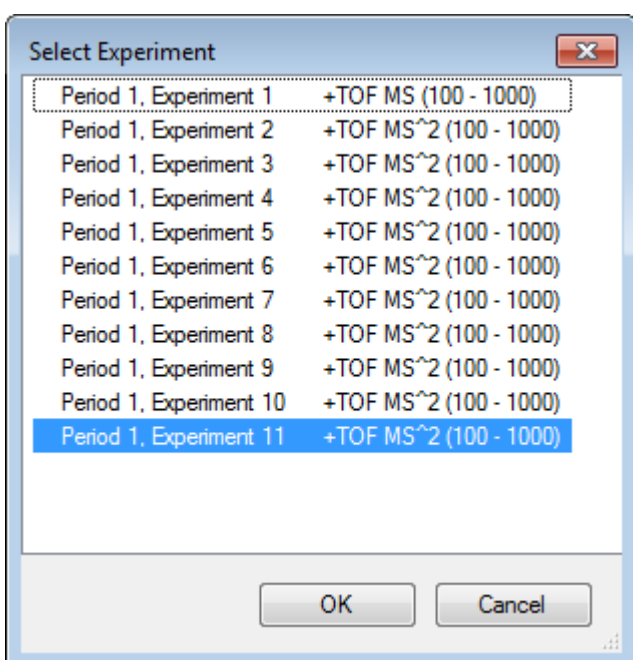

<span id="page-17-0"></span>**Illustration 1-10 : Boîte de dialogue Select Experiment**

#### **Affiche un spectre pour la sélection**

Utilisez cette icône pour générer un spectre de masse selon une moyenne établie sur la période de la sélection en cours dans le graphique. Vous pouvez obtenir le même résultat en double-cliquant dans la sélection.

#### **Définir la plage de soustraction du bruit de fond**

Utilisez cette icône pour soustraire automatiquement le bruit de fond des spectres générés à partir du chromatogramme.

### **Barre d'outils spécifique au spectre**

#### **Tableau 1-4 : Icônes de la barre d'outils spécifique au spectre**

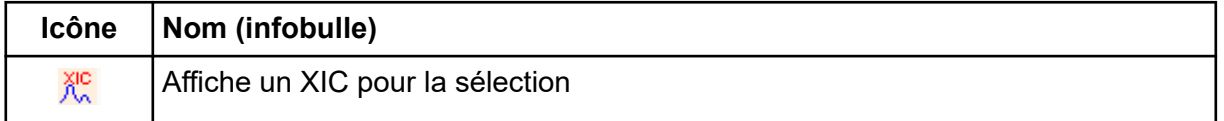

**Remarque :** Les onze premières icônes de cette barre d'outils, commençant par l'icône Rétablit le graphique agrandi à son affichage initial, sont décrites dans la section [Barre](#page-12-0) [d'outils spécifique au graphique.](#page-12-0)

**Remarque :** Les six dernières icônes de cette barre d'outils, commençant par l'icône Supprime ce volet, sont décrites dans la section [Barre d'outils du volet générique](#page-6-0).

### <span id="page-18-0"></span>**Affiche un XIC pour la sélection**

Utilisez cette icône pour générer une chromatographie à échange d'ions (XIC) cumulée sur la gamme de masses de la sélection en cours dans le graphique.

# **Superpositions**

Les graphiques peuvent contenir différents tracés, appelés superpositions, qui partagent les mêmes axes, ce qui facilite leur comparaison. Il est possible de les générer en faisant glisser l'icône à deux volets appropriée, par exemple, **Faire glisser vers un autre graphique pour superposer les données actives dans le graphique cible** (Faire glisser vers un autre graphique pour superposer les données actives dans le graphique cible) et elles sont produites automatiquement via des commandes de création de volet. Consultez la section [Chromatogrammes et spectres](#page-22-0).

Dans la [Illustration 1-11,](#page-19-0) le graphique contient quatre spectres avec l'icône **Libeller toutes les traces superposées** sélectionnée. La zone d'en-tête du graphique affiche les titres des deux spectres et des cercles en couleur indiquant la couleur du tracé. Le tracé actif est affiché en caractères gras. Ce tracé est la cible pour toute opération de traitement, comme les données de seuil, le lissage, etc., et devrait normalement être le seul marqué. Si vous cliquez sur l'icône à gauche du titre, celle-ci est modifiée et seul le titre du tracé actif est affiché. Cette fonction est utile en cas de superpositions multiples. Cliquez à nouveau sur l'icône pour inverser le processus. S'il y a beaucoup de tracés et que vous déplacez le curseur sur les titres, le curseur se transforme en flèche à double sens et agit comme une barre de défilement lorsque vous le déplacez de sorte que tous les titres sont accessibles.

<span id="page-19-0"></span>**Illustration 1-11 : Graphique contenant quatre spectres avec l'icône Marquer tous les tracés superposés sélectionnée**

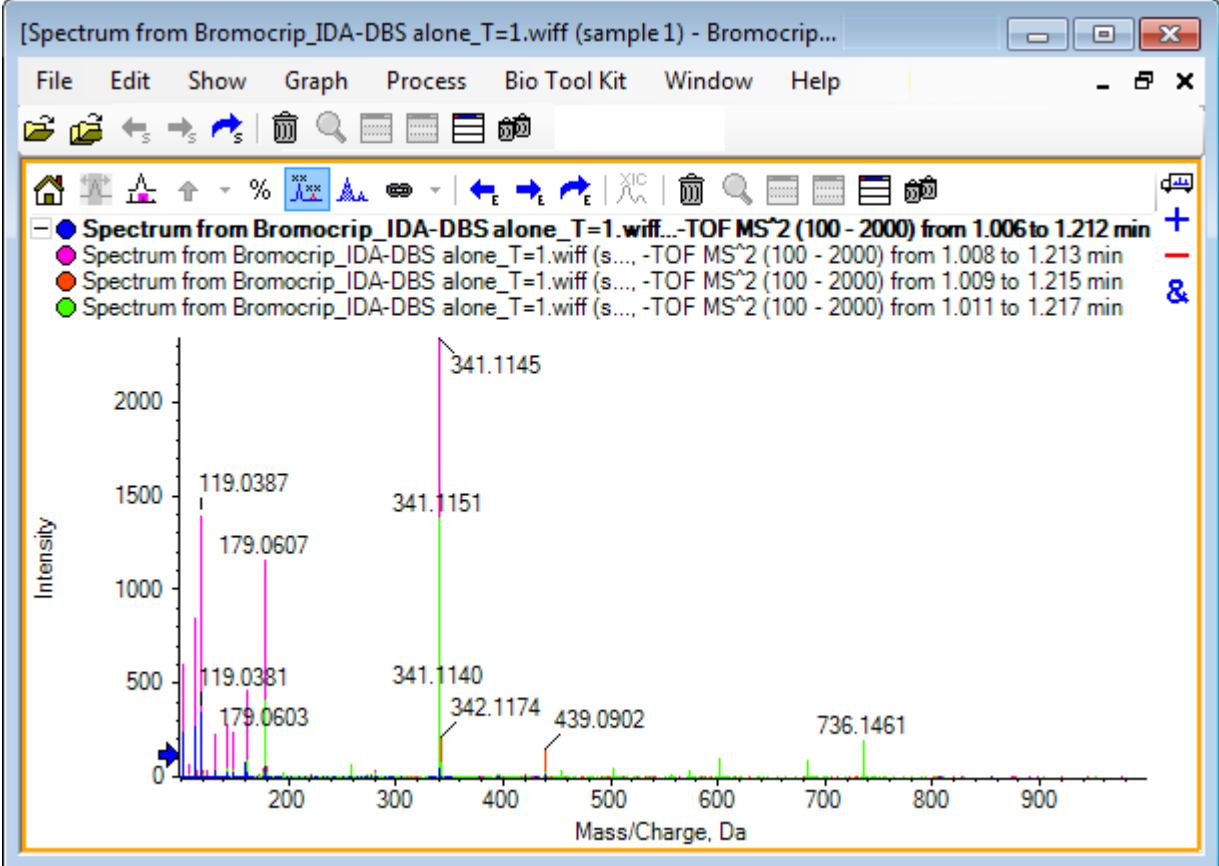

Il existe plusieurs façons de modifier le tracé actif :

- Cliquez sur le cercle de couleur à côté du titre.
- Cliquez sur le titre lui-même.
- Cliquez sur un point de données dans le tracé (et non sur le tracé lui-même).

Si vous cliquez sur le bouton droit de la souris dans un graphique contenant des superpositions, un menu contextuel est affiché et propose des commandes que vous pouvez utiliser afin de modifier visuellement les tracés affichés. Les options **Supprimer la trace active** et **Supprimer toutes les traces sauf l'active** fonctionnent comme prévu.

# **Ouvrir des fichiers**

Comme le montre la [Illustration 1-12](#page-20-0), le logiciel peut ouvrir différents types de fichier de données et dispose de commandes pour ouvrir un ou plusieurs échantillons.

#### <span id="page-20-0"></span>**Illustration 1-12 : Menu File**

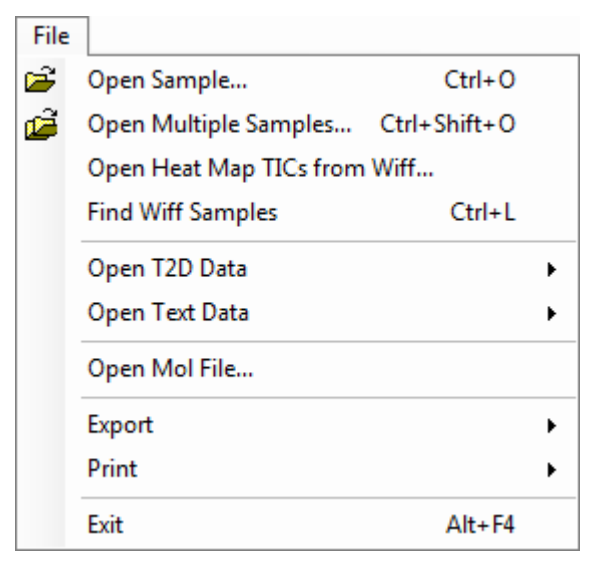

### **Ouvrir un fichier d'échantillon**

L'option **Ouvrir un échantillon** ouvre la boîte de dialogue **Sélectionner un échantillon**. Consultez la Illustration 1-13.

Cette boîte de dialogue permet de sélectionner un fichier. La vue générée dépend de la commande sélectionnée : un seul fichier .scan affichant un spectre ou un chromatogramme en courant ionique total (TIC) et plusieurs fichiers de balayage .wiff affichant un TIC (la somme de toutes les expériences, s'il y en a plusieurs).

**Illustration 1-13 : Boîte de dialogue Sélectionner un échantillon**

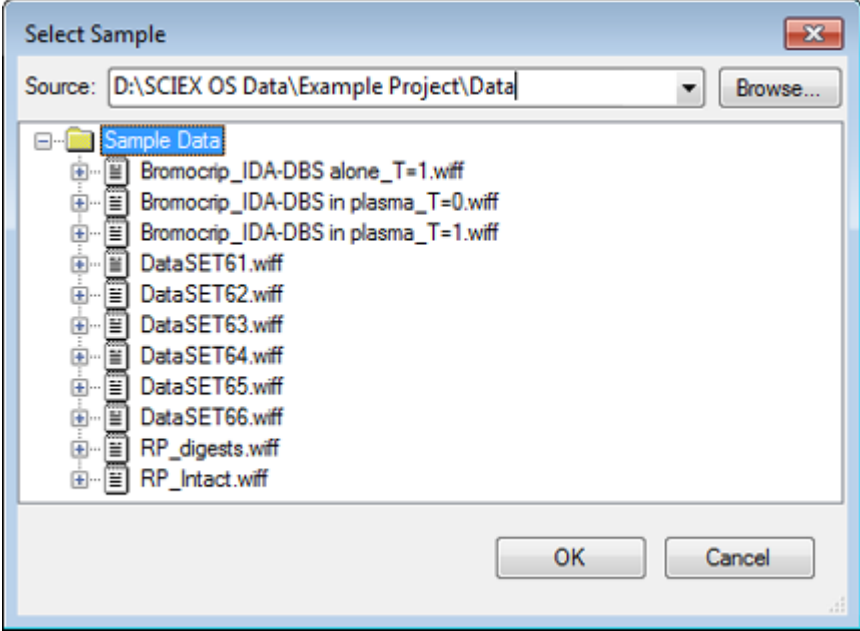

<span id="page-21-0"></span>Cliquez sur l'icône à gauche du fichier .wiff pour afficher tous les échantillons dans le fichier, puis sélectionnez le nom du fichier requis. Si le fichier ne contient qu'un seul échantillon, sélectionnez le nom du fichier, puis cliquez sur **OK**.

### **Ouvrir plusieurs fichiers d'échantillon**

Les options **Ouvrir plusieurs échantillons** et **Ouvrir les TIC de carte de chaleur à partir du Wiff** ouvrent la boîte de dialogue **Sélectionner des échantillons**. Consultez la [Illustration 1-14](#page-22-0).

Le volet de gauche correspond à la boîte de dialogue **Ouvrir** qui permet de parcourir les dossiers et de spécifier les fichiers, tandis que le volet de droite indique les fichiers qui seront ouverts lorsque vous cliquerez sur **OK**. Les échantillons peuvent être transférés de la gauche vers la droite de la manière suivante :

- Développez le fichier .wiff, sélectionnez l'échantillon, puis cliquez sur la flèche pointant vers la droite.
- Développez le fichier .wiff, sélectionnez l'échantillon, puis faites-le glisser vers le volet de droite.
- Développez le fichier .wiff, puis double-cliquez sur l'échantillon.

Si le fichier contient plusieurs échantillons, vous pouvez alors tous les transférer en sélectionnant le fichier .wiff et en cliquant sur la flèche pointant vers la droite, ou en sélectionnant le fichier .wiff, puis en le faisant glisser vers le volet de droite.

Les échantillons peuvent être transférés de la droite vers la gauche de la manière suivante :

- Développez le fichier .wiff, sélectionnez l'échantillon, puis cliquez sur la flèche pointant vers la gauche.
- Développez le fichier .wiff, sélectionnez l'échantillon, puis faites-le glisser vers le volet de gauche.
- Double-cliquez sur l'échantillon.

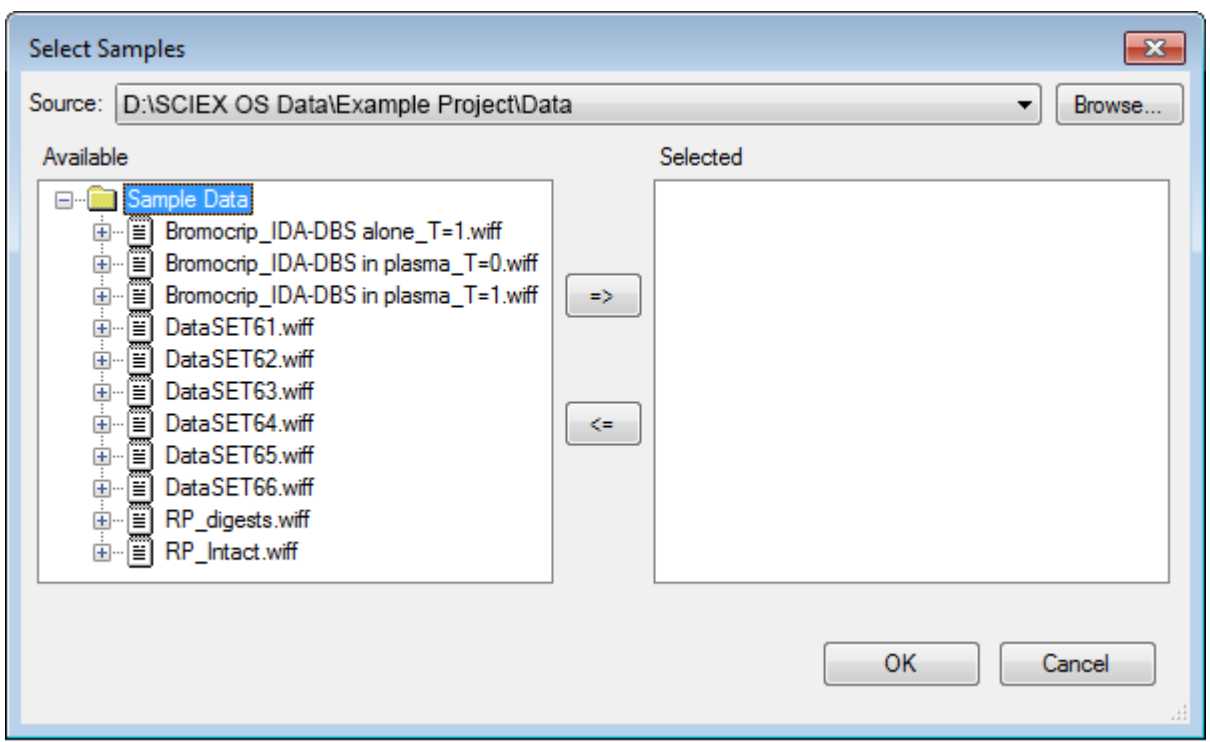

<span id="page-22-0"></span>**Illustration 1-14 : Boîte de dialogue Select Samples**

### **Chromatogrammes et spectres**

Les vues Total Ion Chromatogram (TIC), Spectra et Extracted Ion Chromatogram (XIC) sont les vues de données les plus utilisées pour explorer et examiner des données. Le logiciel fournit des liens entre ces vues de données afin que vous puissiez générer rapidement des spectres puis des XIC pour déterminer si les pics des spectres proviennent d'un ou de plusieurs pics chromatographiques.

### **Chromatogramme en courant ionique total (TIC)**

Il s'agit de la vue par défaut qui s'affiche lorsqu'un fichier de balayage ou de balayage multiple .wiff est ouvert. Le TIC affiché correspond à un chromatogramme généré par l'addition des intensités de tous les ions de chaque spectre et par le tracé de la somme en tant que fonction du temps de rétention.

Si vous avez acquis l'échantillon à l'aide des expériences en boucle, le TIC affiché correspond aux sommes d'intensité des deux expériences et une flèche spécifique est tracée sur l'axe des x pour l'indiquer. Consultez la [Illustration 1-15.](#page-23-0) Si vous double-cliquez sur l'indicateur, un nouveau volet répertoriant les TIC individuels superposés pour chaque expérience s'affiche.

<span id="page-23-0"></span>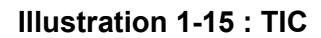

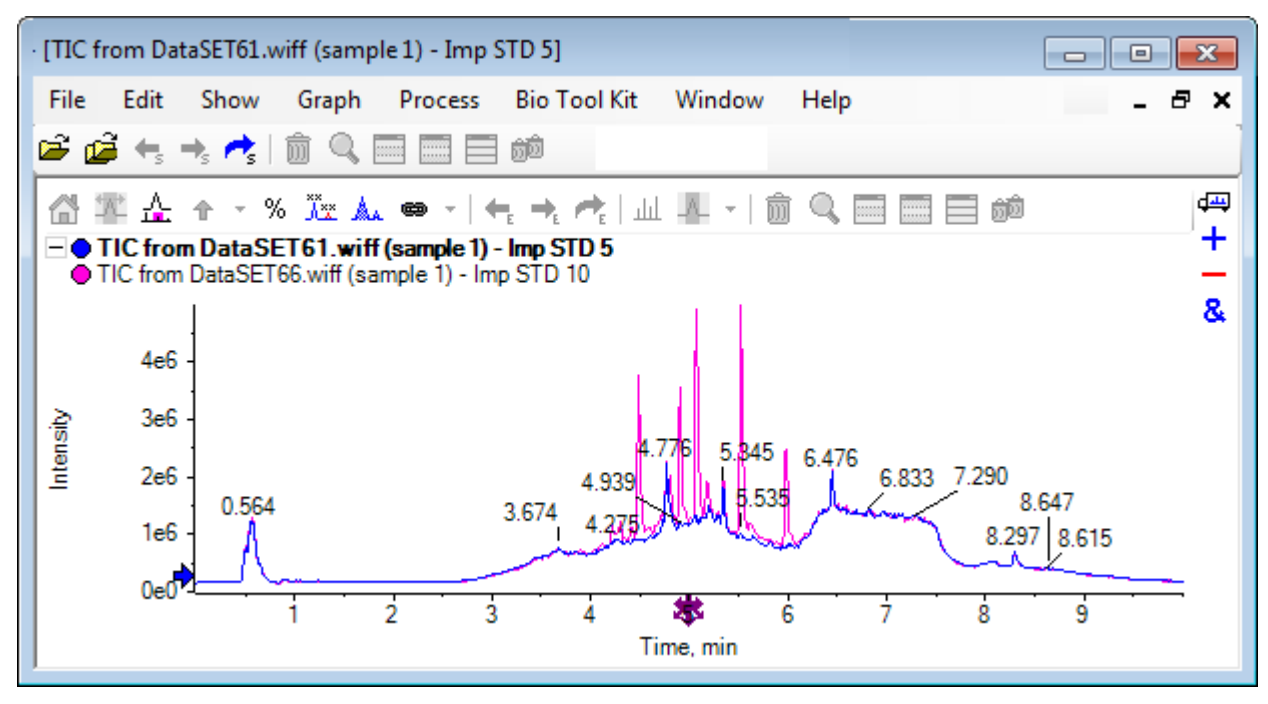

Si l'échantillon contient des données IDA, sélectionnez IDA Explorer, qui permet d'afficher graphiquement la masse et les temps de rétention des précurseurs sélectionnés, ou un TIC classique. Si l'option TIC classique est sélectionnée, les TIC distincts sont alors affichés pour l'exploration IDA et la somme dépendante des IDA.

Pour afficher le TIC, à tout moment, cliquez sur **Afficher** > **Chromatogramme en courant ionique total (TIC)**. La boîte de dialogue qui s'affiche permet de sélectionner n'importe quelle expérience. La sélection de la période 1 affiche le TIC de toutes les expériences, tandis que les autres entrées correspondent aux TIC individuels. Appuyez sur la touche **Maj+** ou **Ctrl+** et maintenez-la enfoncée, puis cliquez pour en sélectionner plusieurs.

### **Spectres**

Si un fichier contient un seul spectre, ce spectre s'affiche lorsque le fichier est ouvert.

Pour les données comportant plusieurs balayages, générez les spectres à partir des chromatogrammes. Pour ce faire, effectuez une sélection dans le chromatogramme et double-cliquez à l'intérieur de celui-ci ou cliquez sur l'icône **Affiche un spectre à sélectionner**. Faites glisser le rectangle de sélection dans le chromatogramme pour mettre à jour le spectre qui va indiquer la nouvelle zone.

Sélectionnez plusieurs zones en appuyant sur la touche **Maj** (Maj) après avoir effectué la première sélection. Double-cliquez sur l'une de ces sélections ou cliquez sur l'icône **Affiche un spectre à sélectionner** pour générer un nouveau volet de spectre avec le spectre superposé.

Pour IDA, une invite à superposer tous les spectres dépendants ou à n'afficher que le premier spectre apparaît. Dans ce dernier cas, utilisez les touches fléchées gauche et droite pour afficher les autres spectres.

<span id="page-24-0"></span>**Remarque :** Cette boîte de dialogue contient une case à cocher Only show again if the shift key is down.

Générez des spectres avec soustraction du bruit de fond de deux façons :

- Générez des spectres distincts pour les zones de pic et de bruit de fond, puis faites glisser l'icône à deux volets de soustraction du spectre de bruit de fond vers le spectre de pic.
- Définissez une zone de bruit de fond en faisant une ou deux sélections dans le chromatogramme et en cliquant sur l'icône **Définir la plage de soustraction du bruit de fond**. Tous les spectres générés lors de la définition d'une zone de bruit de fond sont automatiquement soustraits du bruit de fond. La zone de bruit de fond s'affiche dans le chromatogramme sous la forme d'un rectangle de sélection rouge pâle et vous pouvez la déplacer, ainsi que toute sélection de spectre, pour modifier les données affichées. Lorsqu'une zone de bruit de fond est définie, vous pouvez la supprimer en cliquant sur la flèche à côté de l'icône, puis en sélectionnant **Effacer la plage de soustraction**.

**Remarque :** Les marqueurs fléchés sont utiles dans les spectres, car les libellés de pic peuvent correspondre au pic le plus proche marqué d'une flèche, permettant ainsi de déterminer rapidement les masses des pertes ou des adduits. S'il y a plusieurs superpositions et que l'icône Marquer tous les tracés superposés est sélectionnée, chaque superposition est marquée par rapport à la flèche.

### **Chromatogramme des ions extraits (XIC)**

Un XIC peut être généré de deux façons :

• En cliquant sur **Afficher** > **Chromatogramme d'ions extraits (XIC)**.

Cette action ouvre une boîte de dialogue dans laquelle vous pouvez saisir des valeurs pour les masses de démarrage et d'arrêt ou les valeurs de centre et de largeur, en fonction du mode. Vous pouvez modifier cette action dans le menu contextuel. Pour ce faire, cliquez avec le bouton droit de la souris dans la boîte de dialogue. Le menu contextuel permet également d'accéder à d'autres commandes utiles, telles que la définition d'une largeur par défaut et l'importation ou l'exportation de la liste des masses. Les utilisateurs peuvent également définir des valeurs de masse constantes qui sont utilisées automatiquement jusqu'à leur suppression.

• En faisant une ou plusieurs sélections dans un spectre, puis en double-cliquant sur l'une d'elles ou en cliquant sur l'icône **Affiche un XIC à sélectionner**.

Ces actions génèrent un XIC correspondant à chaque sélection. Par défaut, le programme détermine le plus grand pic dans chaque plage de sélection et définit automatiquement le XIC pour qu'il corresponde aux valeurs de masse basses et élevées de mi-hauteur du pic. Si vous appuyez sur la touche **Ctrl**, toute la largeur de la sélection est utilisée.

Dans les deux cas, un graphique contenant une superposition pour chaque sélection s'affiche. Les sélections se transforment en liaisons. Faire glisser les liaisons permet de mettre à jour les XIC.

<span id="page-25-0"></span>**Remarque :** Les XIC sont normalement calculés et affichés pour toute la plage chromatographique. Ces opérations peuvent être lentes surtout en cas de sélections multiples, et si les données sont générées par un instrument de haute résolution et qu'il contient de nombreux balayages. Une fonction utile consiste à définir les plages de XIC sur une fenêtre plus petite autour du temps de rétention du spectre utilisé pour les générer. Cette opération s'effectue dans l'onglet XIC de la boîte de dialogue qui s'affiche lorsque vous cliquez sur l'onglet **Modifier** > **Options** > **XIC**.

## **Graphiques de contour et cartes de chaleur**

Un graphique de contour LC/MS (**Afficher** > **Volet Contour LC/MS**) affiche toutes les données d'un échantillon LC/MS dans un seul volet. L'exemple de la [Illustration 1-16](#page-26-0) illustre un TIC et la carte de contour correspondante, qui affiche les données sous la forme d'une carte du rapport *m/z* en fonction du temps de rétention avec une intensité à code couleur. Dans cet exemple, la palette de couleurs est également affichée, mais vous pouvez la masquer en cliquant avec le bouton droit de la souris dans la vue et en désactivant l'option **Afficher les contrôles d'aspect**. Comme les graphiques de contour et les chromatogrammes sont sur le même axe des x, il est possible de les associer de sorte que l'agrandissement et le défilement affectent les deux vues de façon similaire à des fins de comparaison.

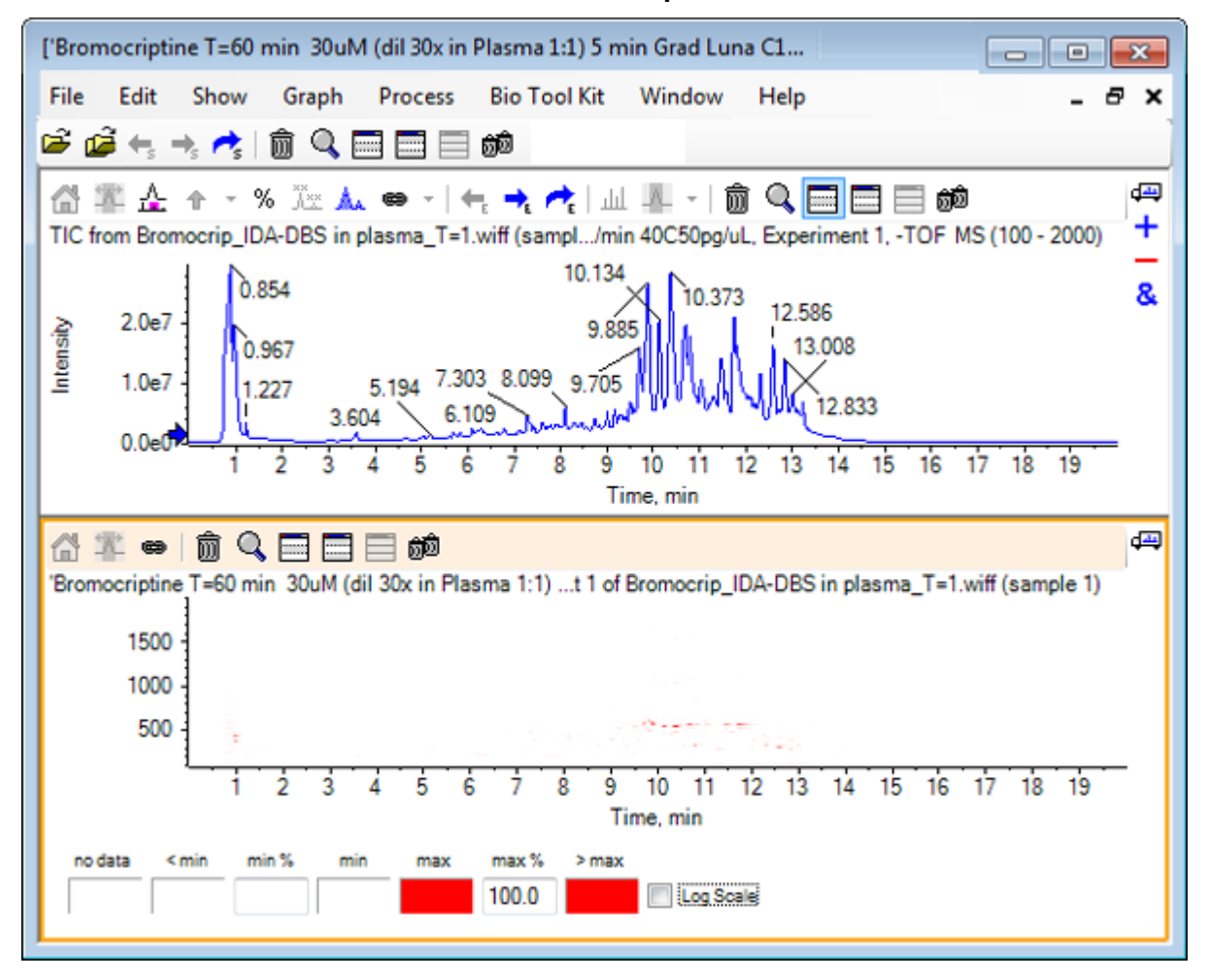

<span id="page-26-0"></span>**Illustration 1-16 : TIC et carte de contour correspondante**

La palette utilise une palette de 256 couleurs pour représenter les intensités dans la plage définie par **min%** et **% max.**. Les intensités inférieures à **min%** sont tracées avec **< min** et celles supérieures à **% max.** sont tracées avec **> max**. Si les couleurs utilisées pour les champs **< min** et no data sont identiques (comme dans cet exemple), tous les points de données inférieurs à **min%** disparaissent. Il s'agit d'une forme de seuil visuel qui permet de simplifier le tracé comme illustré sur la [Figure 1-11](#page-27-0), où la valeur **min%** a été relevée à 0,5 %. Pour plus d'informations sur la palette de couleurs, consultez le document *Guide de l'utilisateur du système*.

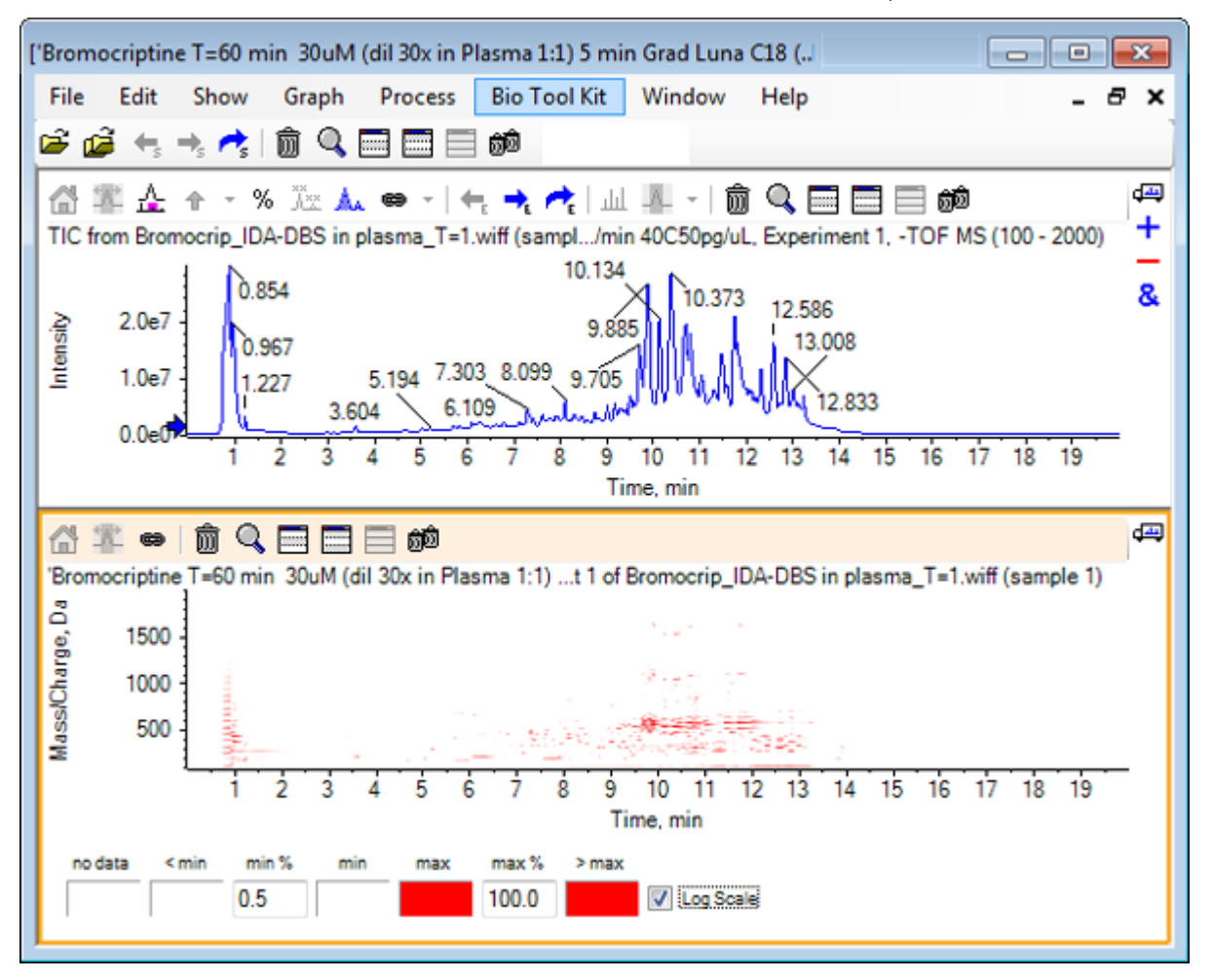

<span id="page-27-0"></span>**Illustration 1-17 : Carte de contour avec valeur min% relevée à 0,5 %**

Il est possible d'accentuer les pics de faible intensité en diminuant la valeur **% max.**, de sorte que la palette de couleurs couvre une plage d'intensité plus petite, mais que tous les pics supérieurs à cette valeur aient la même couleur. Vous pouvez également accentuer ces pics en cochant la case **Échelle logarithmique**. L'activation de l'option **Échelle logarithmique** nécessite une valeur non nulle de **min%** (par exemple, 1 ou 0,1), et fait correspondre les couleurs au logarithme de l'intensité en pourcentage.

Les outils de visualisation de plusieurs échantillons du logiciel incluent la capacité d'afficher les TIC, les XIC et les spectres de plusieurs échantillons comme une série de cartes de chaleur individuelles, ce qui peut aider à comparer les échantillons. La [Illustration 1-18](#page-28-0) illustre une série de chromatogrammes TOF provenant de six analytes. Consultez la section [Utiliser plusieurs échantillons.](#page-71-0)

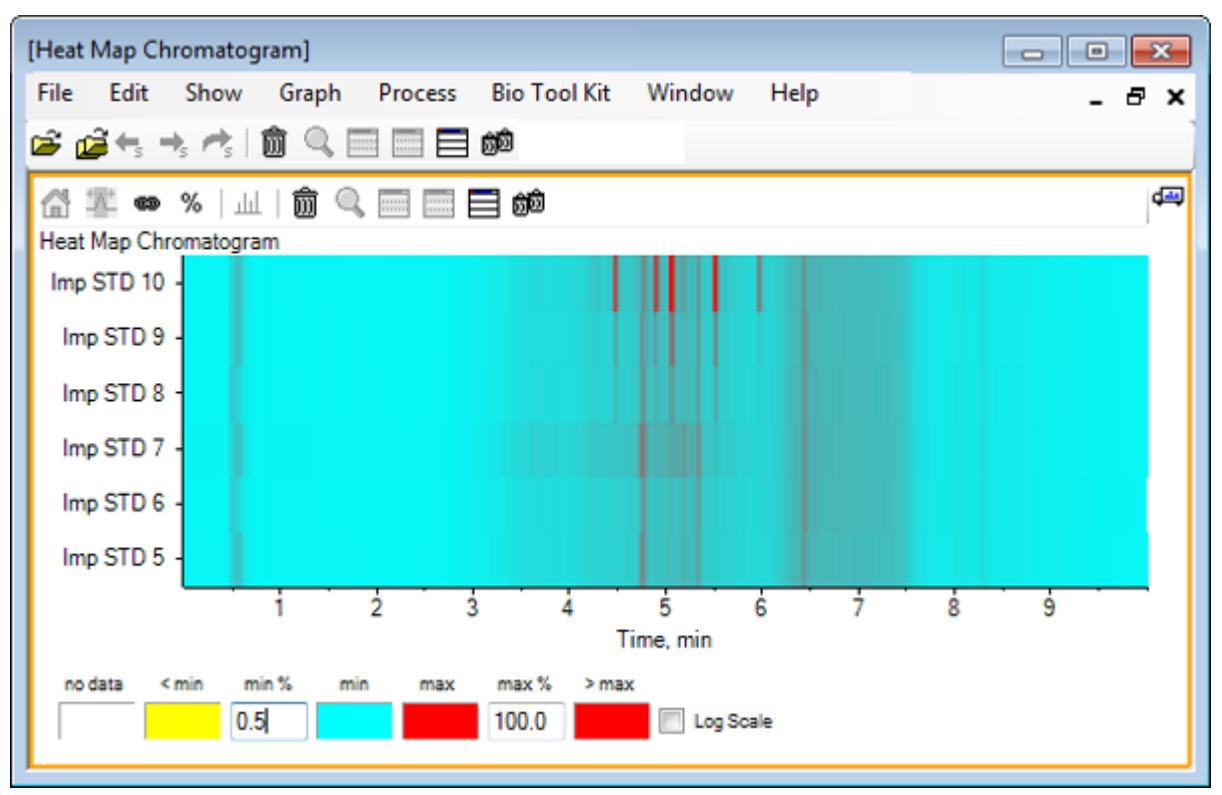

<span id="page-28-0"></span>**Illustration 1-18 : Chromatogramme de la carte de chaleur**

# <span id="page-29-0"></span>**Utiliser des chromatogrammes et des spectres 2**

Cette section décrit les options de traitement les plus courantes. Le fichier utilisé est un fichier IDA avec un certain nombre d'expériences en boucle, mais dans cet exemple, c'est la première expérience d'exploration qui est utilisée, en simulant une analyse LC/MS simple. Dans la section suivante, la fonctionnalité IDA est explorée.

# **Ouvrir un fichier de données**

1. Cliquez sur l'icône **Ouvrir un échantillon** dans la barre d'outils principale. La boîte de dialogue **Sélectionner un échantillon** s'ouvre.

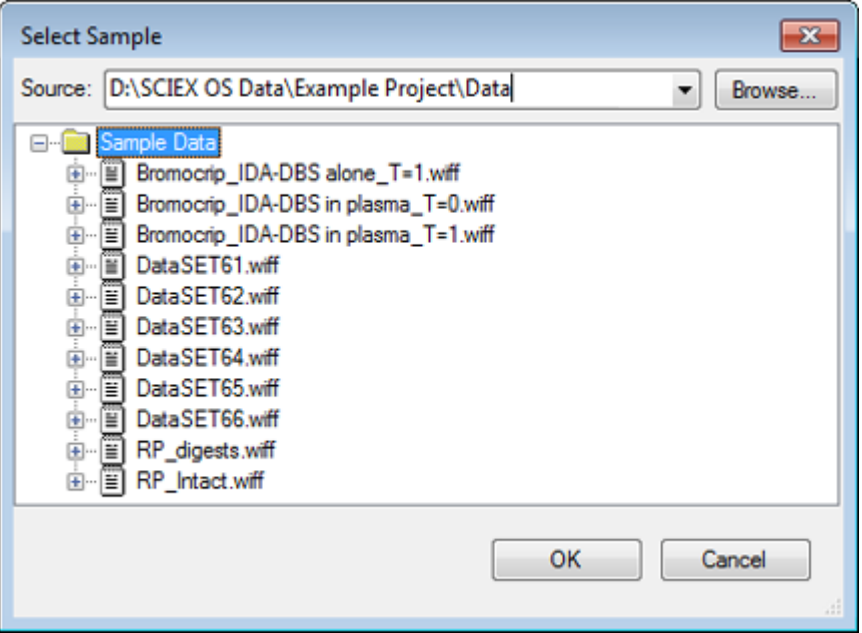

#### **Illustration 2-1 : Boîte de dialogue Sélectionner un échantillon**

- 2. Si le dossier **Données exemples** n'est pas déjà sélectionné, cliquez sur **Parcourir** et accédez au dossier **Données exemples**. Pour des informations sur l'emplacement des fichiers de données installés, consultez la section [Société](#page-4-0).
- 3. Pour afficher tous les échantillons du fichier, cliquez sur l'icône à gauche du fichier Bromocrip\_IDA-DBS alone\_T=1.wiff. Le fichier **Bromocrip\_IDA-DBS alone\_T=1.wiff** ne comporte qu'un seul échantillon.
- 4. Sélectionnez le nom de l'échantillon, puis cliquez sur **OK**. Étant donné qu'il s'agit d'un fichier IDA, le logiciel vous invite à indiquer le mode d'ouverture de l'échantillon sélectionné.

**Illustration 2-2 : Ouvrir un échantillon IDA**

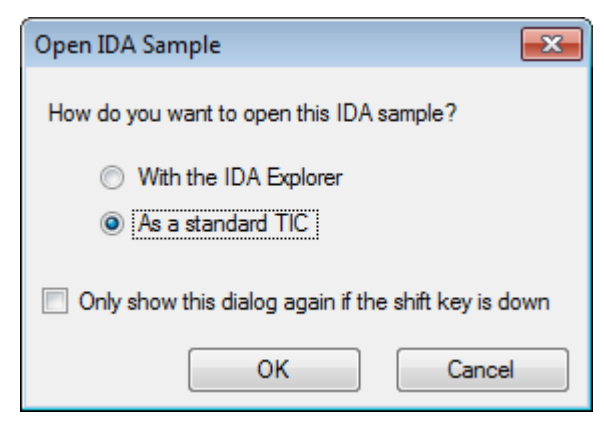

5. Cliquez sur **En tant que TIC standard** si ce n'est déjà fait, puis cliquez sur **OK** pour générer le TIC affiché sur la Illustration 2-3.

**Illustration 2-3 : TIC**

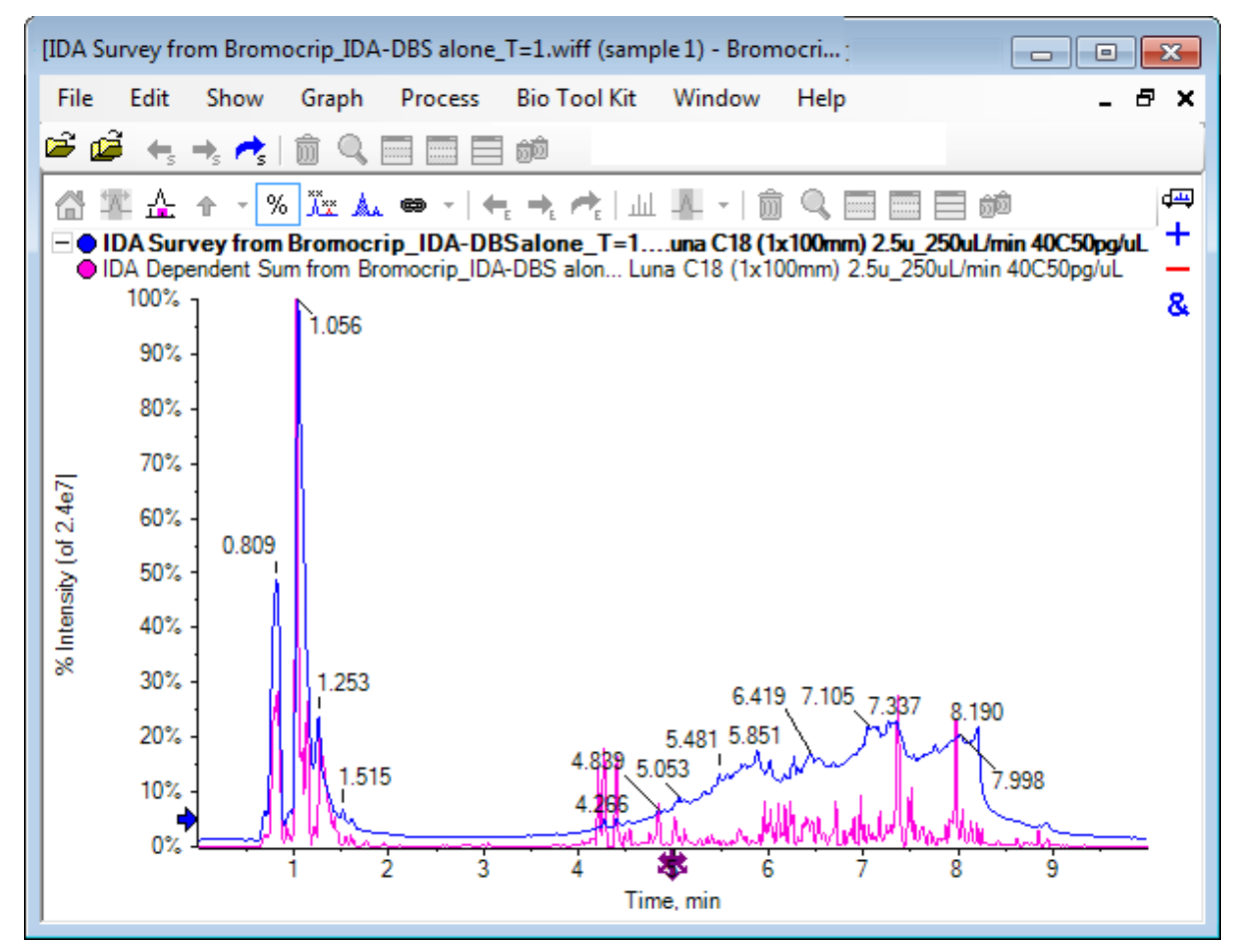

Le volet comporte une superposition pour le TIC de balayage d'exploration (bleu) et une autre pour la somme des balayages dépendants (ion produit). Dans ce cas, nous voulons traiter les données d'exploration pour n'afficher que le TIC d'exploration.

# <span id="page-31-0"></span>**Afficher le TIC d'une expérience**

1. Double-cliquez sur l'icône **Double-cliquer pour superposer les TIC individuels de toutes les expériences** au centre de l'axe des abscisses pour générer des TIC superposés pour toutes les expériences. Le nouveau chromatogramme est le volet actif. En outre, étant donné que l'exploration est la première expérience, il s'agit du tracé actif indiqué par le titre en gras dans l'en-tête.

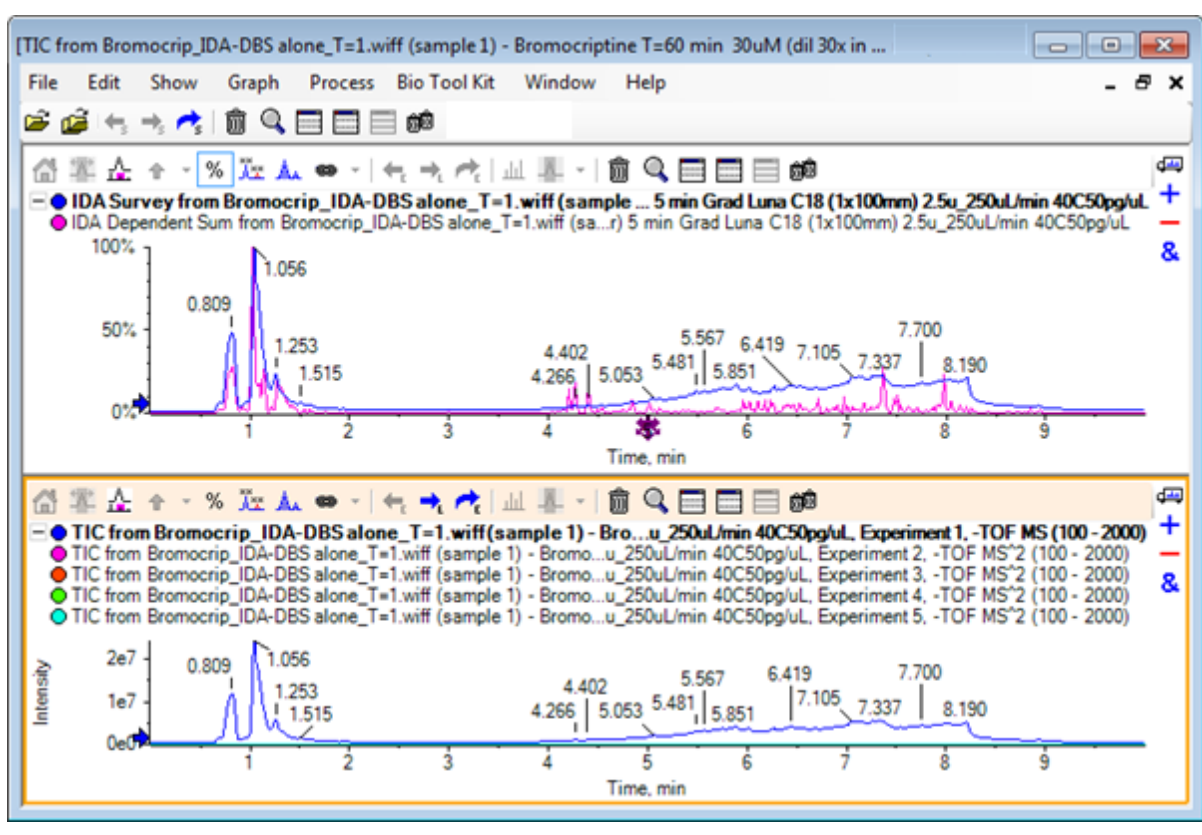

#### **Illustration 2-4 : TIC superposés**

2. Cliquez avec le bouton droit de la souris dans le volet du chromatogramme actif, puis cliquez sur **Supprimer toutes les traces sauf l'active** pour que seul le TIC d'exploration reste.

**Illustration 2-5 : Menu contextuel**

| Remove Active Trace             |
|---------------------------------|
| Remove All Traces Except Active |
| <b>Add Caption</b>              |
| <b>Edit Caption</b>             |
| Delete Caption                  |
| Delete All Captions             |
| Paste Image                     |
| Delete Image                    |

3. Dans le même volet, cliquez sur l'icône **Supprime tous les autres volets** pour ne conserver que le TIC d'exploration.

**Illustration 2-6 : TIC d'exploration**

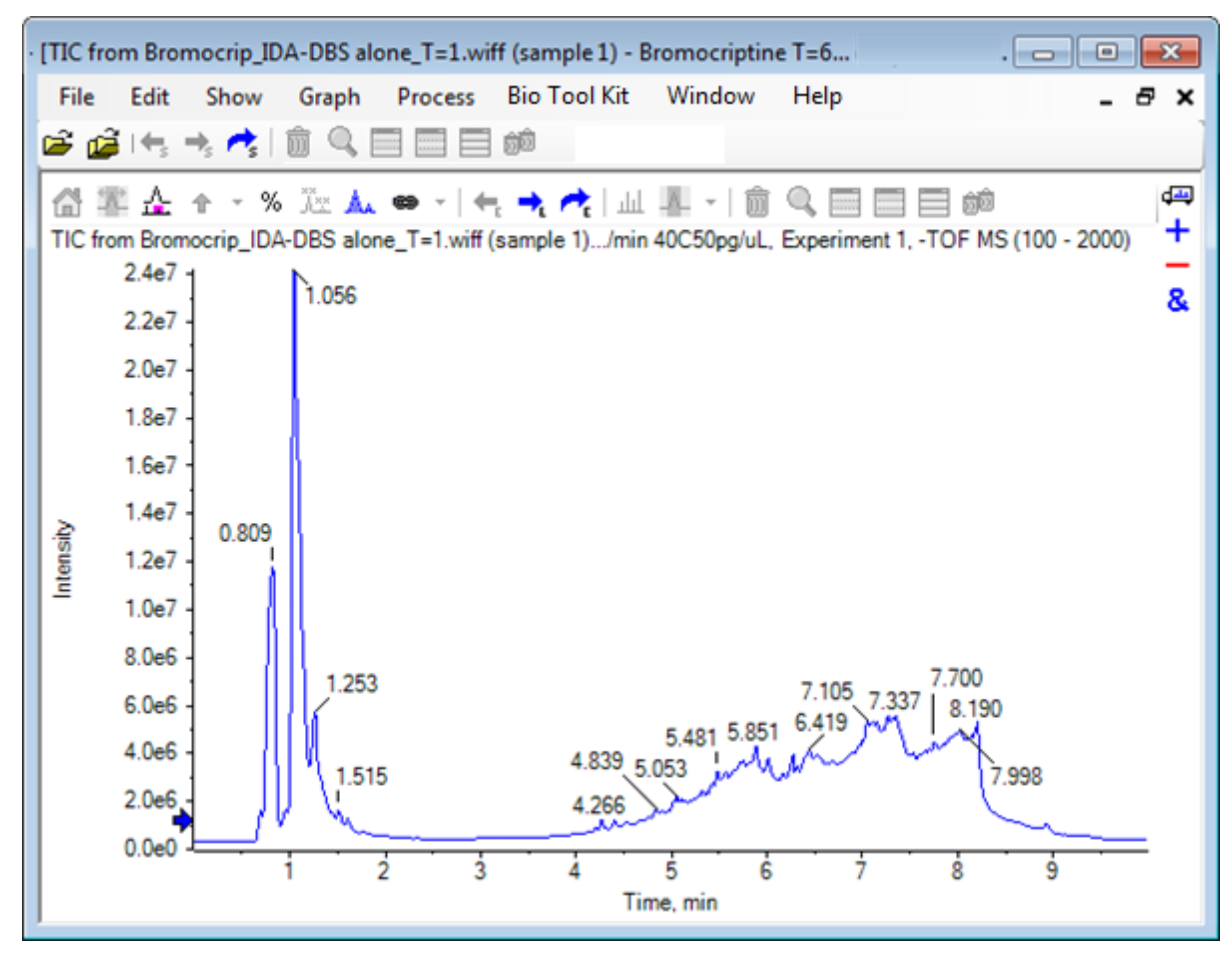

# <span id="page-33-0"></span>**Afficher un XIC pour une formule moléculaire connue**

Certains pics visiblement petits sont mis en évidence dans la plage de 4 à 7 min, mais il est possible qu'un grand nombre de pics soient masqués par le bruit de fond qui est relativement élevé dans ces données. Comme cet échantillon correspond à une incubation microsomale de la bromocriptine, utilisez le rapport *m/z* de l'ion moléculaire attendu comme guide initial pour l'emplacement du pic. La formule moléculaire de la bromocriptine est  $C_{32}H_{40}N_5O_5Br$ , et comme il s'agit de données en mode négatif, nous devrions voir un ion (M – H)– .

- 1. Cliquez sur **Afficher** > **Calculatrices de masse**.
- 2. Dans le volet Calculatrices de masse, cliquez sur l'onglet **Propriété de masse**.
- 3. Saisissez la formule moléculaire dans le champ **Formule**.
- 4. Entrez **-1** dans le champ **État de la charge**.
- 5. Sélectionnez **Agent de charge 'H+' (sinon électron)**.
- 6. Cliquez sur **Calculer**.

**Remarque :** Il est également possible de supprimer manuellement un atome d'hydrogène de la formule moléculaire et de ne pas sélectionner la case 'H+' charge agent (else electron).

La boîte de dialogue est mise à jour et affiche un certain nombre de valeurs de masse : mono-isotopique, moyenne, etc.

#### **Illustration 2-7 : Volet Mass Calculators**

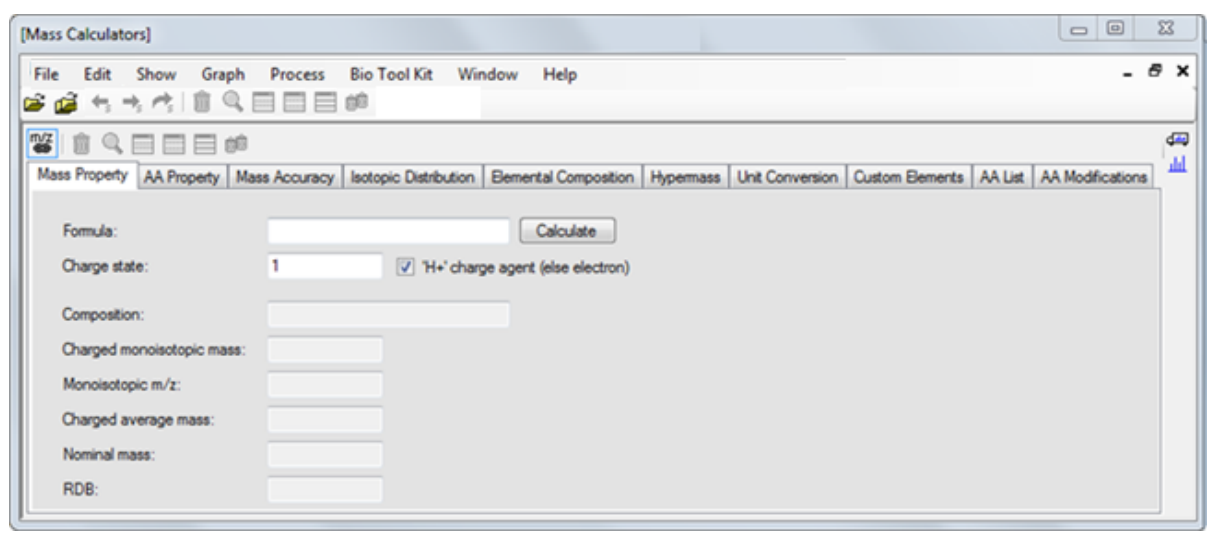

**Remarque :** À ces valeurs de masse, les isotopes sont facilement résolus. Par conséquent, la valeur m/z mono-isotopique est la valeur la plus appropriée.

- <span id="page-34-0"></span>7. Pour copier la valeur dans le presse-papiers, sélectionnez la valeur **m/z monoisotopique** et appuyez sur **Ctrl**+**C**.
- 8. Cliquez sur l'icône **Supprime ce volet** pour supprimer le volet **Calculatrices de masse** ou sur l'icône **Masque ce volet** pour le masquer.
- 9. Pour ouvrir la boîte de dialogue **Spécifier des plages de XIC**, cliquez sur **Afficher** > **Chromatogramme d'ions extraits (XIC)**.

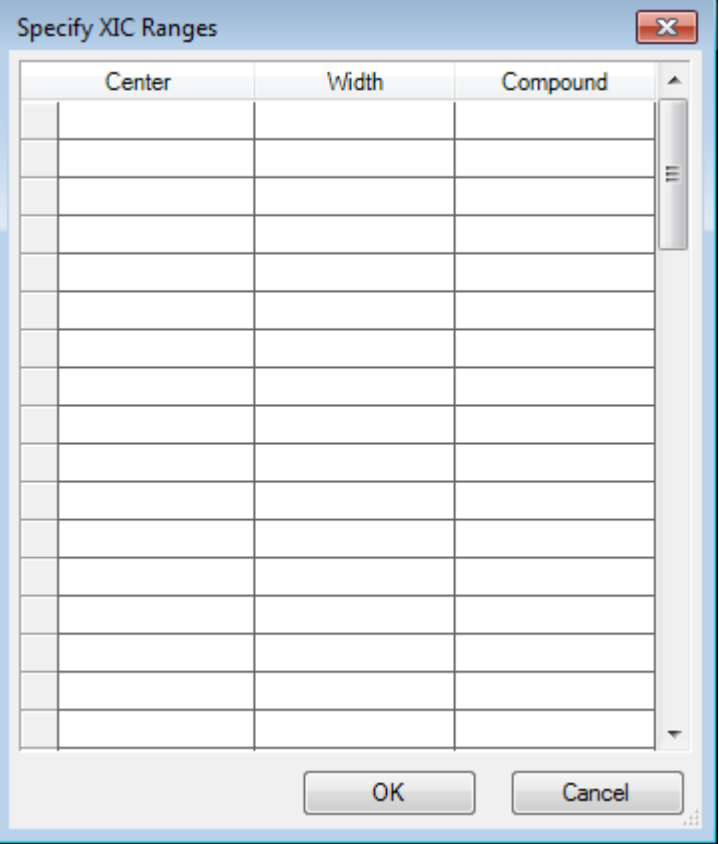

#### **Illustration 2-8 : Boîte de dialogue Specify XIC Ranges**

- 10. Pour ouvrir le menu contextuel, cliquez avec le bouton droit de la souris dans la boîte de dialogue **Spécifier des plages de XIC**.
- 11. Dans le menu contextuel, procédez comme suit :
	- a. Assurez-vous que l'option **Mode marche/arrêt** n'est pas sélectionnée, de sorte que les valeurs de XIC saisies désignent une valeur centrale et une largeur.
	- b. Cliquez sur **Définir la largeur par défaut**, entrez **0,05**, puis cliquez sur **OK**.
	- c. Pour retrouver ces valeurs lors de la prochaine utilisation de la boîte de dialogue, cliquez sur **Mémoriser les plages pour une utilisation future**.

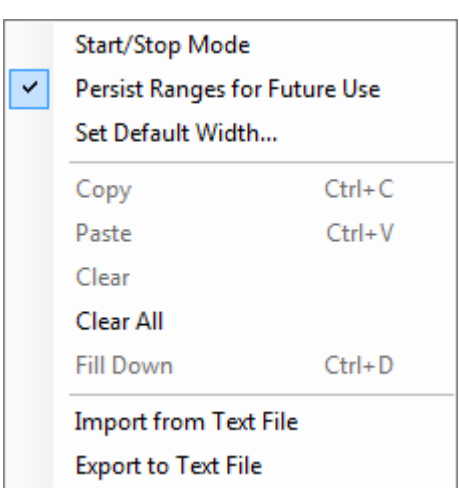

#### **Illustration 2-9 : Menu contextuel**

- 12. Revenez dans la boîte de dialogue **Spécifier des plages de XIC**. La boîte de dialogue est maintenant configurée afin qu'une seule masse soit saisie pour chaque XIC étudié et qu'une largeur par défaut soit utilisée.
- 13. Pour copier la valeur de masse de l'étape [7,](#page-34-0) sélectionnez la première cellule sous **Centre** et appuyez sur **Ctrl**+**V**.
- 14. Cliquez sur **OK**.

**Remarque :** Une largeur par défaut ayant été définie, il n'est pas nécessaire de saisir une valeur individuelle.

Le volet contient désormais le TIC et le XIC de l'ion moléculaire attendu de la bromocriptine, qui comprend plusieurs pics.
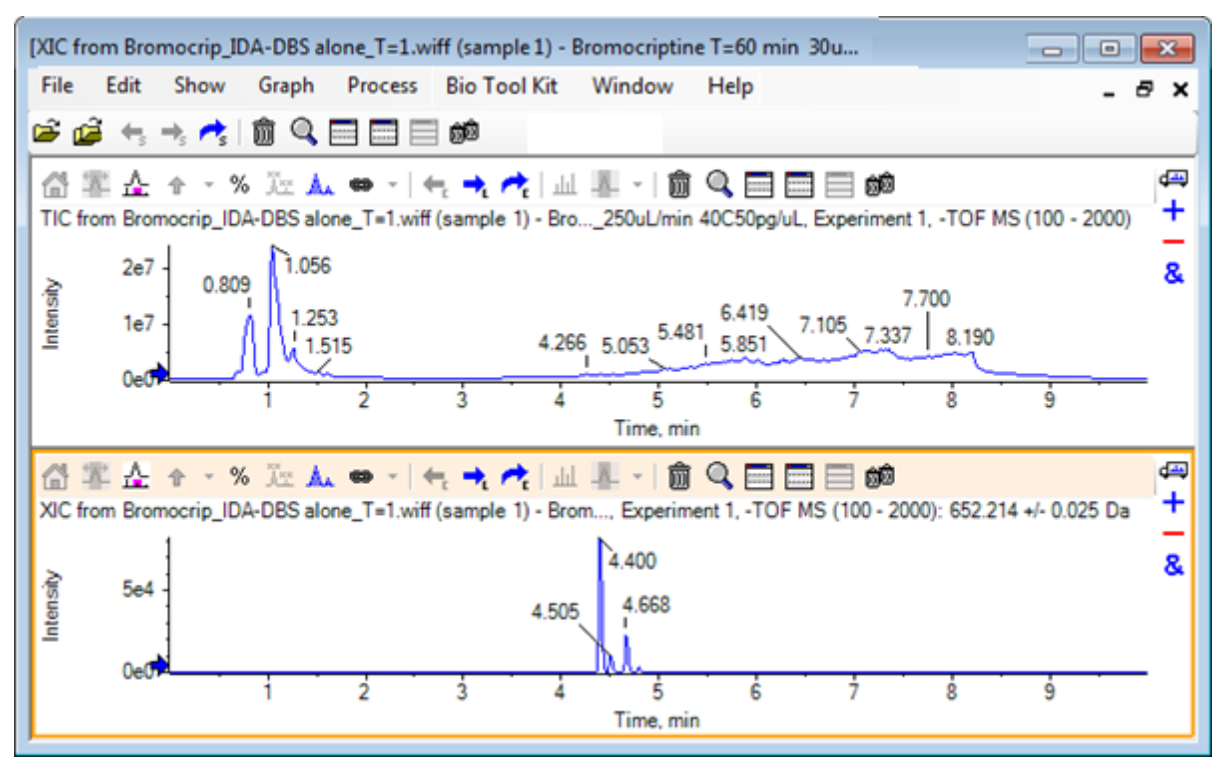

**Illustration 2-10 : TIC et XIC de l'ion moléculaire attendu de la bromocriptine**

### **Générer un spectre et interagir avec lui**

1. Masquez le volet TIC, effectuez une sélection autour du plus grand pic dans le XIC, puis cliquez sur l'icône **Affiche un spectre à sélectionner** pour générer le spectre moyen de cette zone.

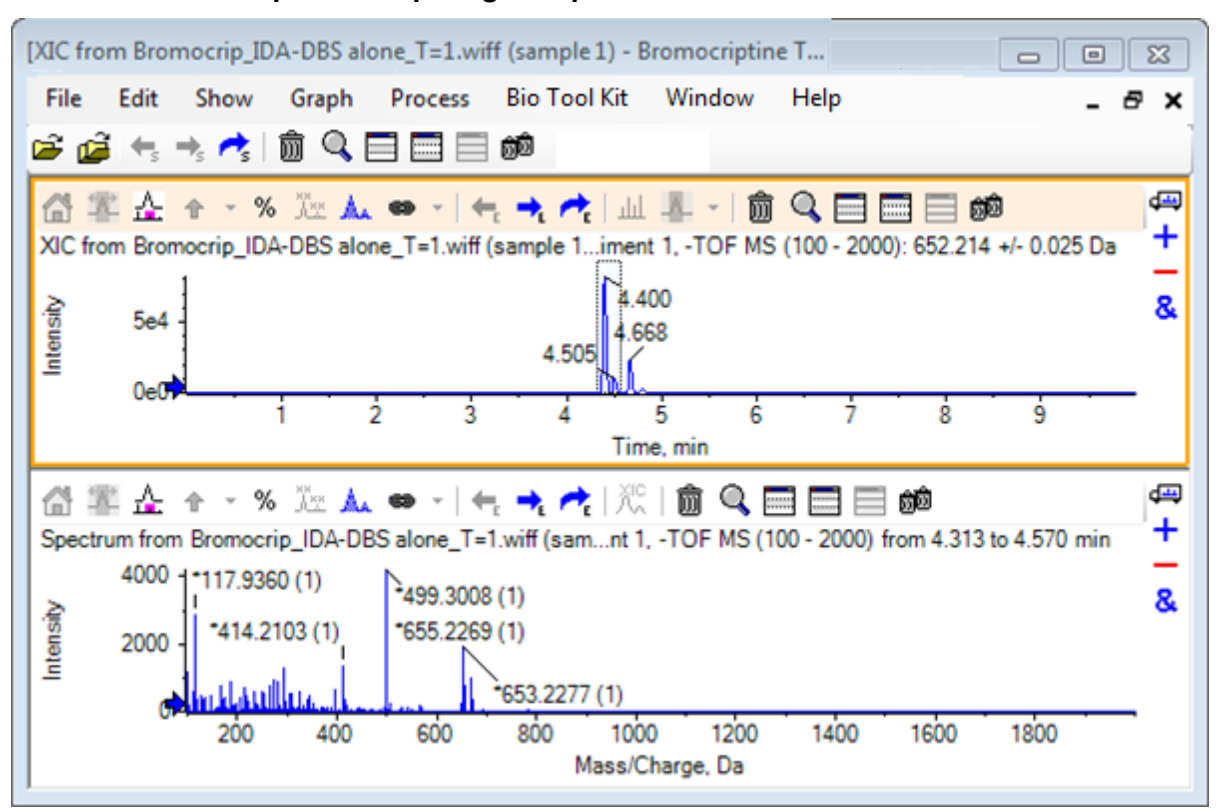

**Illustration 2-11 : Spectre du plus grand pic dans le XIC**

**Remarque :** Dans la Illustration 2-11, le champ **Libellé** dans l'onglet **Recherche et étiquetage des pics** de la boîte de dialogue **Options** (accessible en sélectionnant **Modifier** > **Options**) est défini sur **Masse (charge)**.

2. Faites glisser l'axe des x de 630 à 700 Da environ pour agrandir le spectre sur cette zone.

**Remarque :** Cette action peut nécessiter deux étapes.

Il y a un pic à 652,2199, très proche de la valeur attendue de 652,2140, qui affiche également un modèle isotopique du brome, mais il y a un deuxième amas isotopique du brome qui commence à 668,2158. Les valeurs exactes du rapport *m/z* diffèrent selon la fenêtre du temps de rétention exact sélectionnée dans le XIC.

**Remarque :** Le type de marquage utilisé ici indique un rapport *m/z* et une estimation de l'état de charge entre parenthèses (selon l'espacement entre les pics). Les pics qui paraissent mono-isotopiques sont également marqués d'un astérisque. L'algorithme de marquage ignore les isotopes autres que le C13. Il marque l'isotope Br81 comme étant à charge unique, mais l'identifie à tort comme mono-isotopique.

- 3. Remplacez le style de marquage par le style par défaut en cliquant sur **Modifier** > **Options,**, en accédant à l'onglet **Recherche et étiquetage des pics** et en définissant le paramètre sur **Masse/charge** dans le champ **Libellé**.
- 4. Cliquez sur **OK**.

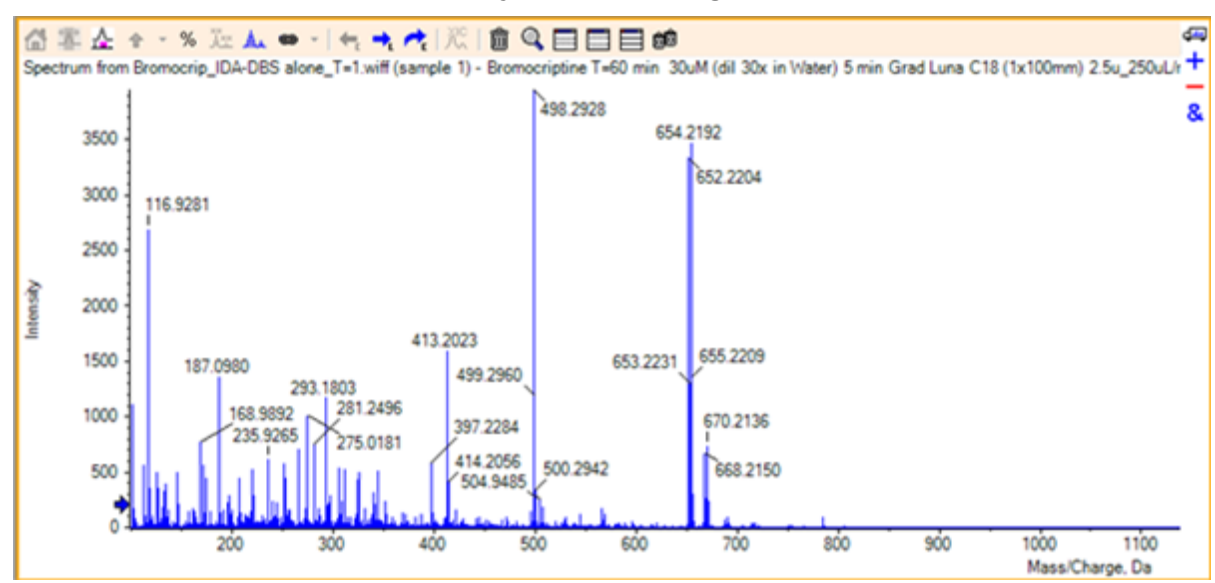

**Illustration 2-12 : Spectre avec un type de marquage différent**

5. Dans le spectre développé, effectuez une sélection autour du pic à 652,2199, puis cliquez sur l'icône **Ajoute des marqueurs fléchés aux pics sélectionnés**.

**Illustration 2-13 : Spectre représentant <sup>t</sup> sur le pic sélectionné** 

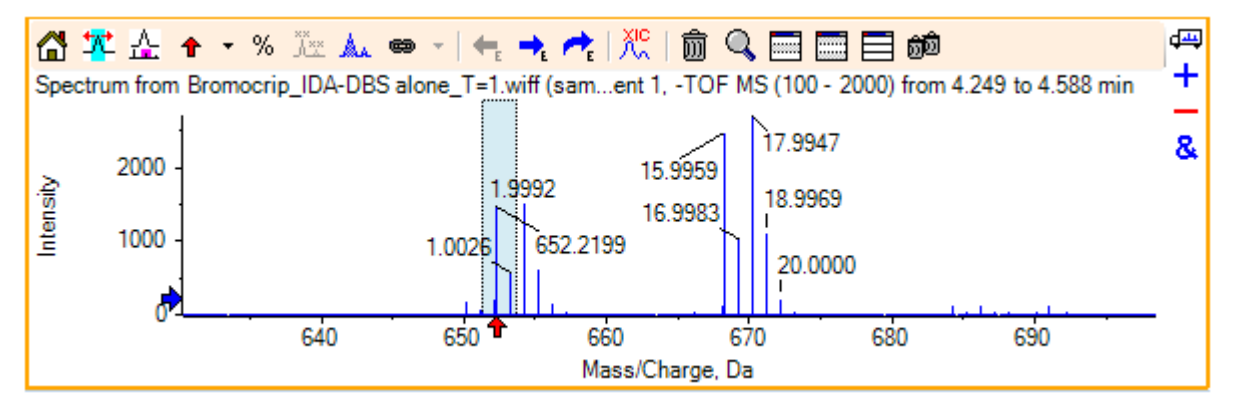

Le marquage de la masse est maintenant relatif au pic sélectionné de sorte que les différences entre les pics de masse sont affichées. Le marquage du pic à 668,2158 indique désormais 15,9959, ce qui correspond à la masse de l'oxygène. Il indique que ce pic correspond à un métabolite d'hydroxy-bromocriptine.

**Conseil !** Vous pouvez déplacer les flèches en les faisant glisser vers un autre pic et les supprimer en sélectionnant **Supprimer toutes les flèches** dans la liste à côté de l'icône de flèche.

- 6. Effectuez une sélection autour du pic marqué 15,9959, puis cliquez sur l'icône **Affiche un XIC à sélectionner**.
- 7. Dans la boîte de dialogue **Plages de sélection de XIC**, cliquez sur **OK**.

#### **Illustration 2-14 : Boîte de dialogue XIC Selection Ranges**

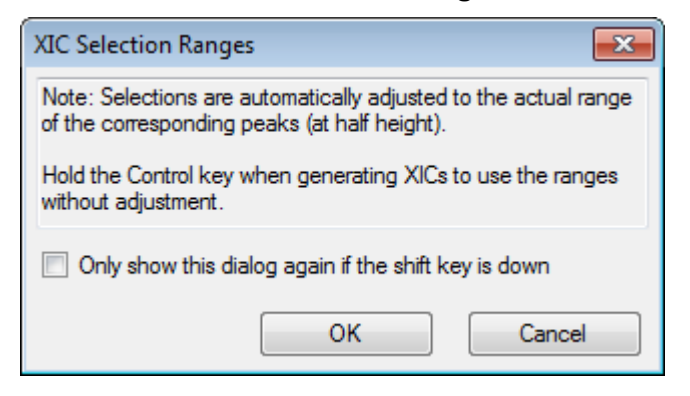

#### **Illustration 2-15 : XIC**

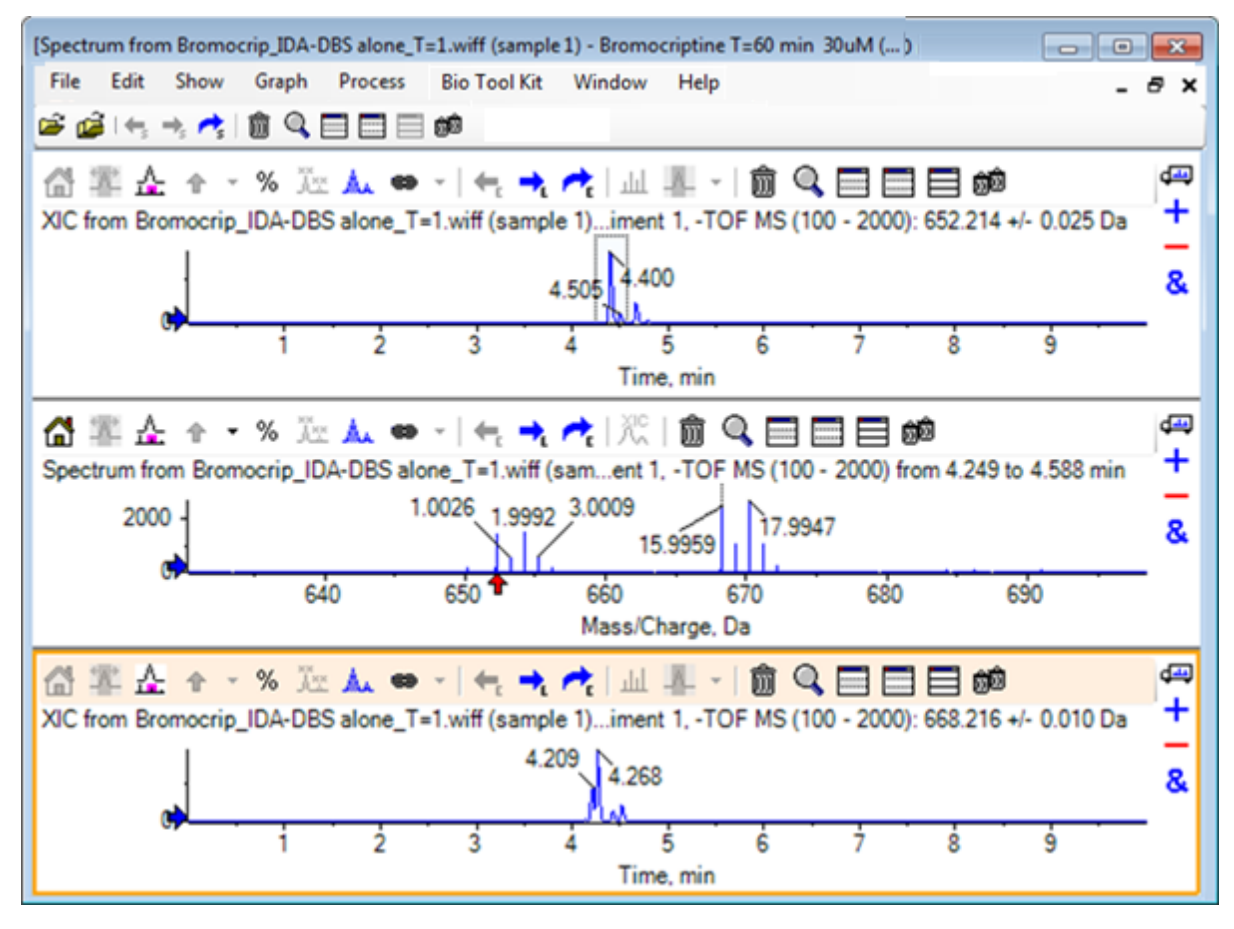

Il s'agit d'une façon pratique de générer des XIC de manière interactive. Par défaut, la largeur utilisée pour le XIC est celle du pic de masse à mi-hauteur. Un lien de sélection s'affiche dans le spectre.

8. Faites glisser le lien de sélection pour mettre à jour le XIC affiché et répétez l'étape pour en ajouter d'autres.

9. Cliquez sur l'icône **Faire glisser vers un autre graphique pour superposer les données actives dans le graphique cible** dans ce nouveau chromatogramme, puis faites glisser le chromatogramme vers le volet XIC d'origine pour les superposer.

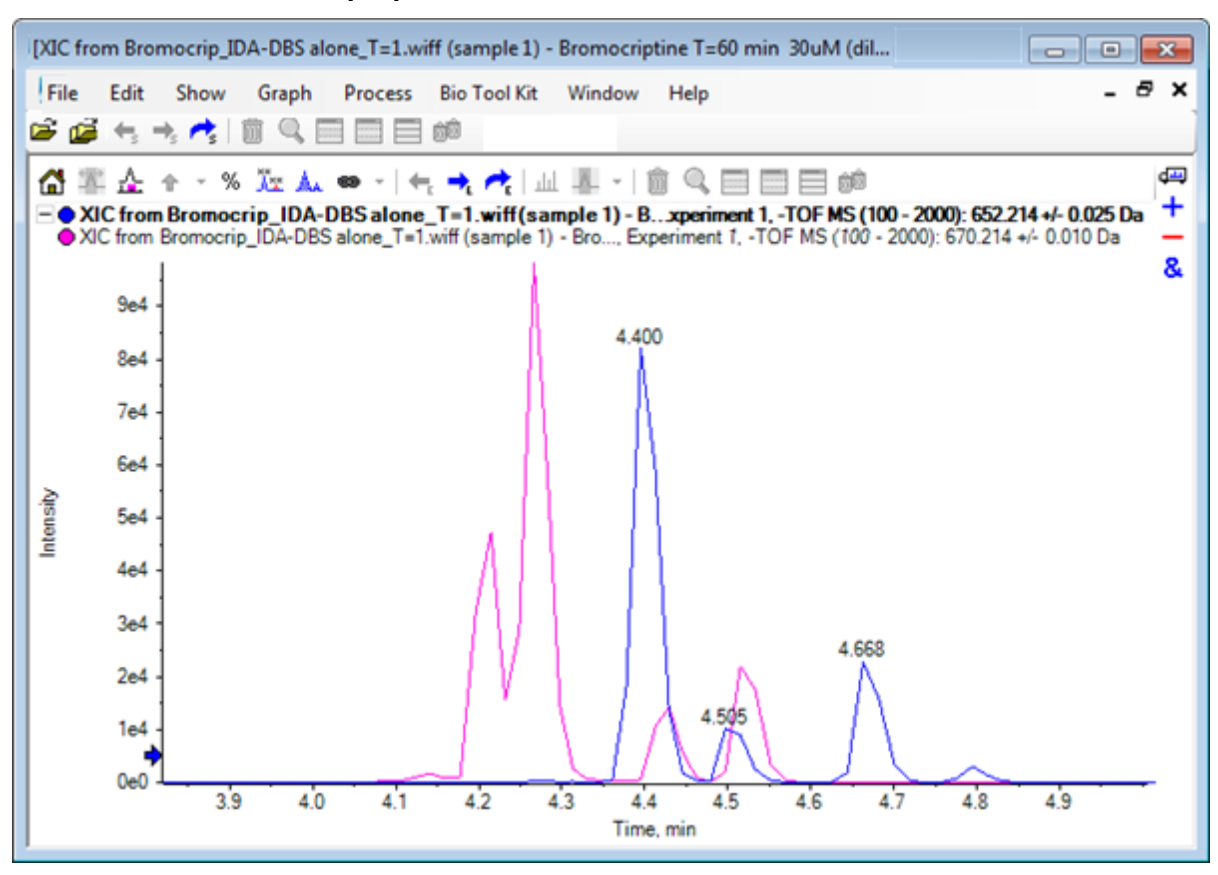

**Illustration 2-16 : XIC superposés**

10. Masquez ou supprimez le deuxième volet de chromatogramme et le spectre, puis agrandissez les chromatogrammes superposés pour afficher la zone autour de 4 à 5 min.

Il existe deux pics autour de 4,4 min, un dans chaque XIC, qui éluent de façon rapprochée, mais pas exactement au même temps de rétention. Il existe également plusieurs pics dans le chromatogramme 668,216, ce qui indique vraisemblablement la présence d'autres métabolites hydroxylés.

11. Double-cliquez dans le volet du chromatogramme à 4,40 min afin de générer le spectre d'un balayage unique.

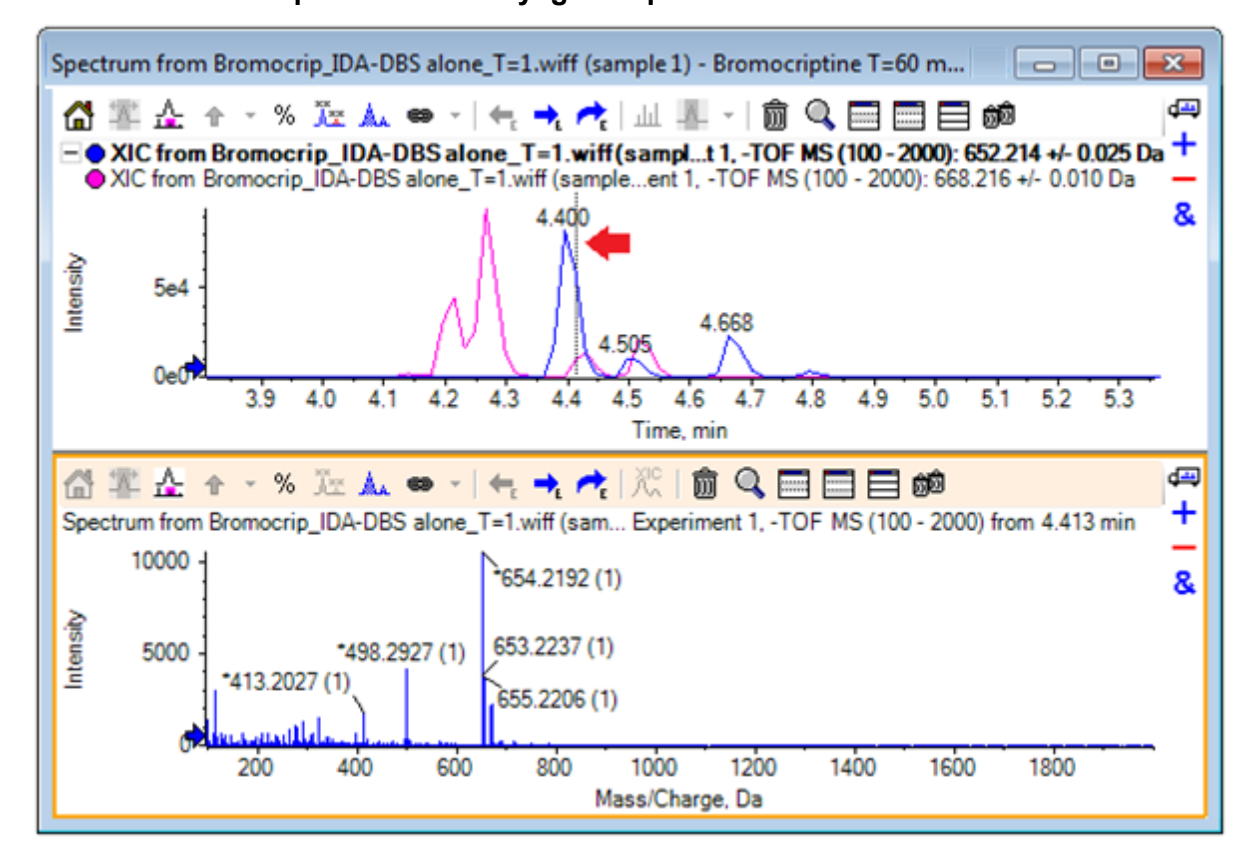

**Illustration 2-17 : Spectre d'un balayage unique**

Une ligne en pointillés dans le XIC indique le balayage (marqué par une flèche dans la Illustration 2-17). Si la ligne est déplacée, le spectre est alors actualisé de façon à ce que la zone autour de 4,40 min puisse être explorée. Utilisez les touches fléchées avant et arrière pour vous déplacer, un balayage à la fois. Il est possible d'obtenir un spectre propre pour le pic dont le rapport *m/z* est de 652,214 en déplaçant la ligne vers une zone où le signal ionique 668,215 est égal à zéro (même si ici, le bruit de fond est relativement élevé). En revanche, il n'est pas possible d'obtenir un spectre propre pour ce dernier de cette façon.

- 12. Supprimez le volet du spectre.
- 13. Dans le volet du chromatogramme, effectuez une sélection limitée qui comprend le côté gauche du pic 652 mais qui évite le pic 668, puis cliquez sur l'icône **Définir la plage de soustraction du bruit de fond**.

La sélection s'affiche en rose.

Lorsqu'une plage de soustraction a été définie, elle est automatiquement soustraite des spectres générés ultérieurement. Vous pouvez supprimer la plage en sélectionnant **Effacer la plage de soustraction** dans la liste accessible via la petite flèche à droite de l'icône **Définir la plage de soustraction**.

14. Effectuez une autre sélection dans le chromatogramme, qui comprend le point culminant du pic 668, mais aussi peu que possible du pic 652, puis cliquez sur l'icône **Affiche un spectre à sélectionner**.

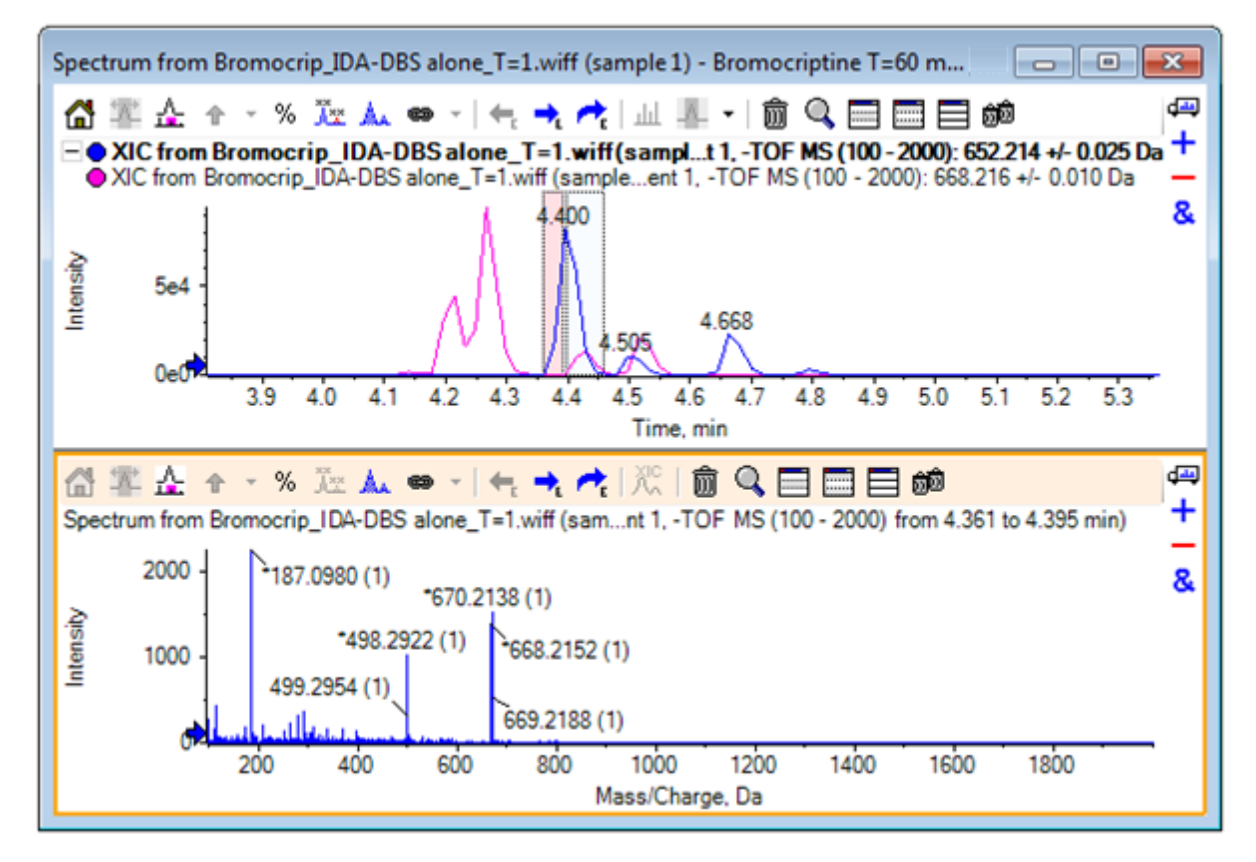

**Illustration 2-18 : Spectre après soustraction du bruit de fond pour le pic 668**

Il en résulte un spectre soustrait du bruit de fond pour le pic 668, avec une toute petite partie du pic 652. Les deux sélections effectuées dans le chromatogramme restent liées à leurs spectres respectifs, même si le bruit de fond n'est pas visible, et vous pouvez les déplacer vers d'autres parties du chromatogramme. Le fait de déplacer la sélection du spectre met automatiquement à jour le spectre affiché, mais si vous modifiez la zone du bruit de fond, cette mise à jour ne s'applique qu'aux spectres générés ultérieurement.

- 15. Cliquez sur l'icône **Masque tous les autres volets**, cliquez dans le TIC du spectre unique, puis sur l'icône **Supprime tous les autres volets** pour n'afficher que le TIC.
- 16. Si le volet du TIC a été supprimé, cliquez sur **Afficher** > **Chromatogramme en courant ionique total (TIC)**, sélectionnez **Période 1, expérience 1** puis cliquez sur **OK**.

# **Utiliser un graphique de contour**

Une alternative à la visualisation des parties d'un ensemble de données (chromatogrammes ou spectres) consiste à utiliser un graphique de contour pour obtenir un aperçu complet d'une expérience. Les graphiques de contour peuvent s'avérer très utiles, mais il faut généralement régler les paramètres d'affichage pour obtenir des résultats optimaux. Dans cet exemple, le composé précurseur est le brome et le graphique de contour permet de localiser des pics avec le modèle isotopique du brome.

- 1. Lorsque le TIC d'expérience unique est actif, cliquez sur **Afficher** > **Volet Contour LC/MS,** sur l'icône **Agrandit le volet actif jusqu'à remplir la fenêtre** dans la barre d'outils du graphique de contour généré pour n'afficher que ce volet.
- 2. Si les contrôles d'aspect (cases de couleur dans le coin inférieur gauche) ne sont pas visibles, cliquez avec le bouton droit de la souris sur **Afficher le contrôle d'aspect**. Consultez la section [Graphiques de contour et cartes de chaleur](#page-25-0) et le *Guide de référence*.

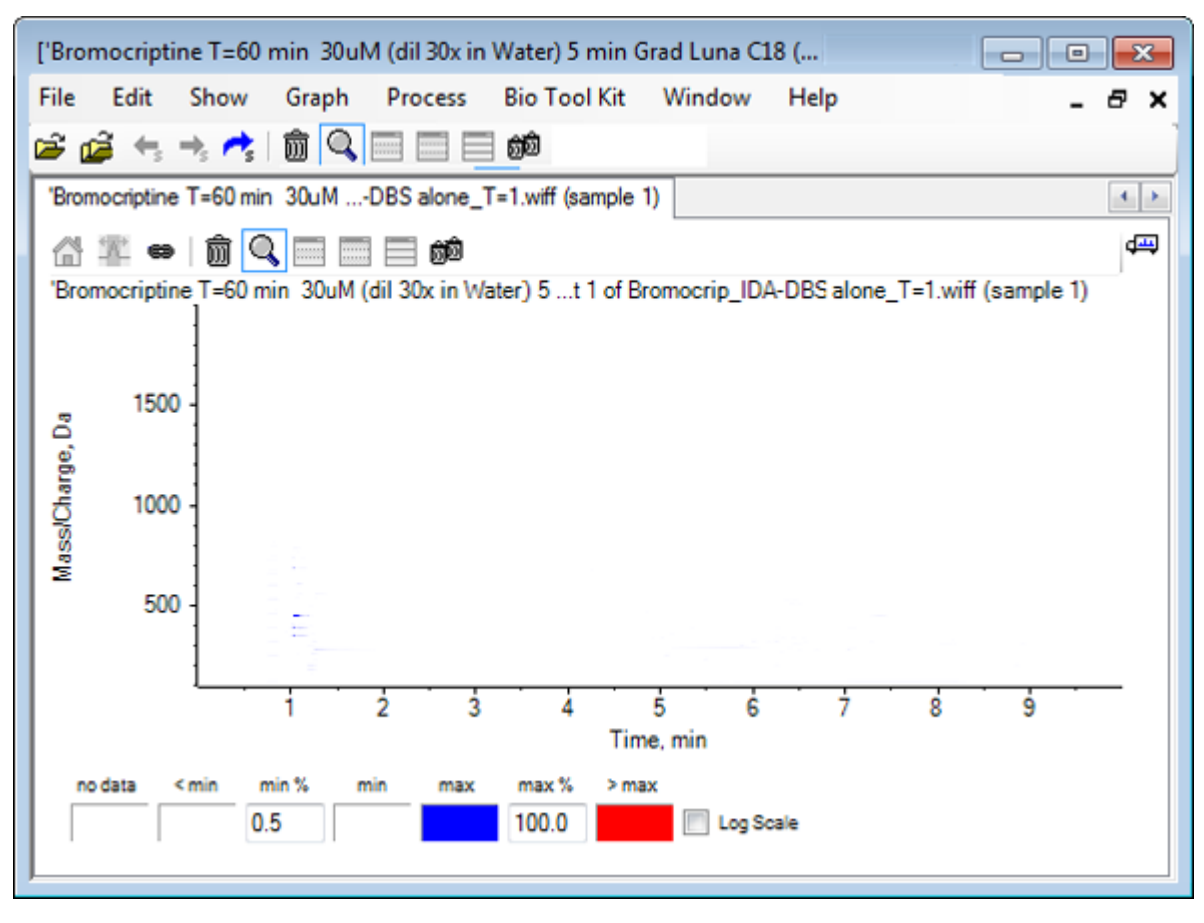

**Illustration 2-19 : Tracé de contour**

**Conseil !** Avec les paramètres par défaut, la vue n'est pas très utile, car elle est dominée par les pics de faible niveau et le bruit qui masquent les véritables pics. Générez une meilleure vue en exécutant les actions suivantes :

- Modification de l'intensité minimale à afficher. Cela revient à tracer tous les points de données en dessous de ce niveau de la même couleur que les points sans données, de manière à ce qu'ils deviennent invisibles.
- Modification de la configuration des couleurs de sorte que les couleurs disponibles couvrent une plage d'intensité restreinte, améliorant ainsi la visibilité des petits pics.
- 3. Remplissez la valeur de **min%** par **0,01**. Cette action fait disparaître tous les points de données dont les intensités sont inférieures à 0,01 % du pic de base.

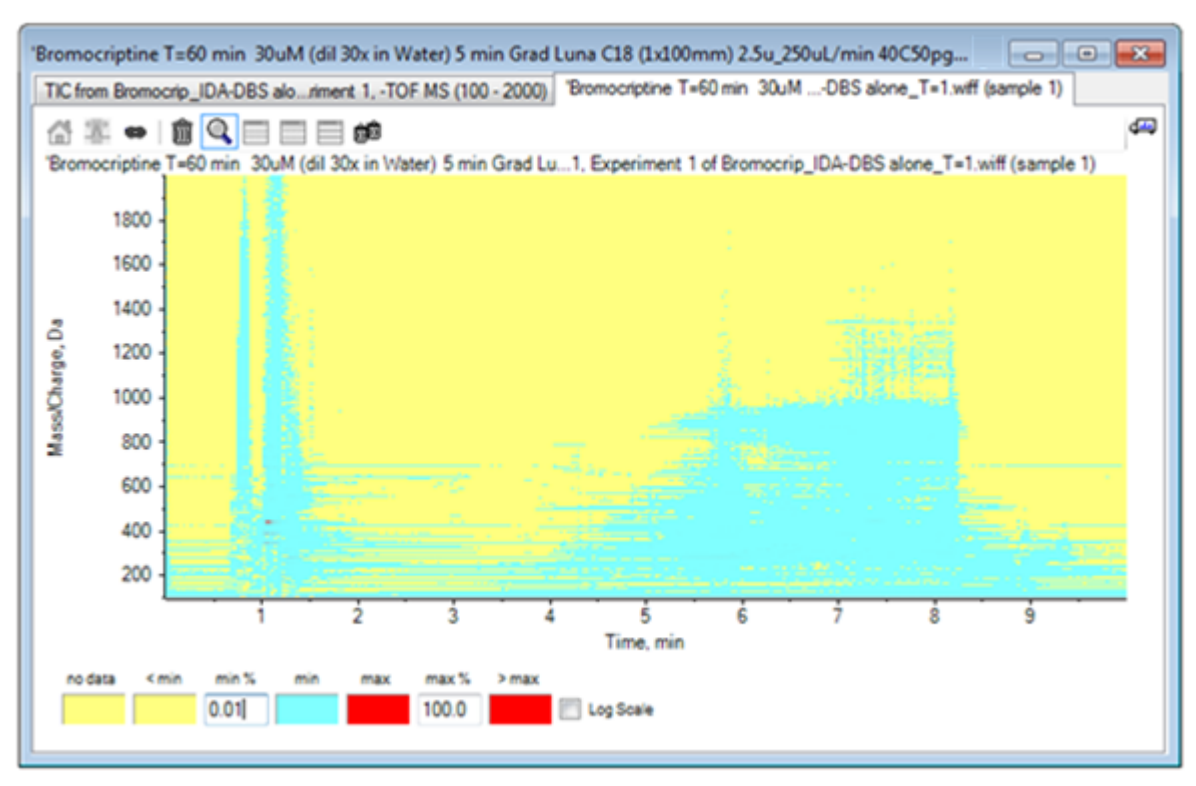

**Illustration 2-20 : Tracé de contour**

Une plus grande partie de la structure dans les données s'affiche. Le volume mort et la zone de lavage de la colonne sont désélectionnés. De plus, un certain nombre de pics de bruit de fond sont présents à tous les temps de rétention et s'affichent sous la forme de lignes horizontales.

#### 4. Cochez la case **Échelle logarithmique**.

Les couleurs sélectionnées sont mises en correspondance avec le logarithme de l'intensité (en pourcentage de l'intensité du pic de base), ce qui a pour effet d'augmenter les pics de plus faible intensité. Par exemple, l'amas autour de 4 à 4,5 min avec des masses comprises entre 600 et 700.

5. Sélectionnez cette zone, puis cliquez sur l'icône **Affiche la sélection en plein écran** .

**Conseil !** Il est également possible d'agrandir indépendamment l'axe des x et l'axe des y de la manière habituelle.

**Illustration 2-21 : Tracé de contour**

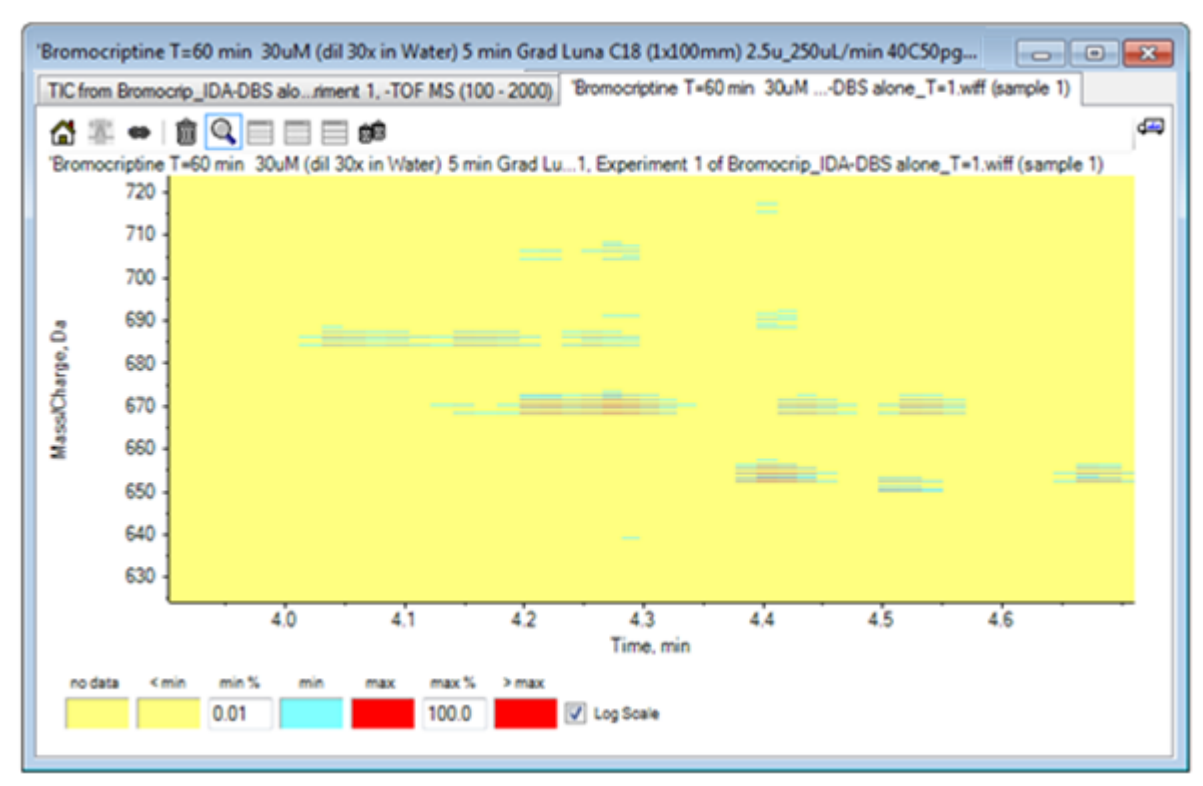

La vue indique désormais qu'il est possible de différencier un certain nombre de pics bromés dans cette zone par des ensembles de quatre lignes parallèles qui correspondent aux isotopes Br<sup>79</sup> et Br<sup>81</sup> et à leurs isotopes C<sup>13</sup>.

- 6. Familiarisez-vous avec les paramètres de contrôle de la couleur et examinez les effets sur la vue.
- 7. Une fois terminé, fermez la fenêtre. Cette action ferme également le fichier de données.

# **Résumé**

Dans cette section, les tâches suivantes sont abordées :

- Recherche d'un fichier de données et ouverture de celui-ci pour afficher un TIC.
- Modification de l'affichage pour n'utiliser qu'une seule expérience.
- Utilisation du calculateur de la masse pour déterminer la masse d'un ion d'une composition élémentaire et utilisation de la masse pour générer un XIC.
- Génération interactive de spectres et de chromatogrammes, et utilisation des marqueurs fléchés sur les spectres pour afficher la différence de masse entre les pics.
- Génération de spectres après soustraction du bruit de fond.
- Utilisation d'un tracé de contour pour générer l'aperçu d'un ensemble de données.

Ces opérations constituent la base de tous les traitements de données interactifs, quel que soit le type de données affichées.

<span id="page-47-0"></span>Dans une expérience IDA, les données de spectre MS/MS (et éventuellement MS3) sont collectées automatiquement lorsque les données d'une ou de plusieurs spectres d'exploration répondent à certains critères. Il est fréquent de définir les paramètres pour éviter de recueillir plusieurs spectres à partir du même pic LC en excluant la masse du précurseur (en ne lui permettant pas d'agir comme un déclencheur) pendant une certaine durée. Parfois, il est possible que les spectres collectés soient redondants. En outre, étant donné qu'IDA se déclenche dès qu'un pic répond aux critères, il génère habituellement un spectre au début du pic LC qui risque de ne pas être de qualité optimale.

Le logiciel contient des outils qui permettent d'afficher, de filtrer et de traiter les données IDA. Certains outils sont décrits dans cette section.

Fermez toutes les fenêtres avant de commencer.

# **Afficher et fusionner les spectres**

- 1. Cliquez sur l'icône **Ouvrir un échantillon** dans la barre d'outils principale. La boîte de dialogue **Sélectionner un échantillon** s'ouvre.
- 2. Si le dossier **Données exemples** n'est pas déjà sélectionné, cliquez sur **Parcourir** et accédez au dossier **Données exemples**.
- 3. Sélectionnez le fichier **Bromocrip\_IDA-DBS alone\_T=1.wiff**, puis cliquez sur **OK**.
- 4. Dans la boîte de dialogue **Ouvrir un échantillon IDA**, cliquez sur **Avec l'Explorateur IDA** puis sur **OK**.

Le programme examine tous les spectres dans le fichier de données, puis génère le graphique suivant.

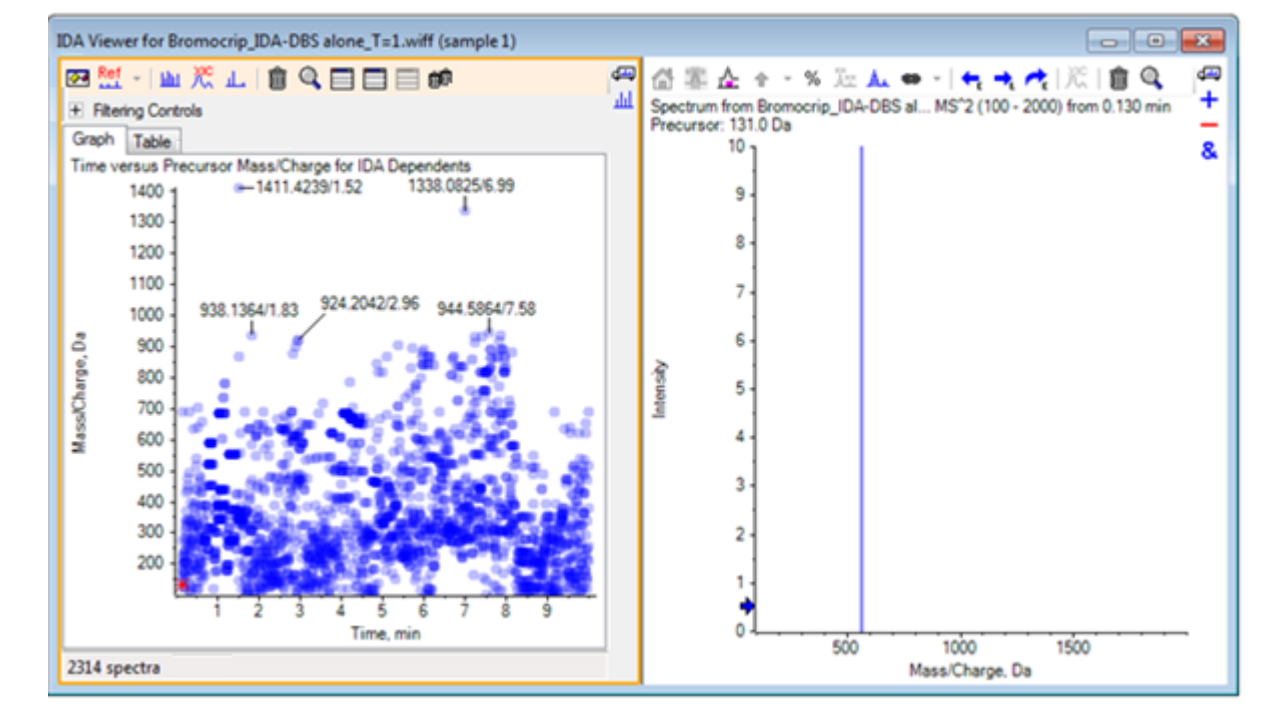

**Illustration 3-1 : IDA Viewer**

Le volet de gauche contient un onglet **Graphique** et un onglet **Tableau**. L'onglet **Graphique** affiche un graphique de contour virtuel où chaque point de données représente le temps de rétention et le rapport *m/z* d'un ion qui a été sélectionné comme ion précurseur. L'onglet **Tableau** affiche une vue tabulaire des points de données sur le graphique de contour virtuel. Le volet de droite affiche le spectre pour les points de données sélectionnés. Dans un premier temps, c'est le premier spectre MS/MS qui s'affiche.

Le graphique de contour utilise l'intensité de la couleur pour refléter l'intensité du pic. Les pics les plus intenses sont représentés par des couleurs foncées. Le système trace les marqueurs, dans la mesure du possible, en veillant à ce qu'ils ne se chevauchent pas avec les points de données ou entre eux. Agrandissez le graphique de contour pour examiner une zone de façon plus détaillée et afficher davantage de marqueurs.

5. Dans le volet de gauche, agrandissez la zone pour passer de 4 à 5 min et de 640 à 700 Da où des pics associés à la bromocriptine ont été localisés.

La figure sur la gauche ([Illustration 3-2](#page-49-0)) n'affiche que le volet de gauche. Si la vue en cours est différente, cliquez sur l'icône **Afficher les options** et décochez la case **Fusionner les spectres avec des masses de précurseur similaires** dans l'onglet **Général** de la boîte de dialogue **Options**.

Un grand nombre de spectres MS/MS ont été recueillis dans cette zone et, même si les pics chromatographiques sont très étroits, plusieurs d'entre eux sont probablement issus des mêmes pics. En outre, des spectres MS/MS ont été recueillis pour chaque pic dans l'amas isotopique.

<span id="page-49-0"></span>6. Agrandissez davantage le graphique pour vous concentrer sur l'amas de pics à un rapport *m/z* de 668 Da à 672 Da. Consultez le volet de droite dans la section Illustration 3-2.

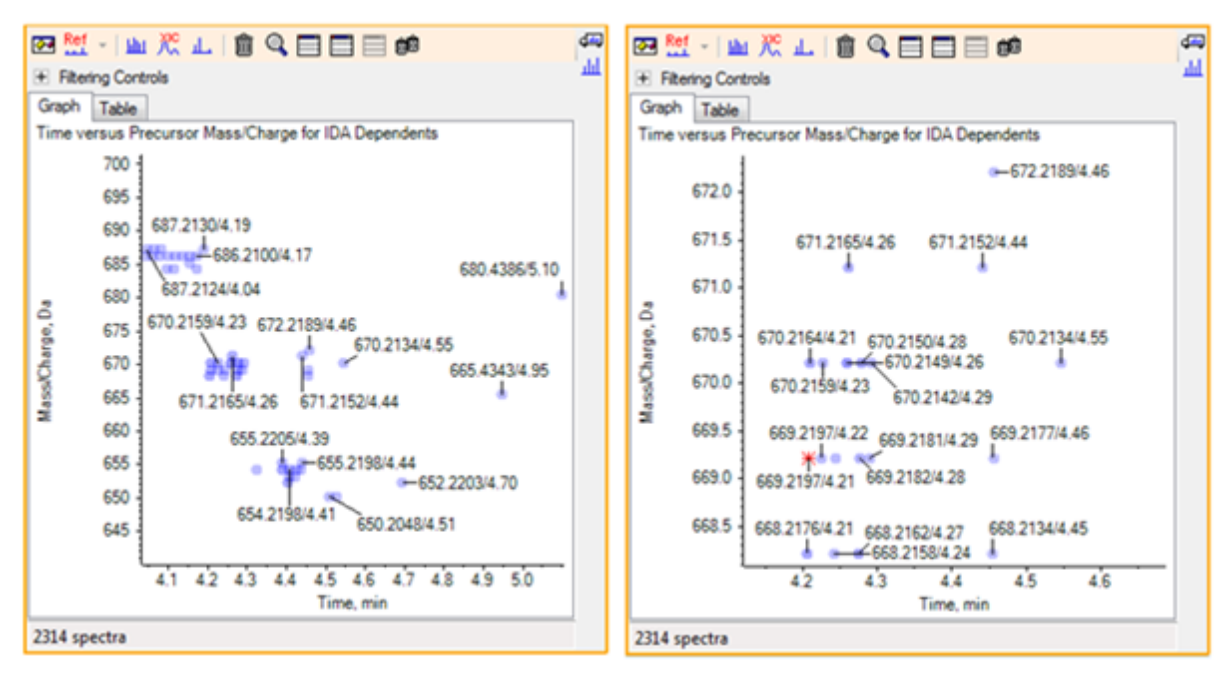

**Illustration 3-2 : IDA Viewer**

7. Sélectionnez le premier des pics 669,2197 (marqué par un astérisque dans le volet de droite ci-dessus), puis cliquez sur l'icône **Affiche un XIC à sélectionner** pour afficher le XIC de la masse de ce précurseur dans le balayage d'exploration.

La sélection initiale du pic entraîne l'affichage du spectre MS/MS correspondant.

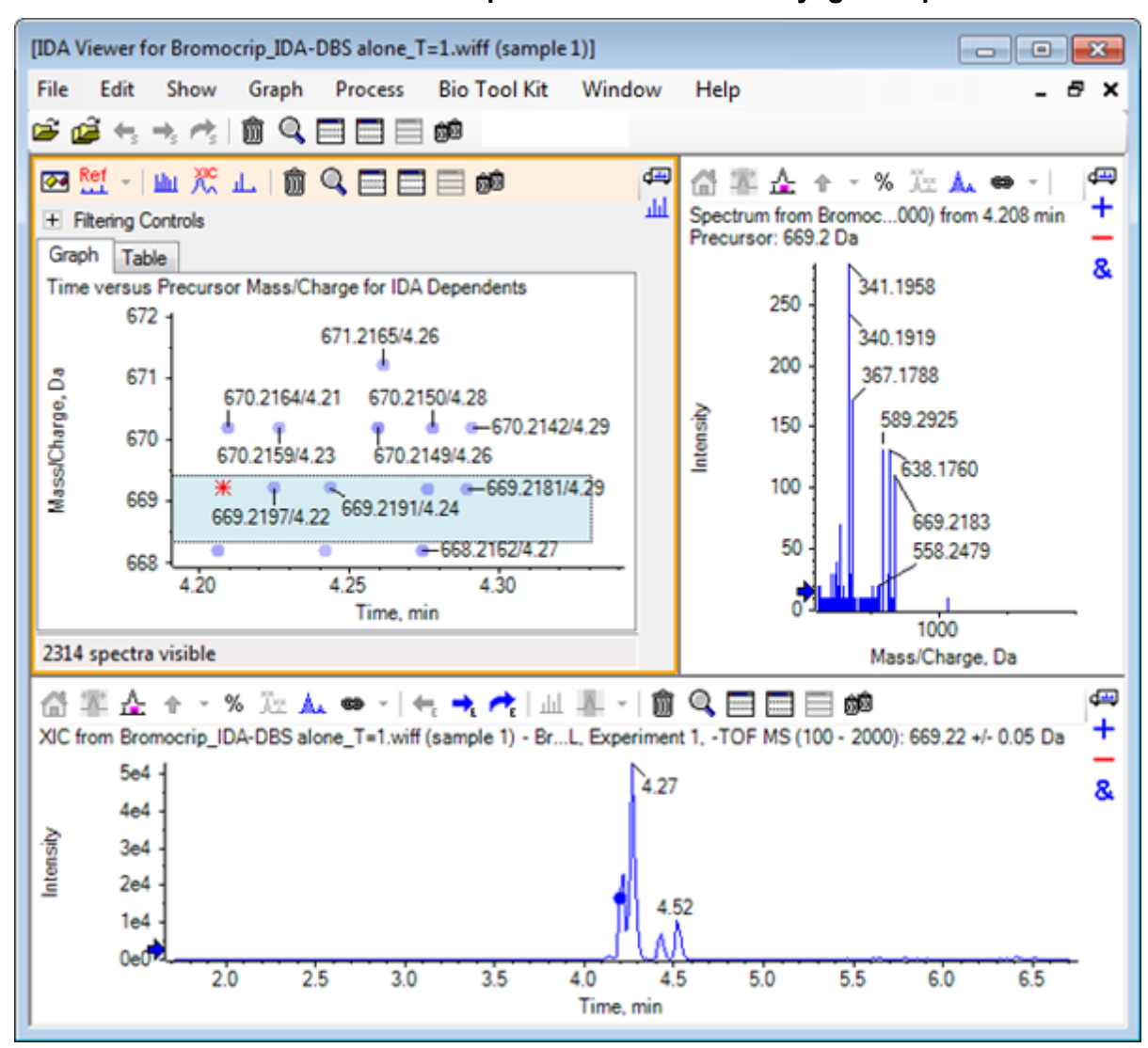

**Illustration 3-3 : XIC de la masse du précurseur dans le balayage d'exploration**

Si un point de données dans le graphique de contour n'est pas marqué, placez le curseur dessus pour afficher le rapport *m/z* et le marqueur du temps de rétention pour que les temps des balayages d'ions produits correspondent au chromatogramme d'exploration.

Pour le pic 669,2, les trois premiers balayages sont liés au premier pic XIC à 4,21 min, qui correspond également à l'emplacement où le balayage 668,2 a été réalisé. Les deux balayages suivants sont liés au pic à 4,27 min, et le dernier balayage est lié au pic à 4,42 min (669,2177/4,46). Aucun balayage n'a été réalisé pour le pic à 669,2 à 4,52 min, mais un balayage a été réalisé pour le pic 670,2.

**Remarque :** Les durées de balayage sont légèrement différentes, car elles sont obtenues de manière séquentielle, même si elles sont détectées dans le même balayage d'exploration. Les petits pics isotopiques risquent de ne pas être détectés aussi rapidement que les grands.

8. Tracez un rectangle de sélection autour des cinq premiers balayages 669,2, cliquez avec le bouton droit de la souris, puis sélectionnez **Sélectionner les points dans la sélection de graphiques**.

Ainsi, le volet du spectre superpose tous les spectres MS/MS.

Le système a acquis plus de balayages que nécessaire. En réduisant le nombre de spectres à traiter et en fusionnant ceux qui sont trop proches pour être des composés différents, nous pouvons obtenir de meilleurs résultats. La fusion utilise à la fois la masse et le temps de rétention pour déterminer ces balayages.

- 9. Cliquez sur l'icône **Afficher les options**, cochez la case **Fusionner les spectres avec des masses de précurseur similaires**, puis attribuez à **Tolérance de masse** la valeur **10** ppm et à **Tolérance d'écart de RT** la valeur **0,03** min. (La largeur des pics de cette analyse est d'environ 2 secondes.)
- 10. Cliquez sur **OK**.

**Remarque :** Cette section de la boîte de dialogue vous permet également de définir la manière dont les XIC doivent être extraits. La largeur de la masse doit correspondre à la largeur de la résolution ou du pic de l'instrument. Il est utile de limiter la plage temporelle utilisée, car cela accélère le traitement.

Fusionner les données de cette façon permet de générer trois pics pour 669,2 à 4,21, 4,28 et 4,46 min. La barre d'état en bas du volet IDA Viewer indique l'évolution de la fusion des données, puis affiche le nombre total de spectres dépendants une fois la fusion terminée.

- 11. Cliquez sur le point de données à 670,2149/4,26. Appuyez ensuite sur la touche **Ctrl** et cliquez sur le point à 668,2162/4,27.
- 12. Dans le volet du spectre MS/MS, cliquez sur les icônes **Agrandit le volet actif jusqu'à remplir la fenêtre**, **Utiliser l'axe Y en pourcentage** et **Libeller toutes les traces superposées**, puis agrandissez l'axe des X pour afficher la zone comprise entre 340 et 680.

**Illustration 3-4 : Spectre : agrandissement de la zone comprise entre 340 et 680** *m/z*

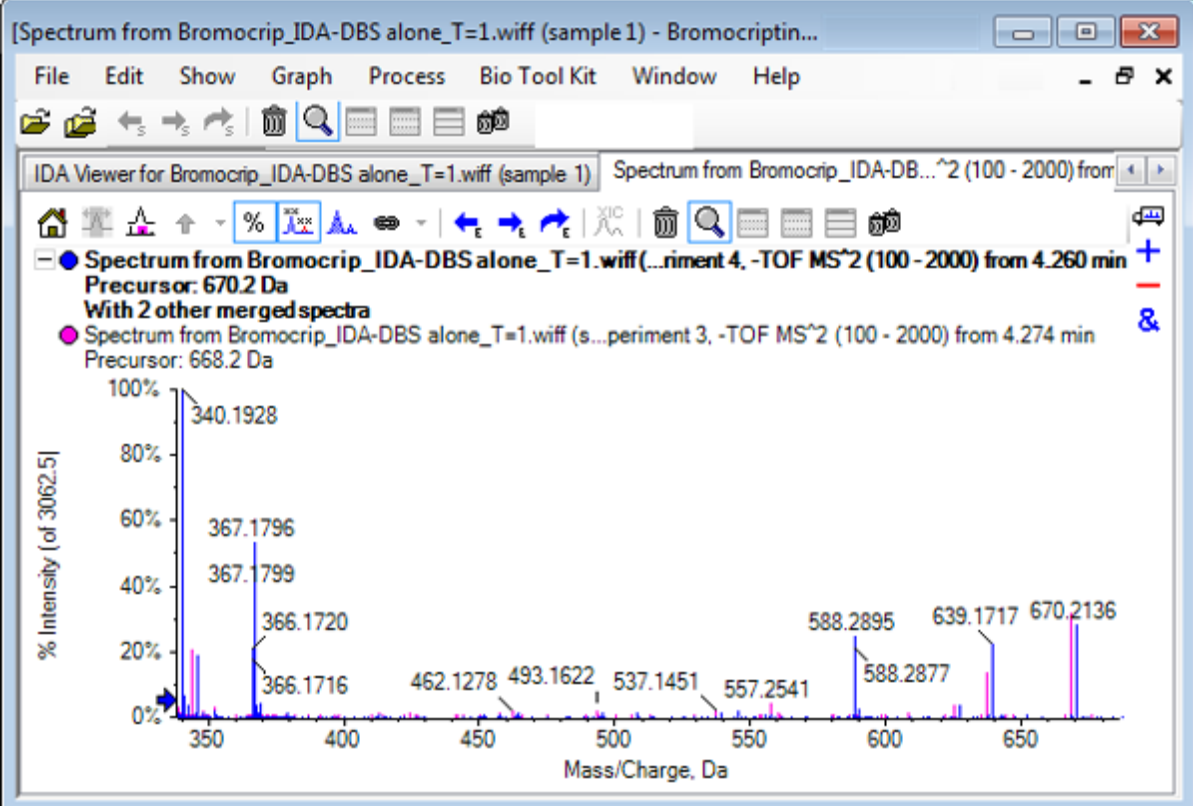

Étant donné que ces deux précurseurs correspondent à des isotopes du brome, les spectres doivent être identiques, à l'exception des ions qui conservent l'atome Br. Ils sont représentés comme une paire de pics séparés par deux Da. Dans cet exemple, les fragments (tracé 668,2) à 344,0441, 625,1765 et 637,1712 ont conservé l'atome Br. Ce n'est pas le cas des fragments à 340,1925, 367,1796 et 588,2877.

Placez une flèche au pic 588,2877. Vous noterez alors que les pics 668 et 670 sont désormais marqués avec la masse des isotopes Br et 1, indiquant que le pic 588,2877 correspond à la perte de HBr.

13. Retirez la flèche du spectre, cliquez sur l'icône **Agrandit le volet actif jusqu'à remplir la fenêtre**, puis réduisez le graphique de contour pour visualiser tous les points de données.

### **Filtrer les données IDA**

IDA Explorer contient un certain nombre de filtres qui peuvent être utilisés pour réduire la quantité de données à visualiser ou à traiter. Ceux-ci sont décrits dans cette section.

1. Dans le graphique de contour, cliquez sur l'icône **Agrandit le volet actif jusqu'à remplir la fenêtre** puis sur l'icône en regard de **Contrôles de filtrage** juste en dessous de la barre d'outils.

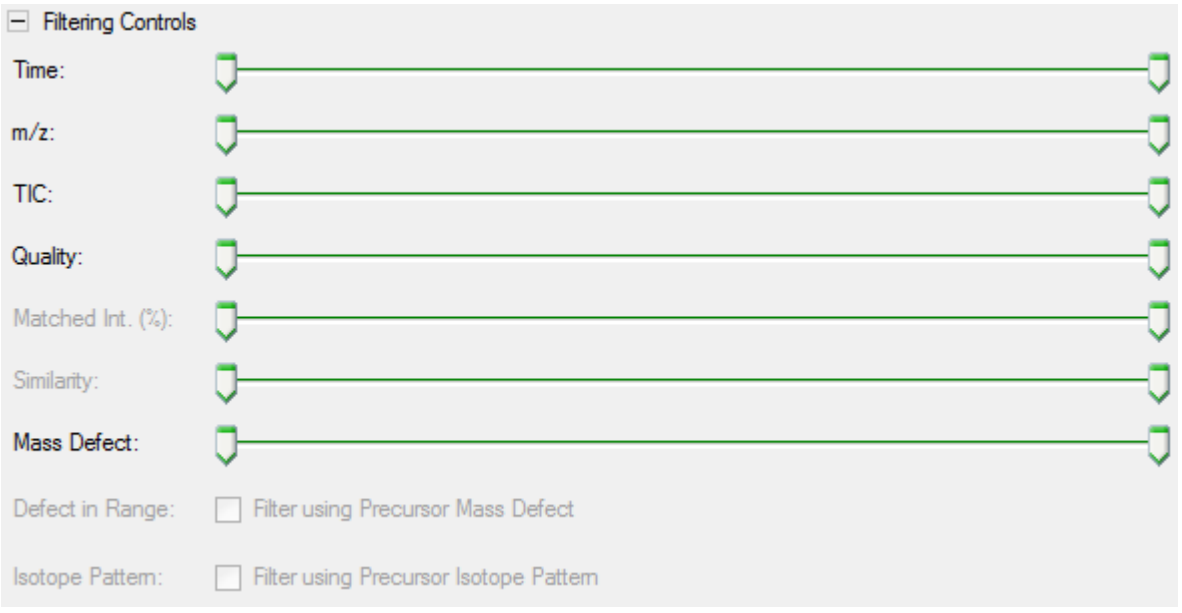

**Illustration 3-5 : Filtrage des données IDA**

Cette fenêtre comporte plusieurs curseurs et cases à cocher, chacun correspondant à un critère de filtrage différent qui peut être utilisé pour ajuster la quantité de données affichées. Le temps de rétention (**Durée**) et le rapport *m/z* (**m/z**) peuvent être sélectionnés ici ou en agrandissant la vue.

Les autres filtres sont les suivants :

- **TIC** : définit les limites de la somme des intensités des pics dans le spectre MS/MS. En général, ce filtre sert à supprimer les petits balayages bruyants.
- **Qualité** : c'est la fraction de la somme des intensités supérieure à l'équivalent de 1 comptage, c'est-à-dire qui est moins susceptible d'être due au bruit et qui est une estimation de la qualité des spectres.
- **Int. correspondant (%)** : permet d'évaluer la fraction de la somme des intensités expliquée par les fragments connus et les pertes neutres lors de l'utilisation de l'option **Correspondance du fragment**.
- **Similarité** : disponible lorsqu'un spectre de référence a été défini. Cette fonction permet de mesurer la fraction de la somme des intensités correspondant à des fragments communs et à des pertes neutres dans le spectre de référence. Consultez la section [Utiliser un spectre de référence.](#page-54-0)
- **Défaut de masse** : définit une plage unique pour la partie décimale d'une masse. Cette fonction est utile pour trouver des métabolites, car les transformations métaboliques communes (O, O2, etc.) ne changent pas de manière significative la valeur par défaut de la molécule précurseur. L'utilisation d'une plage proche de sa valeur par défaut peut permettre de déceler des métabolites.
- **Défaut dans la plage** : outre l'unique plage de défauts de masse, le logiciel permet également de définir plusieurs défauts applicables à différentes plages de masses. Si ces plages sont définies, cette case à cocher permet aux utilisateurs de déterminer

<span id="page-54-0"></span>si le filtre doit être appliqué ou non. Les plages sont définies dans l'onglet **Défaut de masse** de la boîte de dialogue **Options**.

• **Modèle isotopique** : cette case à cocher permet d'appliquer un ou plusieurs filtres de modèle isotopique aux données d'exploration MS. En d'autres termes, un point de données n'est affiché que si l'ion précurseur sélectionné comporte le modèle souhaité. Ces modèles sont définis dans l'onglet **Modèle isotopique** de la boîte de dialogue **Options**.

Chaque filtre simple dispose de deux curseurs de sorte qu'une plage peut être définie. Double-cliquez sur un curseur, puis saisissez directement une valeur.

2. Testez les réglages des curseurs et constatez que même les paramètres minimaux des valeurs **TIC** (par exemple, 1e3) ou **Qualité** (1) ont une très forte incidence. Définissez le filtre **TIC** inférieur sur 2e3 et tous les autres sur 0.

Le défaut de masse de la bromocriptine est d'environ 0,22. Il est donc peu probable que les métabolites simples aient des valeurs supérieures ou bien plus basses.

- 3. Définissez les filtres **Défaut de masse** sur 0,18 et 0,23, et notez que les pics restants sont ceux proches de 4,5 min et 650 Da, et qu'il n'y a qu'un seul point de données avec un rapport *m/z* de 652,2211 dans cette zone (4,40 min).
- 4. Masquez les commandes de filtrage en cliquant sur l'icône en regard de **Contrôles de filtrage**.

**Conseil !** Définissez les filtres qui sont visibles en cliquant avec le bouton droit de la souris sur la zone de filtre, en sélectionnant des filtres dans **Filtres**, puis en sélectionnant ceux qui sont appropriés.

# **Utiliser un spectre de référence**

1. Dans le graphique de contour, cliquez sur le point de données à 652,2211/4,40 (celui de la bromocriptine), puis cliquez sur l'icône **Définir le spectre de référence (pour l'évaluation de similarité)**.

**Remarque :** Vous devrez peut-être agrandir le graphique.

- 2. Cliquez sur la flèche en regard de l'icône **Définir le spectre de référence (pour l'évaluation de similarité)**, puis assurez-vous que la case **Superposer le spectre de référence** est sélectionnée.
- 3. Cliquez sur le point de données à 654,2185/4,39.

Une fois le spectre de référence défini et la case **Superposer le spectre de référence** cochée, le spectre de référence est superposé sur les spectres affichés, pour pouvoir les comparer facilement. Cette action est utile lorsque vous utilisez des métabolites, car elle permet de déterminer rapidement les pics décalés de ceux qui ne le sont pas.

Nous avons défini comme référence le spectre MS/MS de l'ion précurseur pour l'isotope du brome à la masse la plus faible et nous avons superposé le spectre de l'isotope à la masse plus élevée. Par conséquent, la vue est semblable à celle générée

précédemment pour le pic 668,2. Les ions contenant du brome peuvent alors être identifiés par des pics éloignés de deux Da.

4. Cliquez sur l'icône **Agrandit le volet actif jusqu'à remplir la fenêtre**, puis dans le graphique de contour, cliquez sur **Tableau** (juste en dessous de **Contrôles de filtrage**).

**Remarque :** Si nécessaire, déplacez le volet du spectre en dessous du tableau (par glisser-déposer pour réorganiser l'icône des volets) pour que toutes les colonnes soient visibles.

Le tableau affiche les mêmes informations que l'explorateur graphique, mais avec des détails supplémentaires. Il répond également aux commandes de filtrage pour que les deux vues contiennent le même spectre. Le tableau est lié à la vue du spectre de sorte que la sélection de lignes entraîne la mise à jour du spectre. En outre, vous pouvez trier les lignes en cliquant sur les en-têtes de colonne.

Lorsqu'un spectre de référence est défini, deux colonnes supplémentaires s'affichent. **m/z delta** indique la différence entre la masse du précurseur de la référence et le spectre correspondant à la ligne. **Similarité** indique la similitude des deux spectres.

- 5. Cliquez sur **m/z delta** pour trier le tableau. Vous constaterez que plusieurs pics sont écartés d'environ 15,995 (masse de l'oxygène) et qu'un pic est à 31,990  $(O_2)$ . Il s'agit probablement de métabolites d'hydroxy-bromocriptine.
- 6. Cliquez sur une ligne du tableau pour afficher les spectres associés.

**Remarque :** Ces spectres présentent des valeurs de similitude élevées, tout comme les balayages avec des masses de précurseur de deux Da en plus, qui sont obtenus à partir d'ions contenant du 81Br.

### **Résumé**

Dans cette section, les tâches suivantes sont abordées :

- Examen d'un fichier IDA à l'aide des vues graphiques et tabulaires d'IDA Explorer.
- Fusion des spectres associés après avoir déterminé que cette action est nécessaire.
- Filtrage du nombre de spectres affichés à l'aide des filtres TIC et de défaut de masse.
- Superposition des spectres à des fins de comparaison.
- Définition d'un spectre de référence et utilisation du tableau pour trouver des métabolites potentiels.

Ces opérations sont fondamentales pour le traitement des données IDA.

La section suivante décrit comment utiliser les outils de structure à l'aide du spectre MS/MS de la bromocriptine.

Le logiciel contient des outils qui permettent de relier les masses des ions à des structures (fichiers .mol) et d'explorer des sites potentiels pour les biotransformations.

### **Associer une structure à un spectre MS/MS**

- 1. Localisez le spectre MS/MS de la bromocriptine, 652,2211/4,40. Consultez la section [Utiliser IDA Explorer](#page-47-0).
- 2. Cliquez sur l'icône **Masque tous les autres volets** dans le graphique de contour pour n'afficher que le spectre.
- 3. Cliquez sur **Fichier** > **Ouvrir un fichier mol.**.
- 4. Dans la boîte de dialogue **Sélectionner un fichier mol**, sélectionnez le fichier **Bromocriptine.mol**, puis cliquez sur **Ouvrir**. Pour des informations sur l'emplacement des fichiers de données installés, consultez la section [Société](#page-4-0). Un nouveau volet s'ouvre sous le spectre pour afficher la structure et les outils.

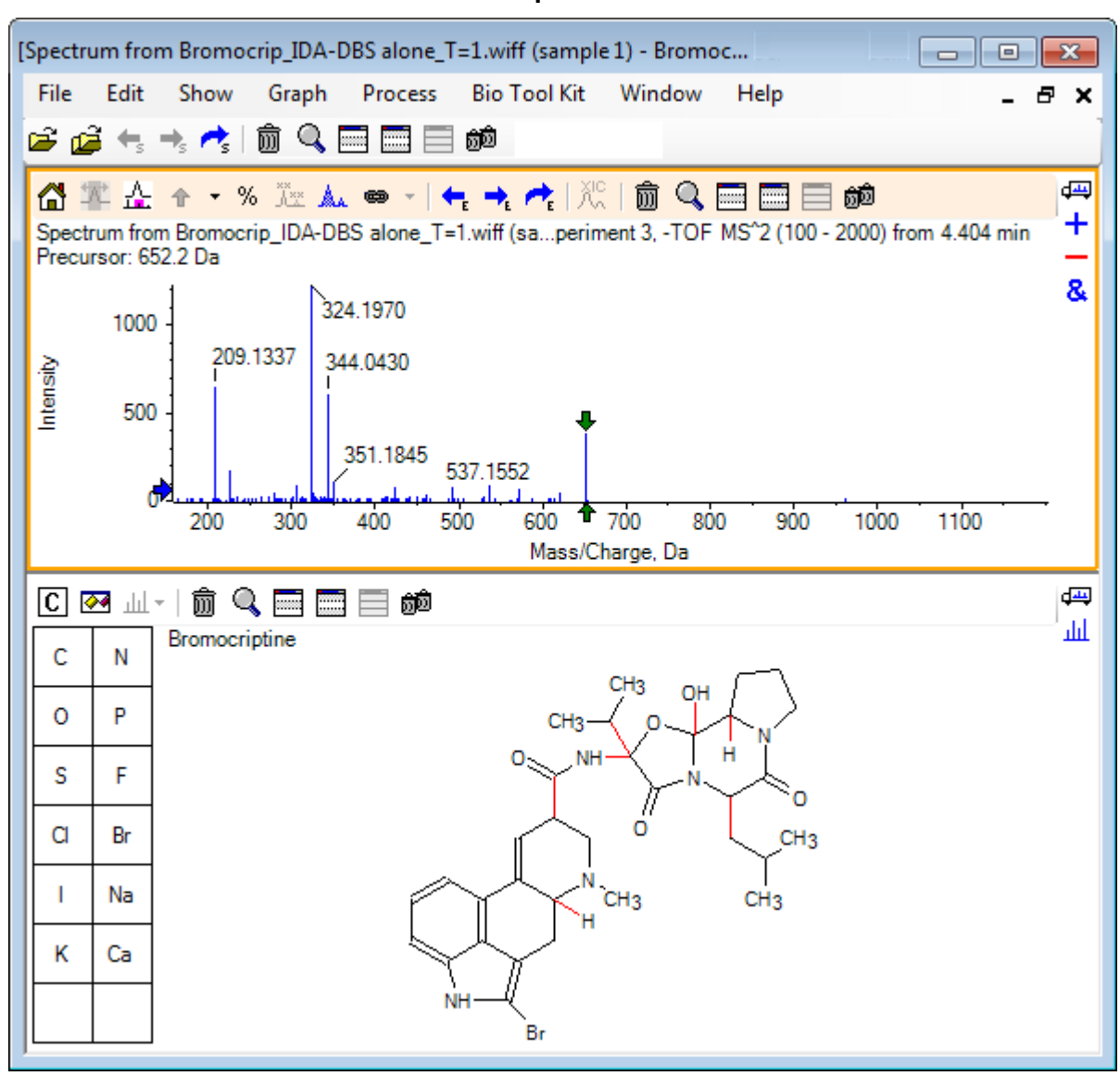

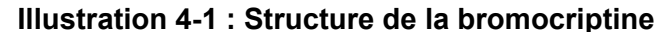

5. Cliquez sur la **Boîte de dialogue Afficher les options** dans le volet de structure, vérifiez que les cases **Zoomer le spectre (le cas échéant) sur la sélection** et **Marquer la masse de fragment sélectionnée avec des flèches** sont cochées, puis cliquez sur **OK**. Les autres paramètres n'ont pas besoin d'être modifiés.

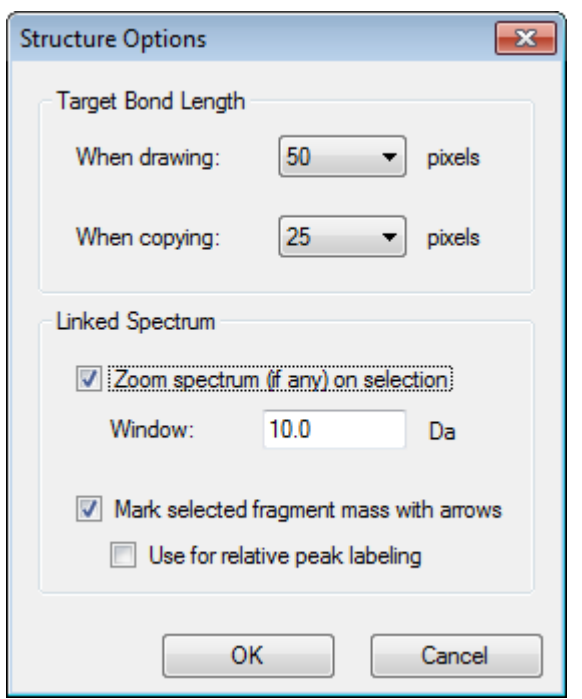

**Illustration 4-2 : Boîte de dialogue Structure Options**

Le spectre et la structure sont automatiquement associés, car le spectre était actif lors de la création du volet de structure. Associez manuellement une structure à un spectre en faisant glisser l'icône **Affiche un spectre à sélectionner** vers le spectre approprié.

Lorsque vous effectuez un glissement dans le volet de structure, vous déplacez une ligne (un lasso) sur le curseur, ce qui vous permet de sélectionner tout ou partie de la structure qui s'affiche ensuite en caractères gras. Étant donné qu'un spectre est associé, celui-ci s'agrandit et défile pour afficher la zone autour de la masse de la sous-structure sélectionnée.

6. Tracez un lasso autour de l'ensemble de la molécule ; la vue affiche le pic à un rapport *m/z* de 652,2177, qui correspond à l'ion (M – H)<sup>-</sup>.

Comme vous avez coché la case **Marquer la masse de fragment sélectionnée avec des flèches**, une flèche rouge apparaît au-dessus et au-dessous du pic, indiquant qu'il s'agit de la masse attendue d'un ion correspondant à la zone sélectionnée (à savoir (M - H)<sup>-</sup>, car ces données sont en mode négatif).

**Remarque :** Le titre du volet de structure indique la composition élémentaire et la masse du composé correspondant à la sélection (c'est-à-dire  $C_{32}H_{40}N_5O_5Br$  avec une masse de 653,2213 Da).

Si la case **Marquer la masse de fragment sélectionnée avec des flèches** est cochée, une flèche verte apparaît sur le pic 652,2177 lorsque rien n'est sélectionné dans le volet de structure. En effet, la flèche verte marque le complément de la sélection et, si aucune sélection n'est effectuée, le complément correspond à toute la molécule.

7. Sélectionnez la molécule entière à l'exception de l'atome de brome. Consultez la section Illustration 4-3.

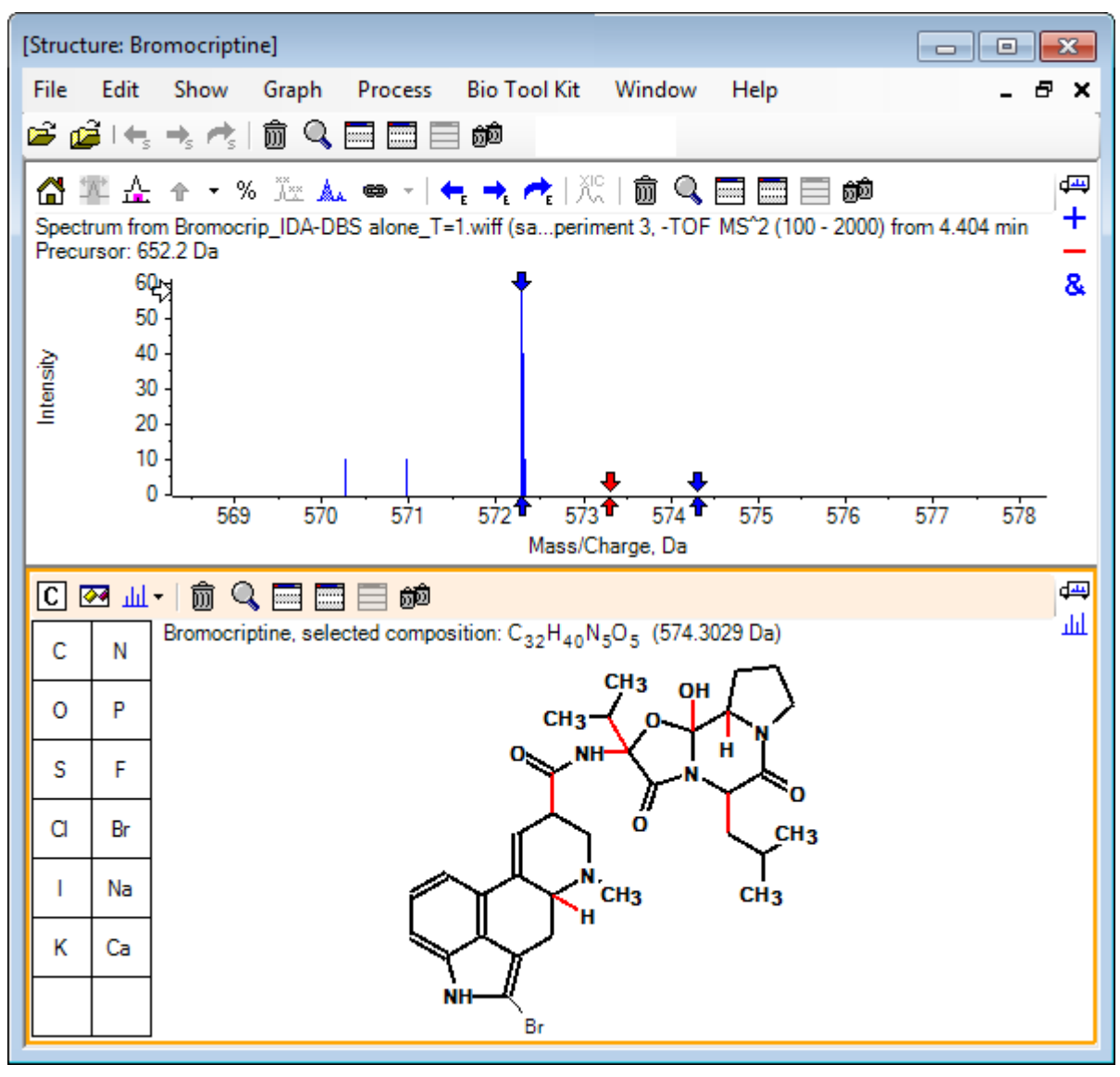

#### **Illustration 4-3 : Structure de la bromocriptine**

**Remarque :** L'atome de brome est le seul dans la police normale et le titre du volet de structure affiche la composition  $C_{32}H_{40}N_5O_5$  avec une masse de 574,3029 Da. Dans le spectre, la flèche rouge indique la masse attendue de la sélection, soit la masse de l'ion moléculaire (M – H)<sup>-</sup> moins la masse du brome. En outre, des flèches distantes de 1 Da sont présentes de chaque côté. Il est fréquent d'acquérir ou de perdre des atomes d'hydrogène supplémentaires lors de la fragmentation. Le logiciel indique cette possibilité en traçant une paire de flèches bleues à +1 et -1 pour chaque rupture de liaison. Dans cet exemple, seule une liaison est rompue. Par conséquent, seulement deux flèches supplémentaires sont présentes.

Le pic réel dans le spectre correspond à l'une de ces flèches, indiquant qu'un atome d'hydrogène supplémentaire a été perdu, à savoir HBr, si bien que la masse de l'ion correspond à (M – H – HBr)<sup>-</sup>.

### **Utiliser les fragments**

Le logiciel contient un indicateur d'ion fragment qui peut générer la masse des espèces formées par une rupture de liaisons et par l'ajout ou la suppression d'atomes d'hydrogène.

**Remarque :** Cet indicateur est purement arithmétique, n'utilise pas de logique chimique et tend à surestimer les fragments générés. Il s'agit toutefois d'un outil utile pour l'analyse des fragments.

- 1. Lorsque le volet de structure est actif, cliquez sur **Afficher** > **Volet Fragments.** Une barre de progression peut apparaître selon les paramètres de la boîte de dialogue **Options de fragment**. Consultez la section Illustration 4-4.
- 2. Cliquez sur l'icône **Boîte de dialogue Afficher les options**, définissez les paramètres comme indiqué dans Illustration 4-4, puis cliquez sur **OK**.

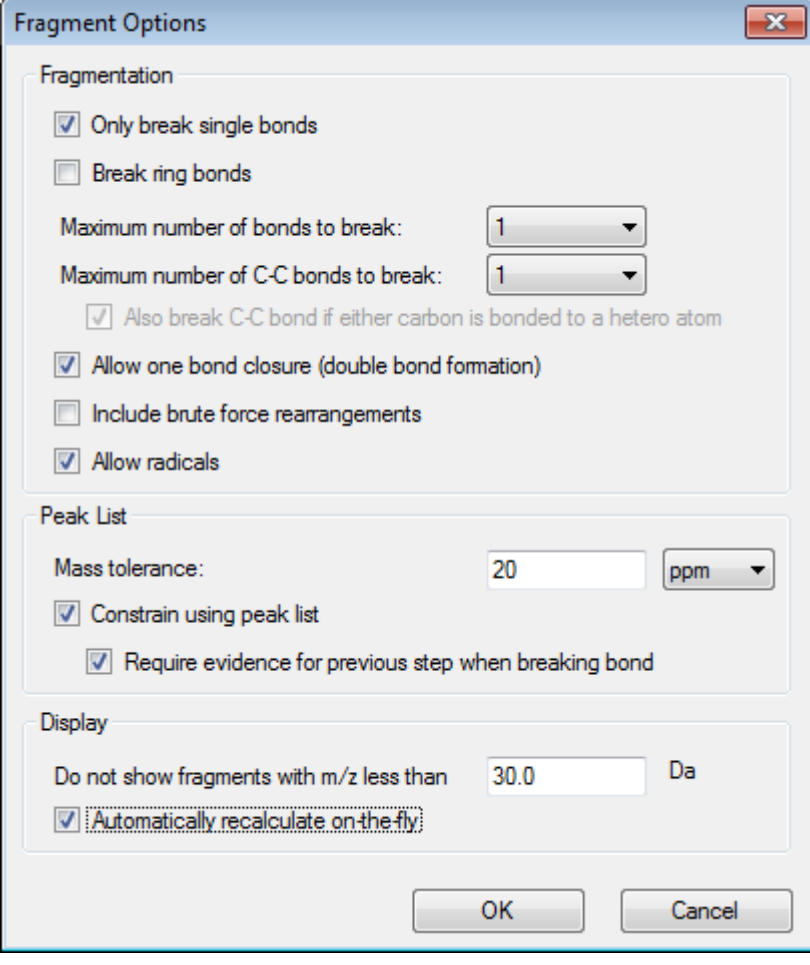

**Illustration 4-4 : Boîte de dialogue Fragment Options**

Définissez les options de sorte à générer un petit ensemble de fragments simples, puis augmentez le nombre et le type de liaisons rompues nécessaires pour expliquer les ions observés. La rupture de nombreuses liaisons ralentit le programme et génère un grand nombre de fragments peu vraisemblables.

La plupart des paramètres de la boîte de dialogue **Options de fragment** sont décrits dans le *Guide de référence*, mais veuillez noter ce qui suit :

- Si la case **Recalculer automatiquement à la volée** est cochée, toute modification du spectre (changement de spectre, réglage des paramètres) ou toute sélection entraîne un nouveau calcul des fragments. Ce comportement est généralement souhaité, mais peut avoir un impact sur la vitesse de l'analyse si les options sont définies pour générer de nombreux fragments. Si cette option n'est pas utilisée, cliquez sur l'icône **Fragment**.
- L'option **Contraindre avec la liste de pics** signifie que le logiciel n'affiche que les fragments correspondant à des pics dans le spectre avec la tolérance appropriée.
- L'option **Requiert une preuve de l'étape précédente en cas de rupture de liaison** n'est effective que si plusieurs liaisons sont rompues. Le programme rompt tout d'abord une liaison et envisage de rompre des liaisons dans les pièces obtenues. Si cette option est sélectionnée, des ions doivent correspondre aux pièces avant leur rupture.

Avec ces paramètres, la vue devrait ressembler à la [Illustration 4-5](#page-62-0), mais elle peut être légèrement différente, car seuls les pics supérieurs au seuil (également marqué) sont pris en compte.

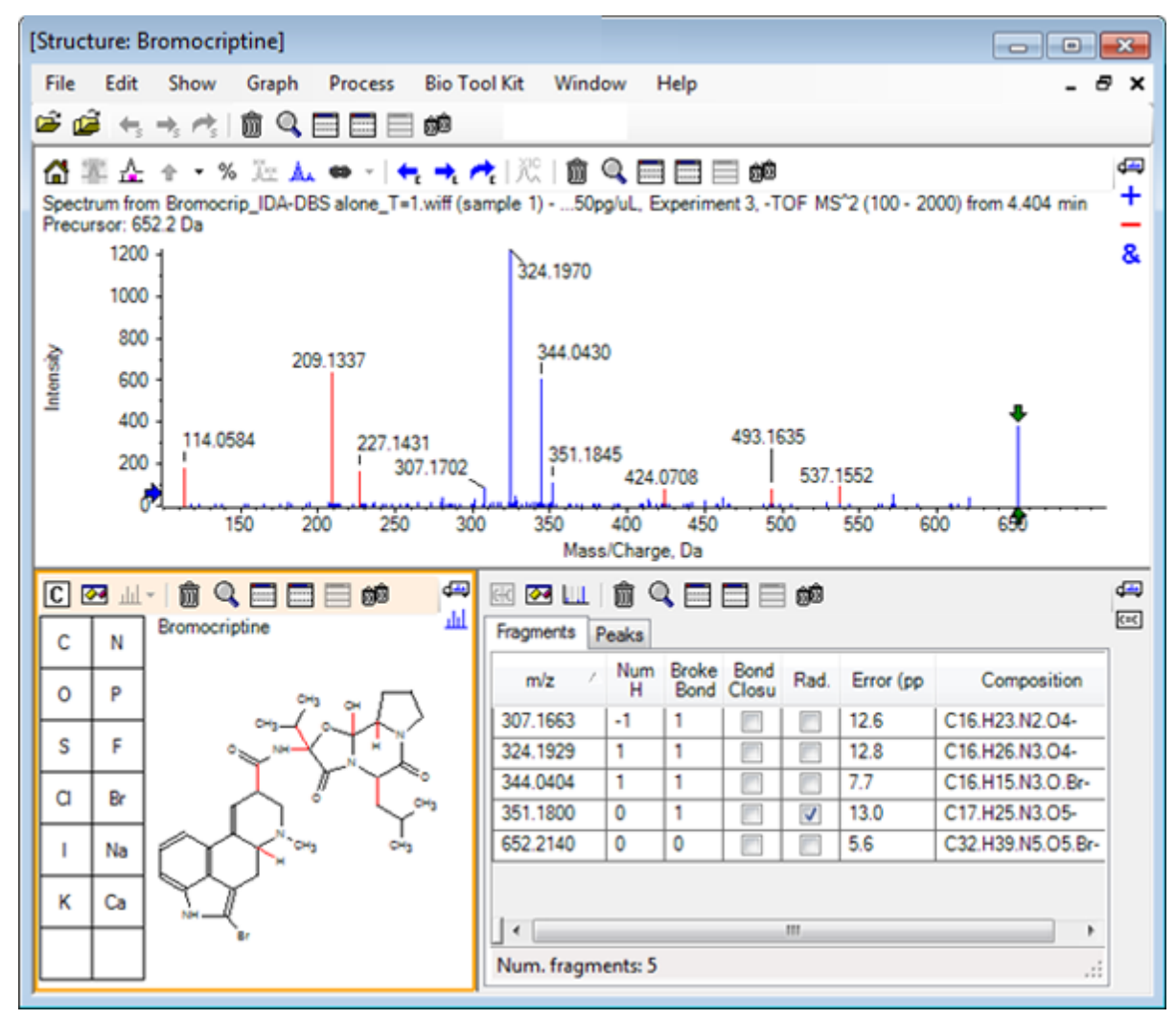

<span id="page-62-0"></span>**Illustration 4-5 : Structure de la bromocriptine**

**Remarque :** Les pics dans le spectre sont en couleurs : les pics affectés sont en bleu et les pics non affectés sont en rouge et correspondent aux pics dans l'onglet Fragments.

Le volet Fragments contient deux onglets :

- **Fragments** : dans cet exemple, la liste est courte, car peu de fragments sont générés dans ces conditions. De plus, seuls quelques-uns correspondent aux pics dans le spectre, selon le cas, car la case **Contraindre avec la liste de pics** a été cochée.
- **Pics** : affiche un tableau répertoriant les pics dans le spectre qui sont supérieurs au seuil, leurs intensités et leur affectation, le cas échéant, à un fragment. Pour les pics affectés, l'erreur de masse est également indiquée.

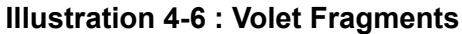

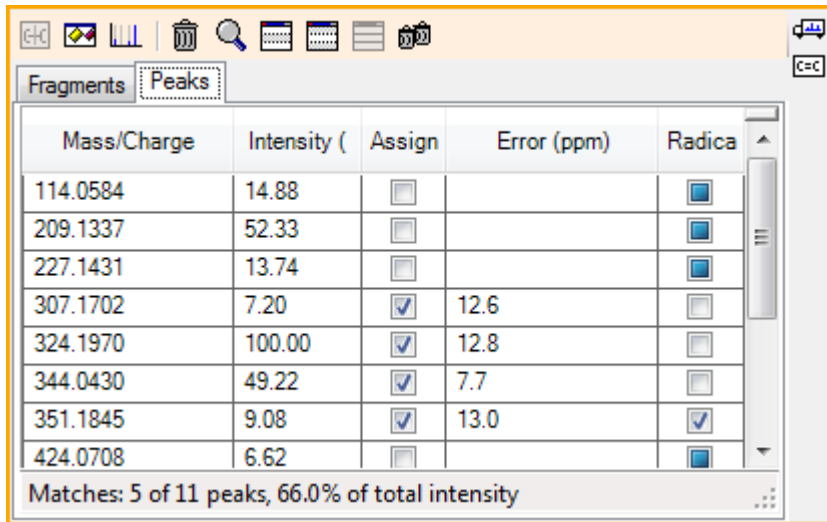

3. Dans l'onglet **Fragments**, sélectionnez la ligne correspondant à un rapport *m/z* de 324,1929. Le pic est identifié par une flèche rouge pour indiquer qu'il s'agit de la masse prévue et la sous-structure correspondante apparaît en gras dans le volet de structure.

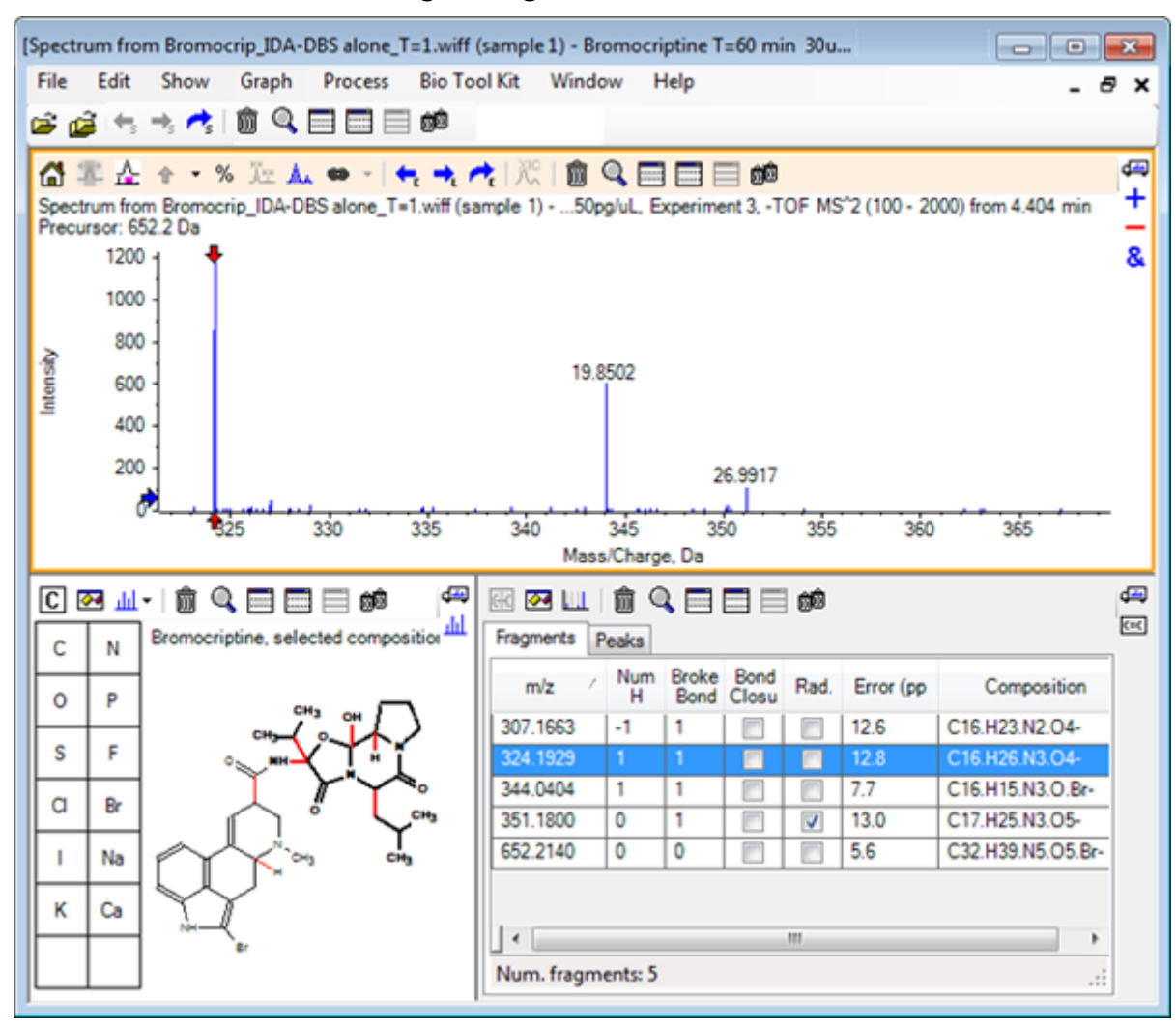

**Illustration 4-7 : Boîte de dialogue Fragmentation**

**Remarque :** La composition et la masse dans le titre du volet de structure reflètent désormais la masse de l'ion plutôt que celle du neutre.

4. Examinez les structures attribuées pour les autres fragments.

Elles sont toutes associées à la liaison amide centrale qui sépare les deux parties cycliques de la molécule et semble possible.

**Remarque :** Les compositions élémentaires affectées sont compatibles avec les spectres superposés générés dans [Utiliser un spectre de référence](#page-54-0), où la présence de Br dans les fragments a été déduite de la comparaison des spectres de Br $^{79}$ - et de Br $^{81}$ contenant des ions moléculaires.

5. Agrandissez le spectre pour rendre visible l'ensemble de la gamme de masses. Deux des principaux pics sont affectés, le rapport *m/z* de 324,1970 et le rapport *m/z* de 344,0430. Ils correspondent aux deux côtés de la molécule et sont dessinés en bleu. Cependant, un certain nombre de pics ne sont pas encore affectés.

6. Ouvrez la boîte de dialogue **Options**, puis définissez le champ **Nombre maximum de liaisons à rompre** sur **2**.

**Remarque :** Selon le réglage du seuil, cette action peut entraîner l'affectation de certains petits pics, mais pas des pics les plus abondants (*rapports m/z* de 114,0584 ; 209,1337 et 227,1431, par exemple). Si le spectre est marqué par rapport à une flèche rouge, cliquez dans le volet de structure afin d'effacer toute sélection et d'indiquer les valeurs de masse absolues.

7. Cochez la case **Rompre les liaisons de cycle**, puis cliquez sur **OK**. Plusieurs ions supplémentaires sont désormais mis en correspondance, notamment ceux ayant des rapports *m/z* de 209,1337 et de 227,1431. La sélection des nouvelles masses dans le volet **Fragments** pour la mise en surbrillance des sous-structures indique qu'elles sont associées à des ruptures de cycle dans la partie peptidique cyclique de la molécule. Ces ions sont susceptibles d'être utiles pour déterminer les sites de transformation métabolique dans cette zone.

# **Ajouter des sous-structures à un spectre**

Sélectionnez des parties de la structure, puis utilisez-les afin d'annoter le spectre pour référence ultérieure. Selon la taille du volet du spectre, utilisez la boîte de dialogue **Options** dans le volet de structure pour définir la valeur **Longueur de liaison cible** à des fins de copie.

- 1. Dans la boîte de dialogue **Options de fragment**, décochez la case **Rompre les liaisons de cycle** pour réduire le nombre de fragments.
- 2. Dans le volet de fragments, sélectionnez une ligne correspondant à l'un des ions les plus abondants pour mettre en surbrillance la sous-structure correspondante.
- 3. Cliquez dans le volet de structure.
- 4. Cliquez sur **Modifier** > **Copier**.
- 5. Cliquez avec le bouton droit de la souris dans un volet de spectre actif, puis cliquez sur **Coller une image**. Cette action permet de coller une image de la sous-structure dans le volet de spectre.
- 6. Déplacez l'image en la faisant glisser vers l'endroit désiré. Vous pouvez supprimer complètement une image en cliquant dessus avec le bouton droit de la souris, puis en sélectionnant **Supprimer une image**. Les images sont reliées au spectre, c'est-à-dire aux positions de l'intensité de masse. Elles sont donc déplacées lorsque vous effectuez des opérations d'agrandissement et de défilement.
- 7. Répétez les étapes 2 à 6 pour les autres ions de fragment et générer une image finale semblable à la [Illustration 4-8](#page-66-0).

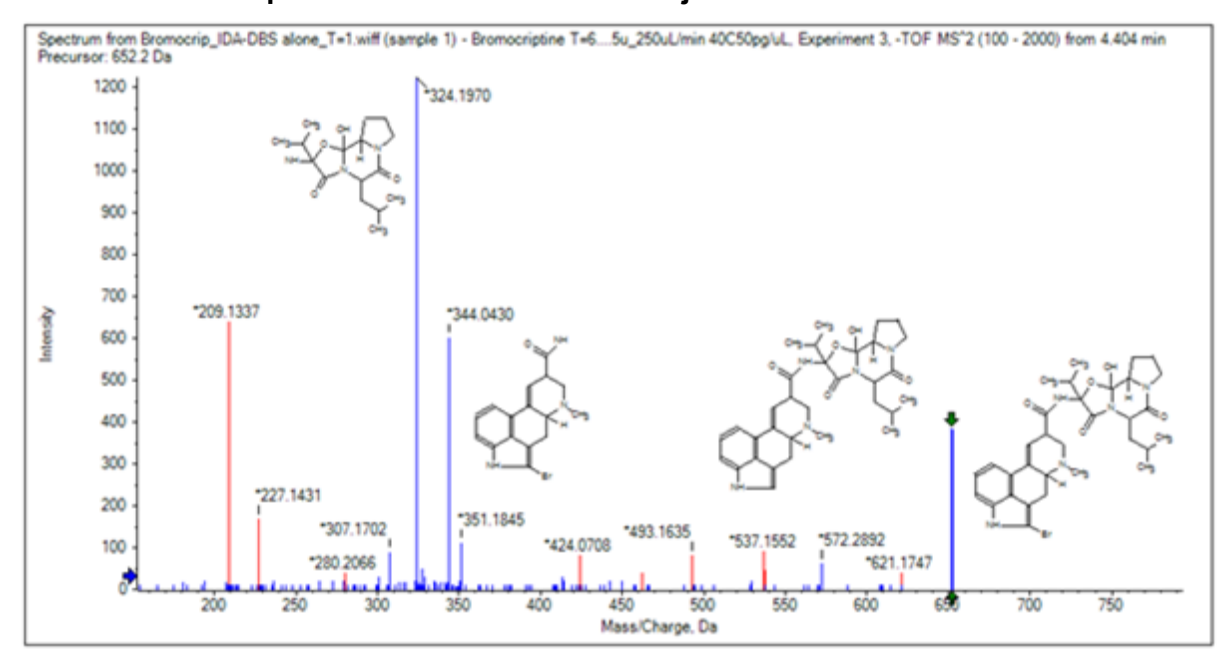

<span id="page-66-0"></span>**Illustration 4-8 : Spectre avec sous-structures ajoutées**

- 8. Cliquez sur **Fichier** > **Imprimer** > **Fenêtre Aperçu avant impression** pour vérifier la position des sous-structures. Comme les ions appariés sont tracés en bleu, il est facile de les associer aux structures correspondantes.
- 9. Copiez l'image, puis collez-la dans un logiciel de dessin pour ajouter des lignes ou d'autres caractéristiques.

### **Utiliser les spectres MS/MS connexes**

Dans certaines applications, il est utile de pouvoir comparer le spectre d'un composé modifié, un métabolite par exemple, au spectre et à la structure du composé précurseur.

1. Utilisez IDA Explorer pour afficher de nouveau le graphique de contour. Sélectionnez le pic à 668,2176/4,21, puis masquez le graphique de contour.

Étant donné que les volets de la structure et des fragments sont liés au spectre, ils sont mis à jour pour refléter le nouveau spectre. Toutefois, la structure est la même que celle du composé précurseur lors de l'acquisition du spectre depuis un composé avec un atome d'oxygène supplémentaire (16 Da plus élevé en masse). Dans de nombreux cas, il y a encore des correspondances qui indiquent les parties de la molécule qui n'ont pas changé, mais dans cet exemple, aucun des ions importants ne correspond, et ils sont tracés en rouge.

Le volet de structure contient des outils simples de dessin qui permettent de modifier la structure pour voir s'il est possible de trouver des correspondances.

2. Le côté gauche du volet de structure comprend une grille avec des symboles d'élément. Cliquez sur **O**, puis faites-le glisser vers la structure principale.

Lorsque l'atome se trouve à proximité de la structure, il est lié par une liaison qui suit le curseur lorsque vous le faites glisser à proximité de la structure.

3. Faites glisser le symbole **O** pour tracer une liaison vers la partie inférieure de la structure (ergoline), puis relâchez le bouton de la souris (par exemple, placez le nouvel atome sur le cycle phényle). La Illustration 4-9 illustre le processus.

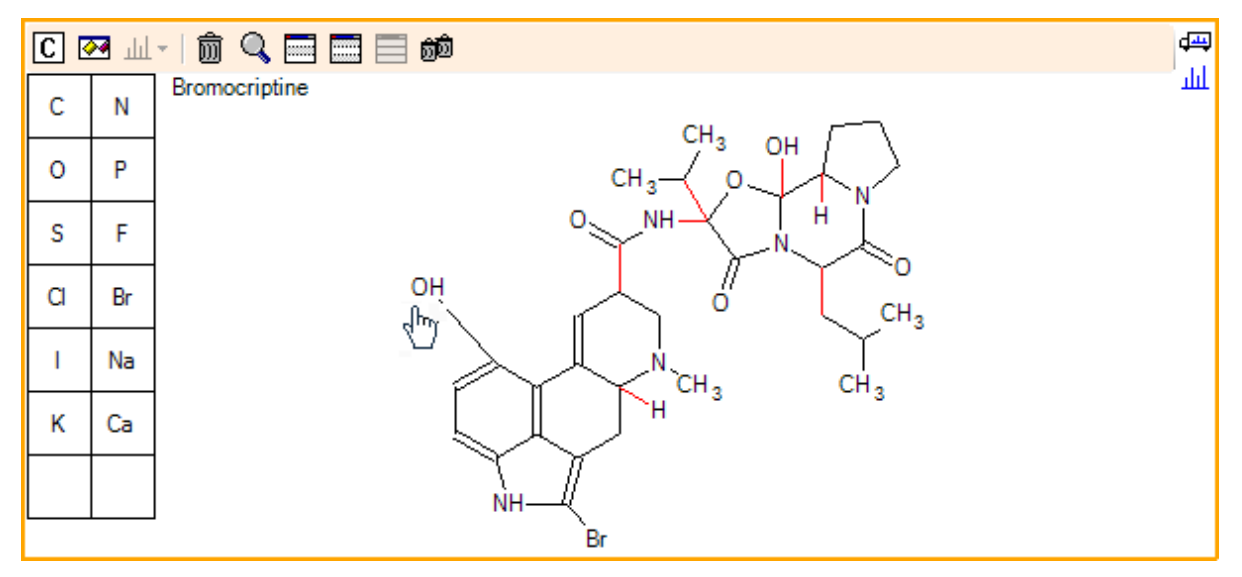

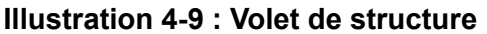

Le spectre est à nouveau actualisé et révèle deux correspondances : l'ion moléculaire à 668,2089 et l'ion correspondant à la perte de HBr à 588,2828. Cela laisse à penser que la composition élémentaire globale est maintenant correcte. Toutefois, le fait que les grands fragments ne correspondent pas porte à croire que l'atome n'a pas été ajouté à la partie droite de la molécule.

4. Cliquez sur le groupe **OH** qui vient d'être ajouté, puis faites-le glisser vers le cycle pyrrolidine dans la partie supérieure de la structure. Assurez-vous que seul l'atome déplacé est tracé en gras. Sinon, l'ensemble de la sous-structure en surbrillance est déplacé.

Comme le montre la [Illustration 4-10,](#page-68-0) cette action entraîne la mise en correspondance des ions à 340,1927, 366,1722 et 367,1797, et les sous-structures correspondantes sont des formes hydroxylées d'ions mises en correspondance dans le spectre du composé précurseur.

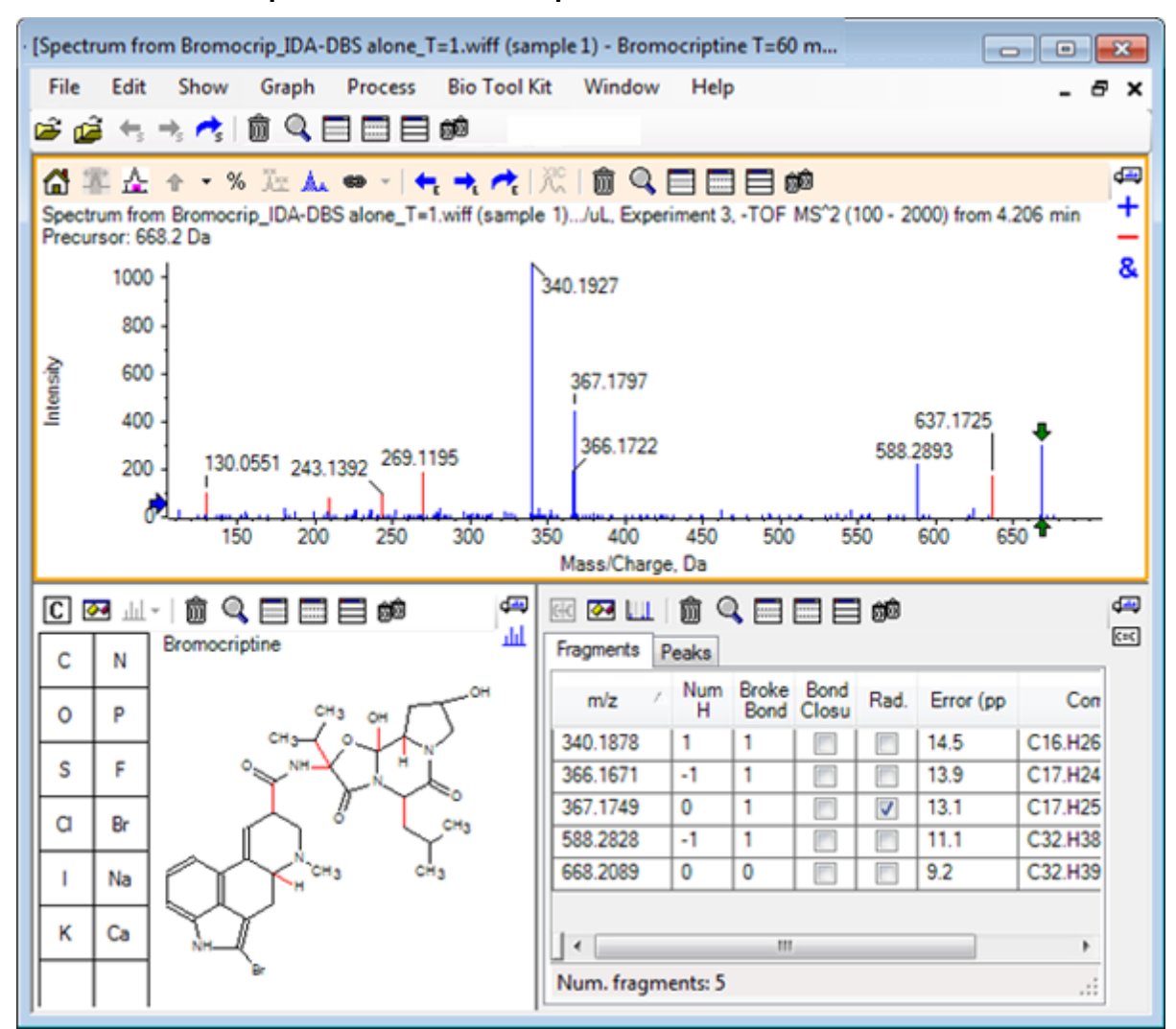

<span id="page-68-0"></span>**Illustration 4-10 : Spectre de la bromocriptine**

De nombreux pics à masse faible sans correspondance étaient présents dans le spectre précurseur, ou bien sont des équivalents hydroxylés qui ont été mis en correspondance lorsque l'algorithme a été autorisé à rompre les liaisons de cycle. Cependant, il existe un ion de masse élevée à 637,1725 qui est probablement dû à une étape de fragmentation simple et qui est encore sans correspondance.

- 5. Dans l'onglet **Fragments**, sélectionnez la ligne de 668,2089 pour la marquer, ainsi que pour marquer les autres ions par rapport à elle. Cela montre que le pic à 637,1725 correspond à la perte de 31,0364 de la molécule précurseur qui peut être CH3NH2 ou CH3O. Comme cet ion n'a pas été observé dans le spectre de la molécule précurseur, il est très probable qu'il soit issu de l'hydroxylation de l'un des groupes méthyles dans la partie peptidique cyclique de la structure.
- 6. Cliquez deux fois dans le volet de structure pour désélectionner la structure, puis faites glisser le nouveau groupe **OH** vers l'un des groupes méthyles à droite de la structure.
- 7. Ouvrez la boîte de dialogue **Options de fragment**, réglez le paramètre **Tolérance de masse** sur 30 ppm, puis cliquez sur **OK**.

L'ion 637 est maintenant mis en correspondance et le fait de sélectionner cette ligne dans le volet Fragments indique que l'ion pourrait correspondre à la perte d'une fraction de méthoxy.

8. Ouvrez la boîte de dialogue **Options de fragment**, cochez la case **Rompre les liaisons de cycle**, puis cliquez sur **OK**.

Il est maintenant possible de mettre en correspondance la plupart des fragments, même si l'ion à 209 ne peut être mis en correspondance que si trois liaisons peuvent être rompues (les deux liaisons requises pour la molécule précurseur et la perte de l'atome d'oxygène additionnel).

**Remarque :** Le volet Fragments contient maintenant plusieurs lignes relatives à certaines masses, par exemple 637,1905. Chacune de ces lignes correspond à un fragment différent possible (davantage de lignes sont générées si trois liaisons peuvent être rompues). L'onglet Peaks du volet Fragments affiche uniquement la correspondance la plus adaptée selon une combinaison de plusieurs éléments : précision de la masse, nombre de liaisons rompues, fragment radical, etc. Dans cet exemple, la meilleure correspondance est un fragment qui pourrait avoir été généré pour le composé précurseur, mais qui n'a pas été observé. Par conséquent, les options supplémentaires de l'onglet Fragments peuvent être utiles pour proposer des solutions qui ne sont pas évidentes.

# **Résumé**

Dans cette section, les tâches suivantes sont abordées :

- Saisie d'une structure sous la forme d'un fichier .mol et association à un spectre.
- Sélection et examen de parties de la structure afin de déterminer la présence éventuelle d'un pic de masse correspondant.
- Génération d'un volet de fragments, puis définition des paramètres pour observer des fragments simples.
- Utilisation des onglets **Fragments** et **Pics** pour afficher les compositions, les sousstructures et pics de masse correspondants.
- Modification des options **Options de fragment** pour autoriser plusieurs structures de fragmentation complexes.
- Ajout de sous-structures à un volet de spectre.
- Modification de la structure pour explorer la fragmentation de molécules associées comme les métabolites.

En général, il est recommandé de commencer par des fragmentations simples avec des options de fragmentation supplémentaires (liaisons supplémentaires, liaisons en anneau) selon les besoins pour expliquer les ions observés. Cette constatation est cohérente avec le fait que le fragment d'ions se fragmente généralement en plusieurs étapes, avec la formation de fragments plus simples en premier, plutôt qu'en une étape concertée qui rompt plusieurs liaisons. Bien sûr, un fragment simple risque d'être instable et de se fragmenter encore immédiatement, le rendant inobservable. En outre, autoriser un grand nombre d'étapes de fragmentation requiert plus de temps de traitement.

Lorsque l'on compare des molécules apparentées, il peut être utile de superposer le spectre de référence (molécule précurseur) et la forme modifiée, puis d'associer la vue à un volet de structure ou de fragments qui se met à jour lors de l'échange du spectre actif. Cependant, il peut s'avérer difficile de distinguer la couleur appliquée aux ions avec et sans correspondance en cas de superpositions. Il est donc recommandé d'utiliser des spectres uniques jusqu'à ce que vous vous soyez familiarisé avec le programme et les vues.

Bien qu'il soit fréquent d'utiliser un seul échantillon, il arrive parfois d'acquérir des informations supplémentaires en comparant et en visualisant plusieurs échantillons à la fois. Cette section illustre certains outils disponibles dans le logiciel pour deux échantillons, puis pour plusieurs échantillons.

# **Utiliser deux échantillons**

Un processus de travail commun consiste à comparer deux échantillons obtenus dans des conditions différentes pour déterminer les changements. Par exemple, deux repères temporels après l'administration d'un médicament. Les données comparées pour cet exercice ( $T = 0$  heure et  $T = 1$  heure) proviennent d'une incubation de bromocriptine avec des microsomes hépatiques de rat inoculés dans le plasma.

Fermez toutes les fenêtres avant de commencer.

- 1. Cliquez sur **Fichier** > **Ouvrir plusieurs échantillons,**, puis accédez au dossier contenant les données de l'échantillon.
- 2. Sélectionnez les fichiers **Bromocrip\_IDA-DBS in plasma\_T=0.wiff** et **Bromocrip\_IDA-DBS in plasma\_T=1.wiff**, puis faites-les glisser à droite de la fenêtre.
- 3. Cliquez sur **OK**.
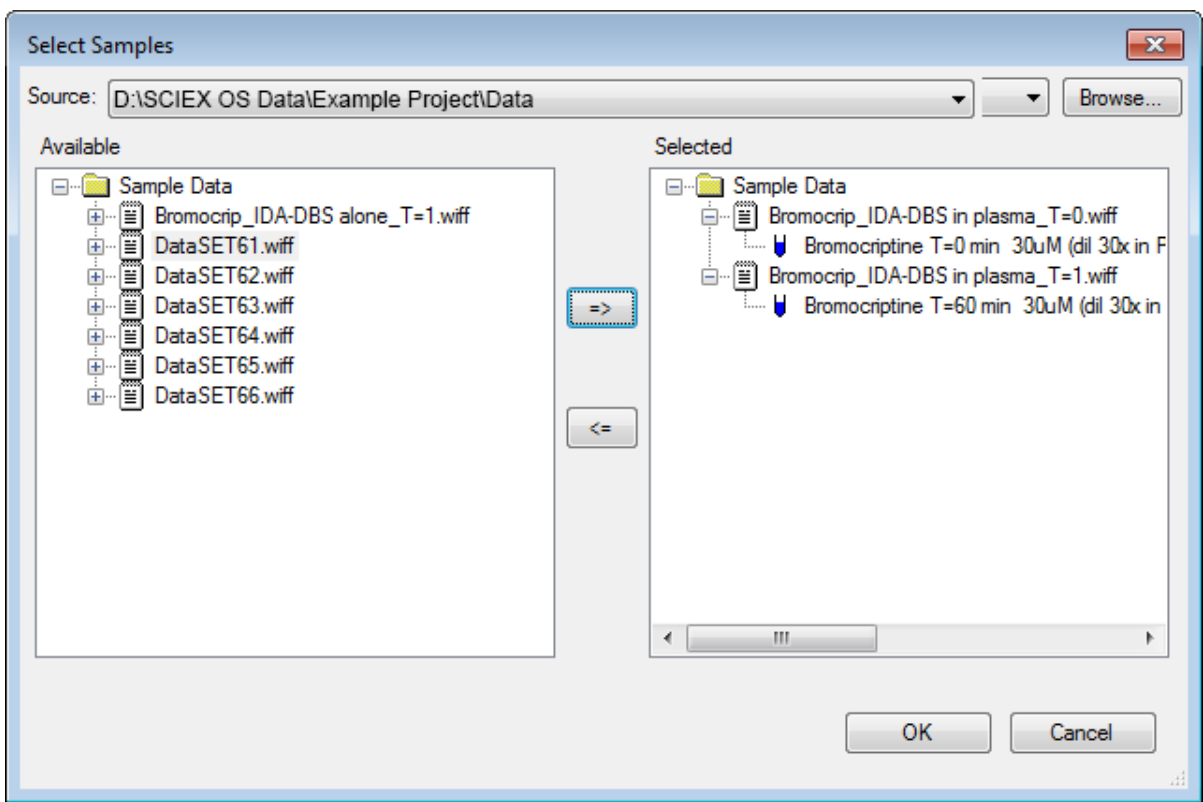

**Illustration 5-1 : Sélectionner plusieurs échantillons**

Contrairement à l'ouverture d'un seul fichier IDA où des TIC distincts s'affichent pour l'exploration et les balayages dépendants, en présence de plusieurs fichiers IDA, un seul TIC de toutes les données s'affiche pour tous les échantillons. Dans cet exemple, deux TIC sont représentés comme le montre la [Illustration 5-2.](#page-73-0)

<span id="page-73-0"></span>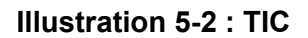

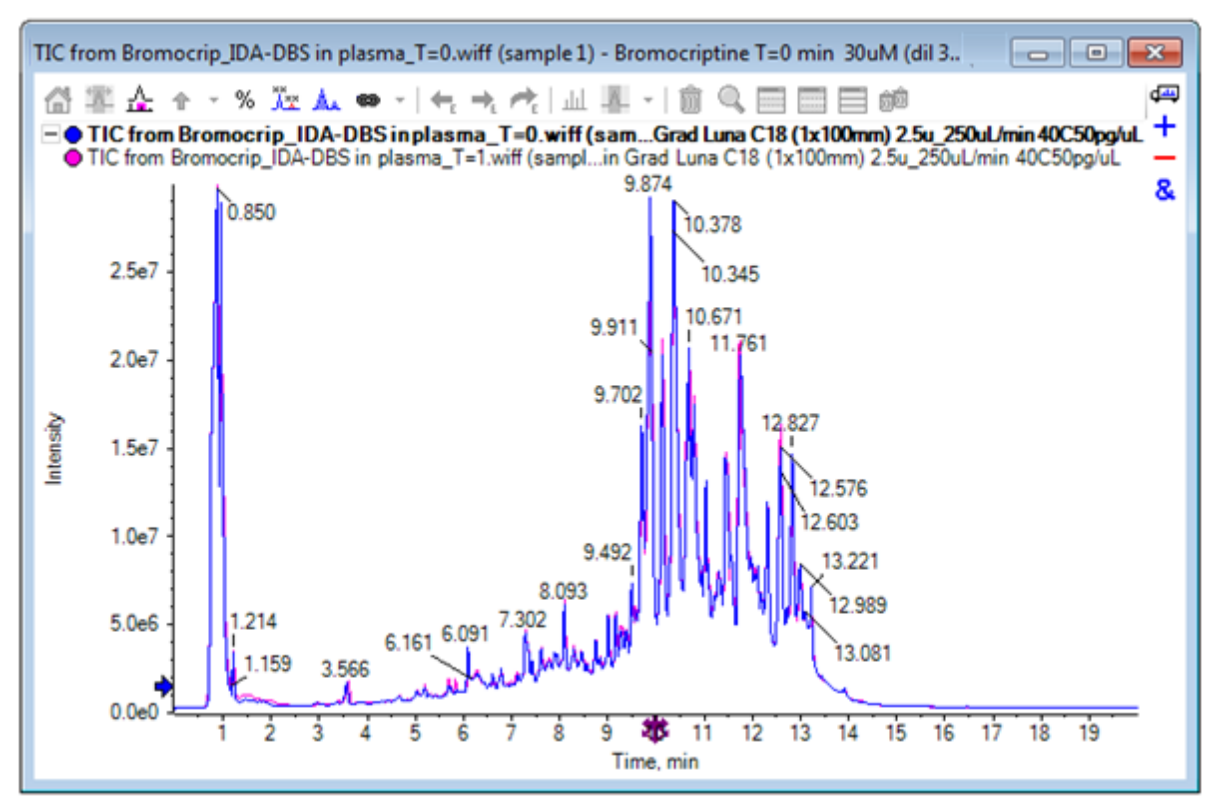

- 4. Cliquez sur **Afficher** > **Chromatogramme en courant ionique total (TIC)** pour ouvrir la boîte de dialogue **Sélectionner une expérience**.
- 5. Sélectionnez **Période 1, expérience 1 TOF MS (100 2000)**, puis cliquez sur **OK**.

**Illustration 5-3 : Boîte de dialogue Process All Overlays**

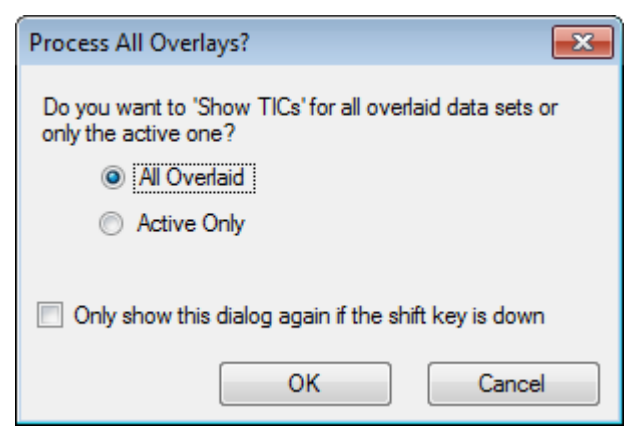

La boîte de dialogue **Traiter toutes les superpositions**, qui s'affiche lors du traitement de tracés superposés, vous permet de traiter soit tous les tracés, soit uniquement le tracé actif. Le traitement de tous les tracés est utile, car les opérations ultérieures affectent tous les tracés (échantillons).

6. Sélectionnez **Toutes les superpositions**.

- 7. Cochez la case **Ne réafficher cette boîte de dialogue que si la touche Maj est enfoncée** pour faire de cette action l'action par défaut.
- 8. Cliquez sur **OK**.

Un volet contenant les superpositions des TIC d'exploration est alors généré. La chromatographie est très reproductible et les pics des métabolites sont très élevés. Vous pouvez donc trouver certaines superpositions en agrandissant et en comparant les chromatogrammes (en examinant la zone autour de 6 min). En général, des efforts supplémentaires doivent toutefois être déployés. Il existe plusieurs façons de générer des vues qui sont plus facilement comparables. Pour cet exemple, un chromatogramme de pics basique est utilisé.

**Remarque :** Si vous cliquez sur **Fichier** > **Ouvrir les TIC de carte de chaleur à partir du Wiff**, vous pouvez générer les vues de la bande directement sans afficher au préalable les chromatogrammes superposés.

- 9. Masquez le volet TIC d'origine, puis cliquez sur **Afficher** > **Chromatogramme de pics de base (BPC).**
- 10. Dans la boîte de dialogue **Options de BPC**, modifiez au besoin les paramètres pour qu'ils correspondent aux valeurs de la Illustration 5-4, puis cliquez sur **OK**.

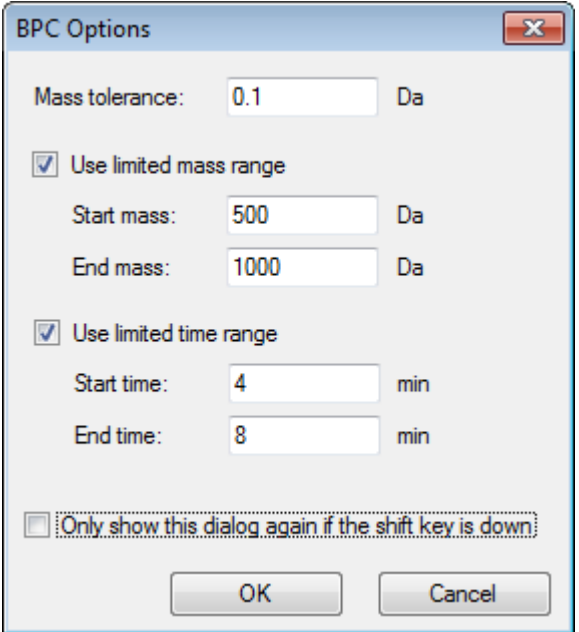

### **Illustration 5-4 : Boîte de dialogue BPC Options**

Un chromatogramme de pics basique est créé en traçant l'intensité du pic le plus large dans chaque balayage en fonction du temps de rétention. Pour fournir des informations supplémentaires, chaque tracé bascule entre sa couleur normale et le gris chaque fois que la masse de pic de base change selon une tolérance de masse supérieure à celle qui est indiquée dans cette boîte de dialogue.

Vous pouvez éventuellement limiter la gamme de masses prise en compte, ce qui permet d'éviter les artefacts causés par des pics de bruit de fond bruyants par exemple. Vous pouvez également définir la plage de temps de rétention pour accélérer le traitement. Sachant que la masse de la bromocriptine est d'environ 652, les métabolites simples ne sont pas inférieurs à un rapport *m/z* de 500.

11. Dans la boîte de dialogue **Traiter toutes les superpositions**, assurez-vous que l'option **Toutes les superpositions** est sélectionnée, puis cliquez sur **OK**. Un nouveau volet affiche le BPC, qui est beaucoup plus simple et plus facile à comparer que les TIC d'origine.

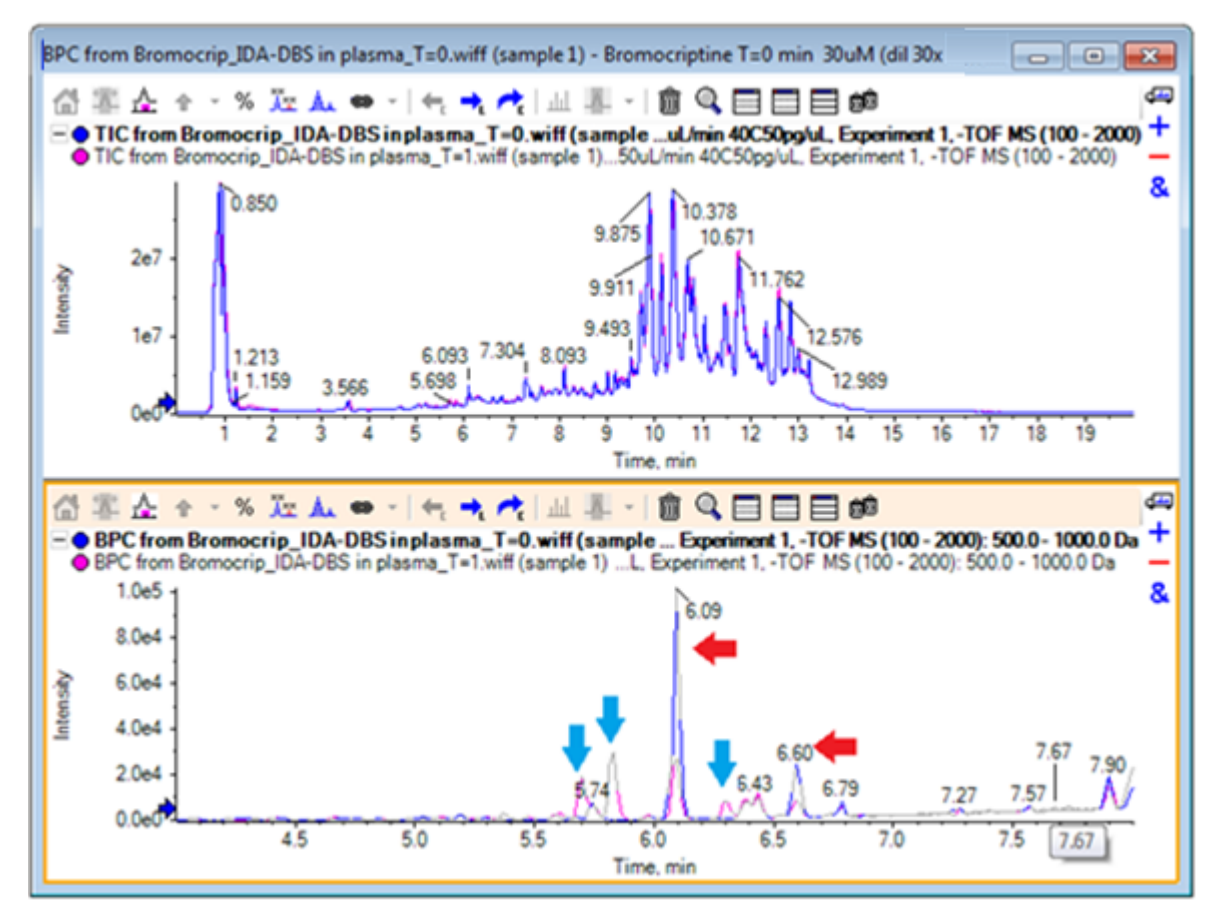

### **Illustration 5-5 : BPC**

Deux pics (marqués par des flèches rouges) semblent diminuer dans l'échantillon de 1 heure (rose) par rapport à l'échantillon  $T = 0$  (bleu). Ils correspondent à la bromocriptine (6,09 min) et à un isomère. Trois pics (flèches bleues) sont également présents dans l'échantillon T = 1, mais pas dans l'échantillon T = 0. Il s'agit de métabolites potentiels.

**Remarque :** Le BPC peut être très utile, mais il ne reflète que le comportement de l'ion le plus élevé (dans la gamme de masses choisie). Il n'est pas possible d'afficher les pics de masse qui ne se transforment jamais en pics de base. Par conséquent, utilisez d'autres outils lorsque vous examinez les différences entre les échantillons.

- 12. Masquez le volet TIC.
- 13. Double-cliquez dans le volet BPC à 6,09 min.
- 14. Sélectionnez **Toutes les superpositions** dans la boîte de dialogue **Traiter toutes les superpositions**, puis cliquez sur **OK**. Ceci génère deux spectres superposés.
- 15. Dans le volet de spectre, cliquez et agrandissez pour afficher l'amas isotopique à un rapport *m/z* autour de 652. Consultez la Illustration 5-6.

Le volet de spectre comprend des spectres superposés des deux échantillons pour une comparaison plus facile. Dans cet exemple, il est évident que l'intensité dans l'échantillon T = 1 (rose) est inférieure à celle de l'échantillon T = 0.

L'aperçu du graphique est très précieux lors de la consultation des données à haute résolution de ce type, car il permet d'examiner les détails tout en gardant une vue d'ensemble du spectre.

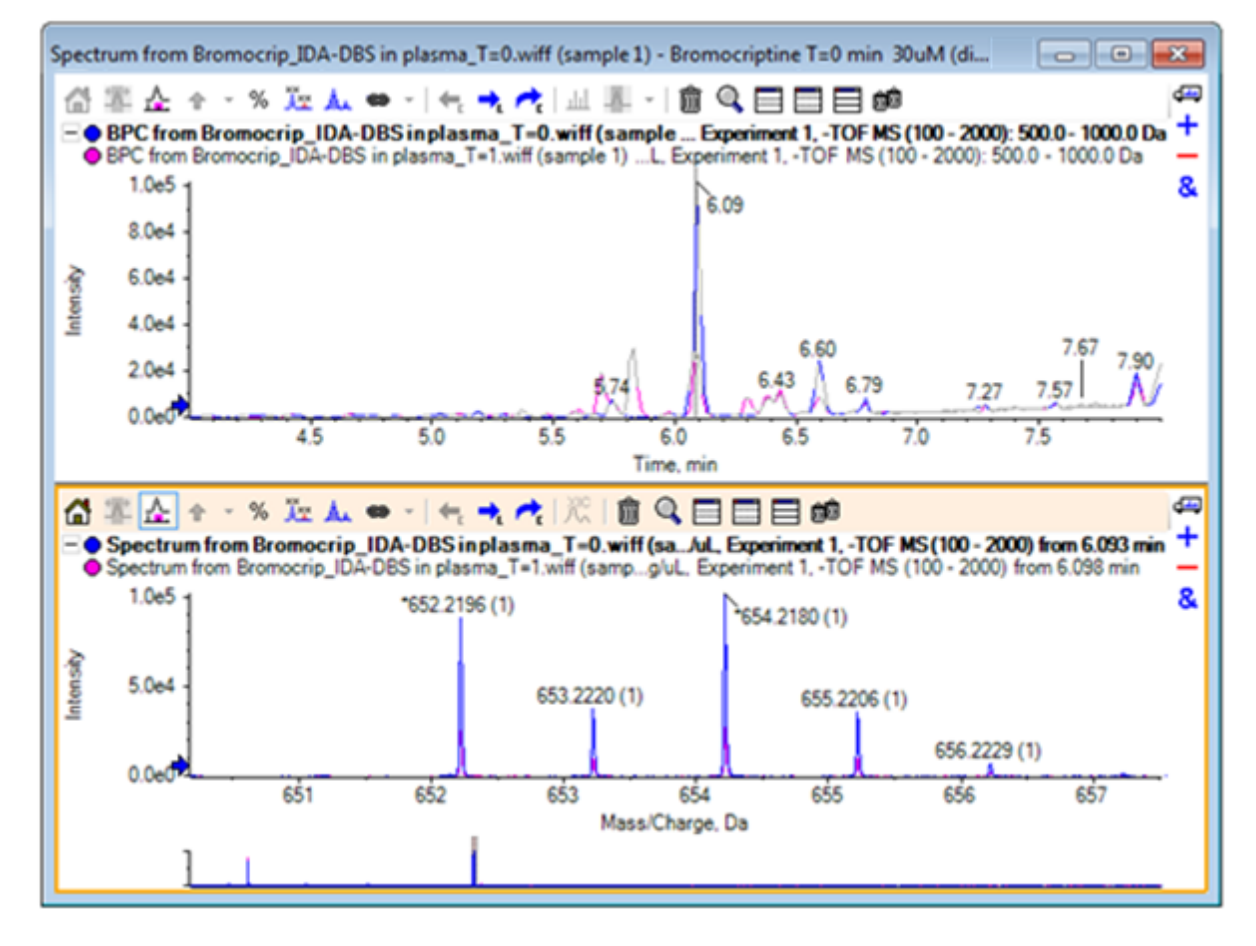

#### **Illustration 5-6 : Amas isotopique à un rapport** *m/z* **autour de 652**

- 16. Dans le volet Chromatogram, déplacez le curseur sur la ligne qui affiche l'heure du spectre (sur lequel vous avez précédemment double-cliqué).
- 17. Lorsque le curseur se transforme en flèche à double sens, faites-le glisser vers le pic à environ 5,8 min.

Le spectre continue à afficher la plage de masses étendue, qui ne contient plus que le bruit et les petits pics. Pour afficher les grands pics roses dans la fenêtre principale, faites glisser le rectangle rose dans l'aperçu du graphique, indiqué par une flèche noire en dessous. La vue est rétablie lorsque vous relâchez la souris.

Pour [Illustration 5-8,](#page-78-0) l'icône **Libeller toutes les traces superposées** était sélectionnée.

#### Spectrum from Bromocrip\_IDA-DBS in plasma\_T=0.wiff (sample 1) - Bromocriptine T=0 min 30uM (di...  $\circ$   $\circ$   $\circ$ ď  $\ddot{}$ E O BPC from Bromocrip\_IDA-DBS in plasma\_T=0.wiff (sample ... Experiment 1, -TOF MS (100 - 2000): 500.0 - 1000.0 Da<br>
O BPC from Bromocrip\_IDA-DBS in plasma\_T=1.wiff (sample 1) ...L, Experiment 1, -TOF MS (100 - 2000): 500. 1.0e5 8 6.09 8.0e4 6.0e4 ntensio 4.0e4 6.60 7.67  $790$  $2.0<sub>e</sub>4$ 6.43 6.79 \$74 7.57 7.27 0.0e0  $4.5$ 5.0 5.5 6.0 6.5 7.0 75 Time, min Đ 6 平全 ↑ - % 及ん ● - ( ← ★ ★ )※ | 意 Q 目目目的 + Spectrum from Bromocrip\_IDA-DBS in plasma\_T=0.wiff (sa.../ul., Experiment 1, -TOF MS (100 - 2000) from 5.826 min<br>Spectrum from Bromocrip\_IDA-DBS in plasma\_T=1.wiff (samp...g/ul., Experiment 1, -TOF MS (100 - 2000) from 5.8 8 100% Intensity 50  $\theta$ 654 655 656 659 650 651 652 653 657 658 Mass/Charge, Da

### **Illustration 5-7 : BPC et spectre**

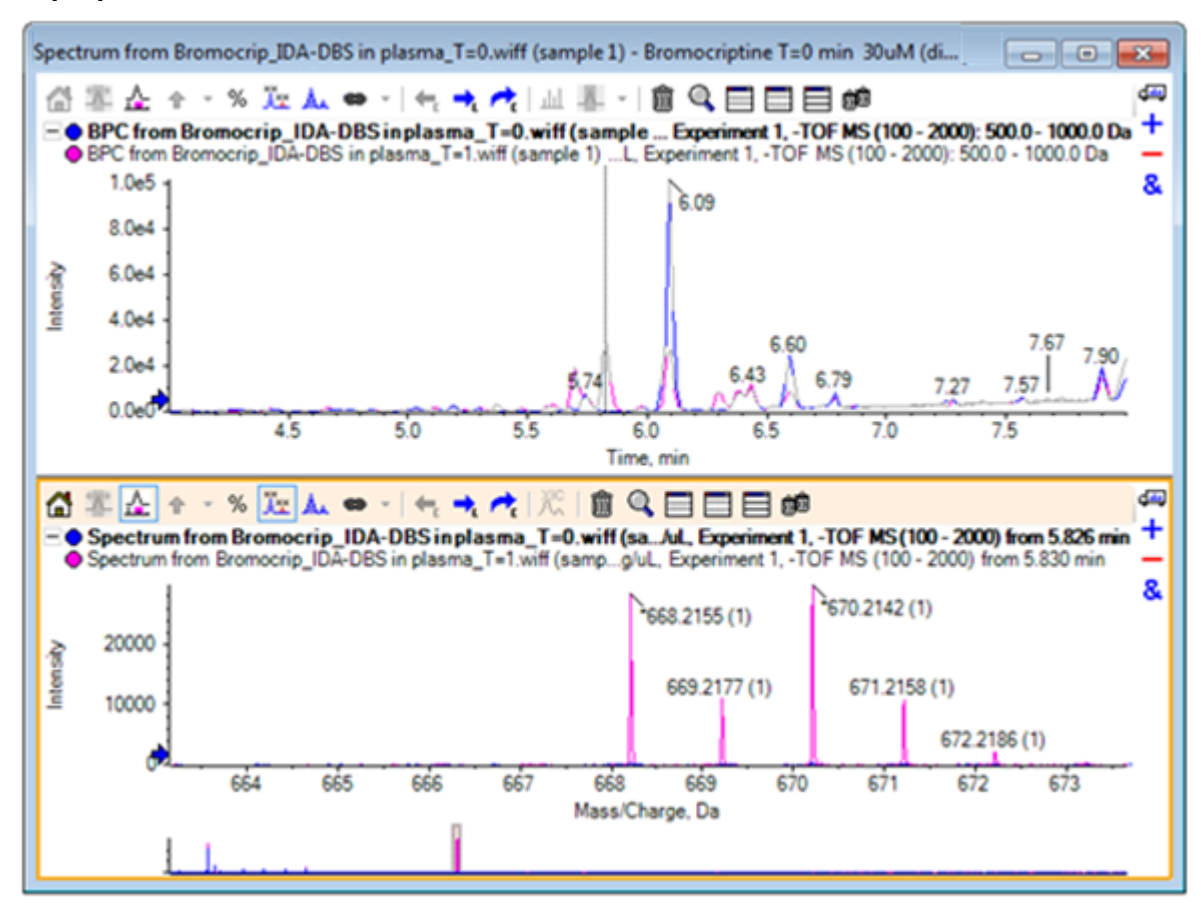

<span id="page-78-0"></span>**Illustration 5-8 : BPC et spectre avec sélection de l'icône Marquer tous les tracés superposés**

Ces pics sont absents de l'échantillon T = 0.

18. Fermez toutes les fenêtres avant de continuer.

## **Utiliser plusieurs échantillons**

Lorsque plusieurs échantillons sont superposés, il peut s'avérer difficile de différencier les fenêtres et de les associer au bon échantillon. Le logiciel contient d'autres outils qui vous permettent d'afficher les données de plusieurs échantillons.

L'ensemble de données utilisé pour l'exemple provient d'une analyse de profil d'impureté de six ensembles de données différents.

- 1. Cliquez sur **Fichier** > **Ouvrir plusieurs échantillons.**.
- 2. Sélectionnez les fichiers **DataSet61.wiff vers DataSet66.wiff**, puis déplacez-les vers le volet **Sélectionné(s)**.

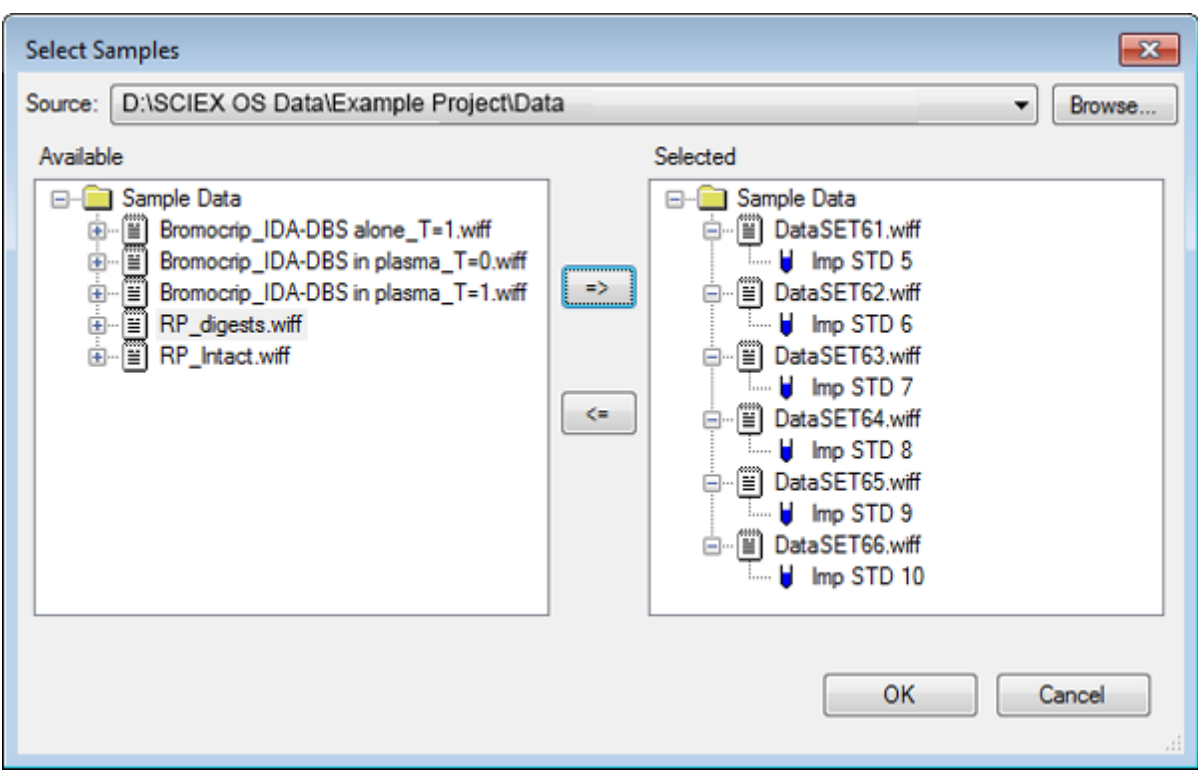

**Illustration 5-9 : Sélection de plusieurs échantillons**

- 3. Cliquez sur **OK**.
- 4. Cliquez sur **Afficher** > **Chromatogramme en courant ionique total (TIC)**.
- 5. Sélectionnez **Période 1, expérience 1** dans la boîte de dialogue **Sélectionner une expérience**.

| <b>Select Experiment</b> |                        |
|--------------------------|------------------------|
| Period 1                 |                        |
| Period 1, Experiment 1   | +TOF MS (100 - 1000)   |
| Period 1, Experiment 2   | +TOF MS^2 (100 - 1000) |
| Period 1, Experiment 3   | +TOF MS^2 (100 - 1000) |
| Period 1, Experiment 4   | +TOF MS^2 (100 - 1000) |
| Period 1, Experiment 5   | +TOF MS^2 (100 - 1000) |
| Period 1, Experiment 6   | +TOF MS^2 (100 - 1000) |
| Period 1, Experiment 7   | +TOF MS^2 (100 - 1000) |
| Period 1, Experiment 8   | +TOF MS^2 (100 - 1000) |
| Period 1, Experiment 9   | +TOF MS^2 (100 - 1000) |
| Period 1, Experiment 10  | +TOF MS^2 (100 - 1000) |
| Period 1, Experiment 11  | +TOF MS^2 (100 - 1000) |
|                          |                        |
|                          |                        |
|                          |                        |
|                          |                        |
|                          |                        |
|                          |                        |
|                          |                        |
|                          | ОК<br>Cancel           |
|                          |                        |
|                          | Ш                      |

**Illustration 5-10 : Boîte de dialogue Select Experiment**

- 6. Cliquez sur **OK**.
- 7. Dans la boîte de dialogue **Traiter toutes les superpositions**, sélectionnez **Toutes les superpositions**, puis cliquez sur **OK**. Le graphique affiche la superposition d'un chromatogramme TIC pour chaque échantillon du fichier.

**Illustration 5-11 : TIC superposés de l'expérience 1 des fichiers DataSet61.wiff à DataSet66.wiff**

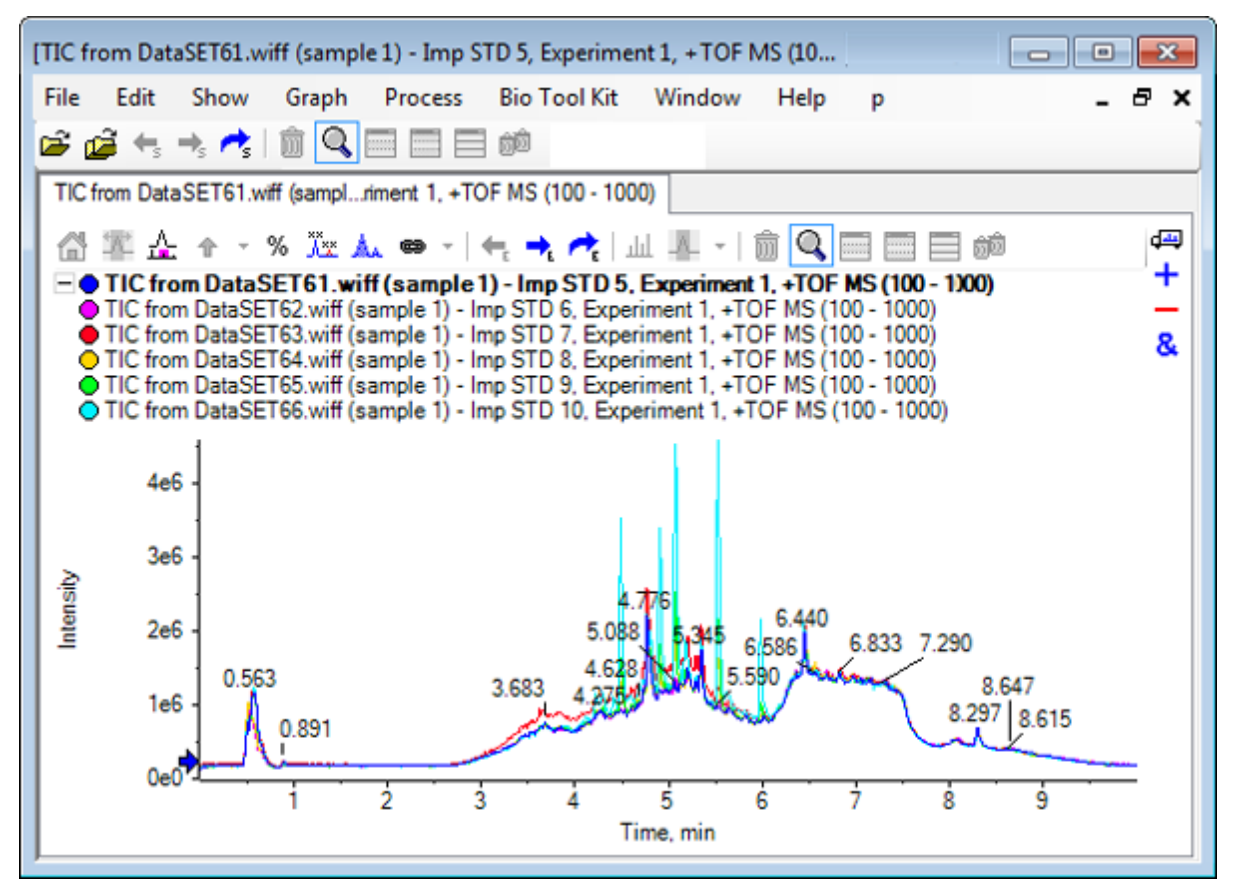

Le titre du tracé actif est affiché en caractères gras. Un clic sur l'icône à gauche de ce titre réduit les en-têtes sur une seule ligne, laissant ainsi plus de place aux informations.

8. Cliquez sur **Afficher** > **Traces superposées comme une carte de chaleur**, puis dans le volet qui s'affiche, configurez les contrôles de couleur **min%** sur **0,5** et **% max.** sur **100**.

**Conseil !** Cliquez avec le bouton droit de la souris, puis sélectionnez **Afficher le contrôle d'aspect** si les contrôles ne sont pas visibles.

9. Cliquez dans le volet du chromatogramme, puis cliquez sur l'icône **Masque tous les autres volets** (Masque les autres volets).

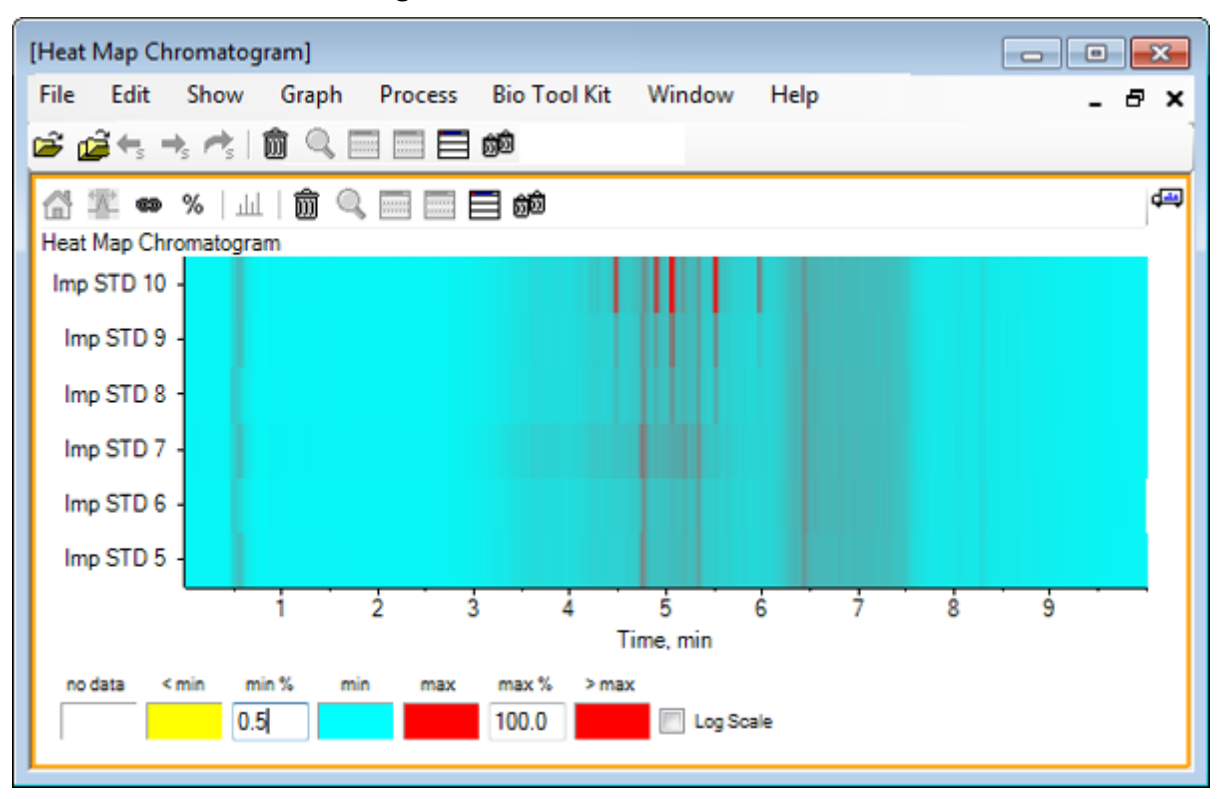

**Illustration 5-12 : Chromatogramme de la carte de chaleur**

Chaque échantillon est représenté par une seule bande horizontale qui affiche son TIC, avec un codage couleur qui se rapporte à l'intensité. Dans la palette de couleurs ci-dessus, le jaune représente les points où aucune donnée n'a été acquise ou bien où l'intensité est inférieure de 0,5 % à la plus grande intensité dans un échantillon. Le bleu représente une intensité de 0,5 % et le rouge représente le signal le plus intense.

La fenêtre affiche six à sept pics (entre 4,5 et 6,5 min) et les réactions varient, à l'exception du pic à 6,5 min.

L'ordre des pics est identique à l'ordre d'acquisition des échantillons et n'est pas forcément optimal. Dans cet exemple, l'ordre est parfait.

10. Cliquez avec le bouton droit dans la fenêtre, puis cliquez sur **Afficher le tableau des échantillons**. Initialement, le tableau des échantillons est affiché à droite de la carte de chaleur. L'**Glisser-déposer pour réorganiser les volets**icône dans le coin supérieur droit du volet permet de déplacer le volet en bas de la carte de chaleur pour disposer le tableau sous le volet d'origine.

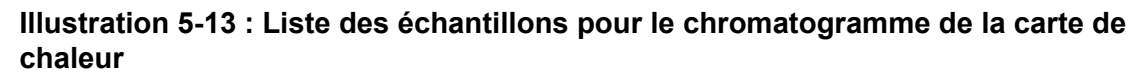

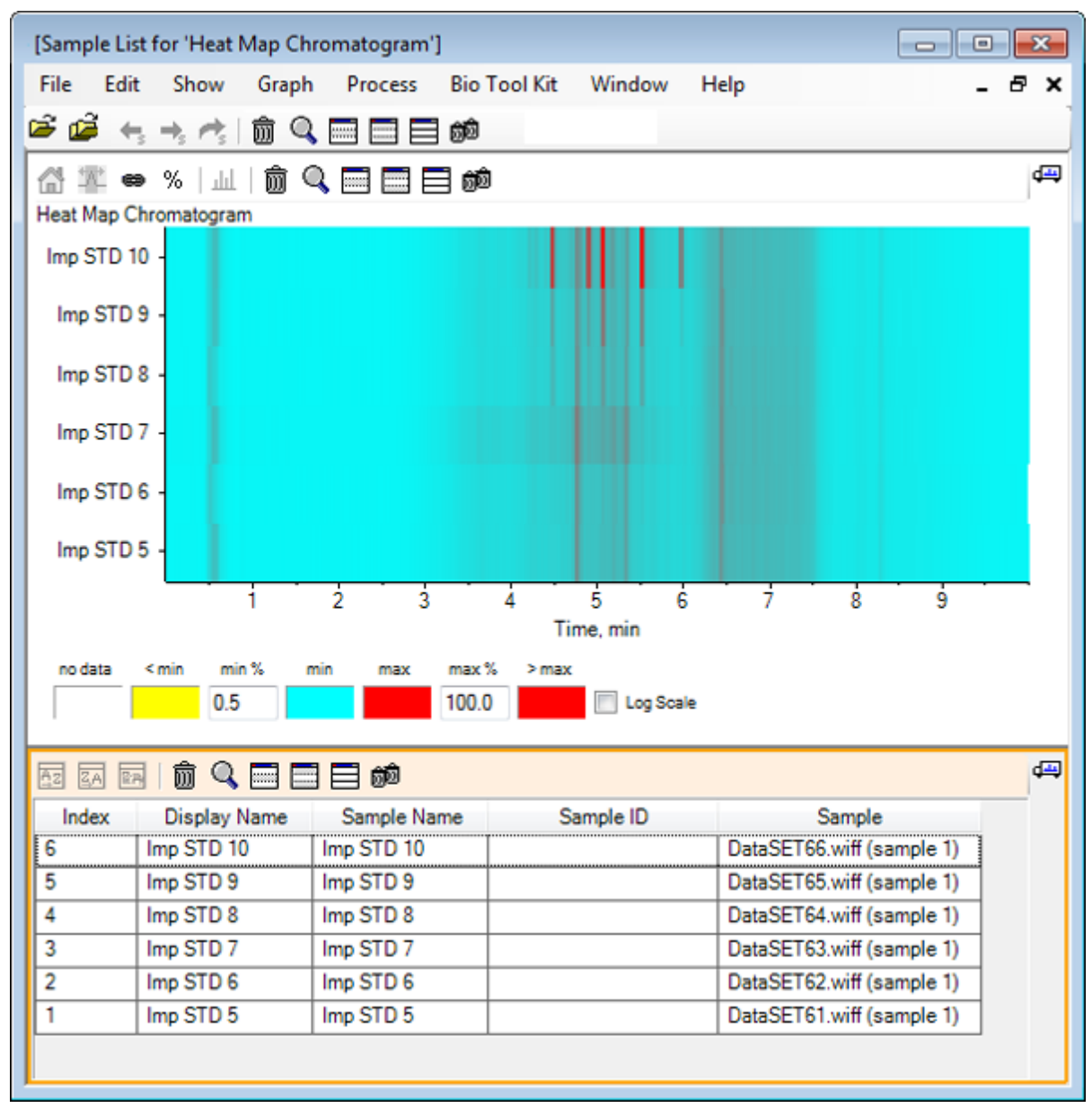

Le tableau contient des colonnes pour les différents champs textuels associés à chaque échantillon. La colonne **Nom affiché** est modifiable, mais les autres sont en lecture seule. Toutes les colonnes peuvent être utilisées pour trier le tableau et la vue de l'échantillon.

11. Effectuez une sélection dans l'échantillon Imp STD 10 autour de 5,5 min, puis doublecliquez dedans.

Un nouveau volet Heat Map Spectrum est généré et la gamme de masses complète s'affiche sur l'axe des abscisses.

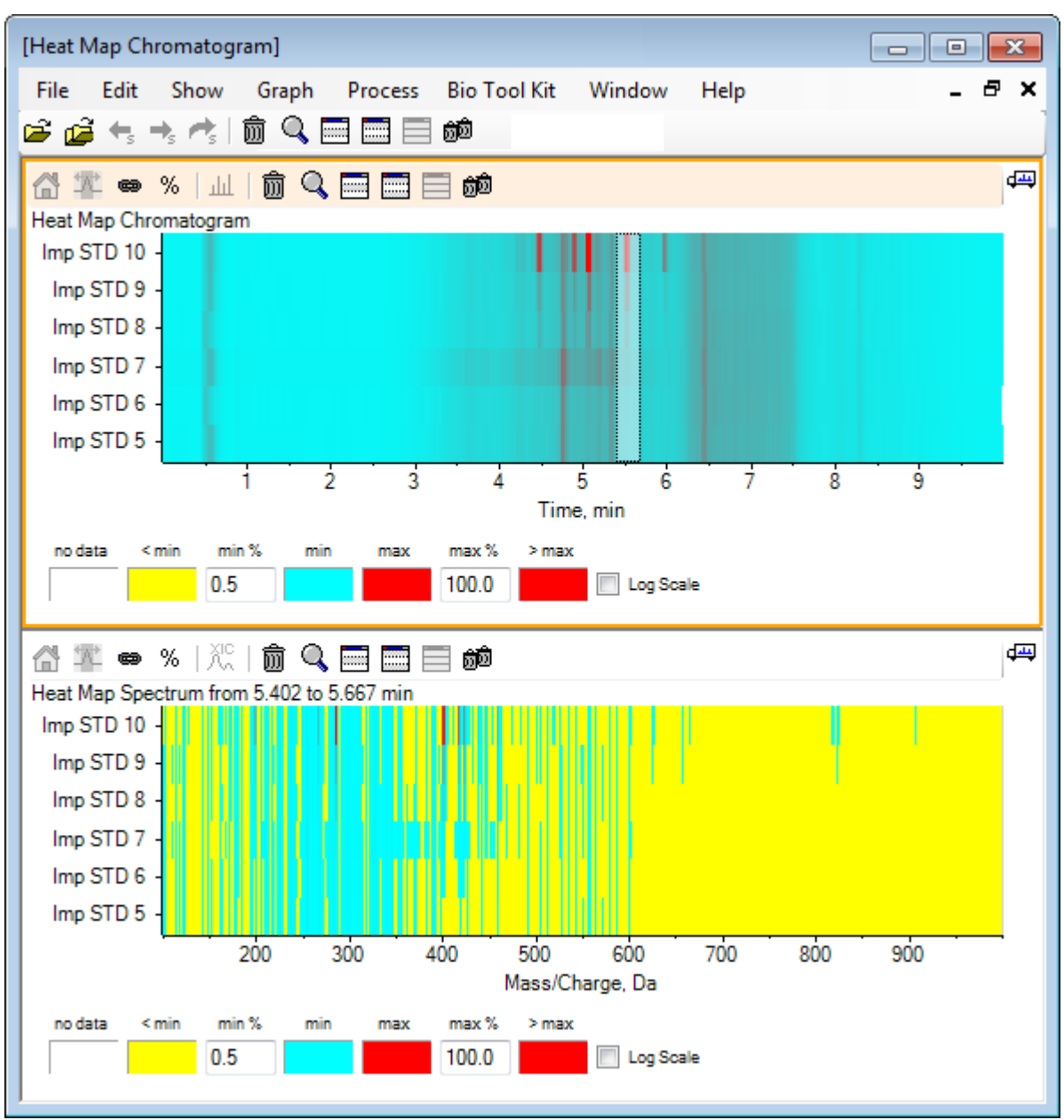

**Illustration 5-14 : Spectre de la carte de chaleur**

Dans le spectre, vous pouvez déterminer que plusieurs masses (comprises entre une valeur *m/z* de 400 et une valeur *m/z* de 460) contribuent à la plus forte intensité dans la zone temporelle sélectionnée.

12. Sélectionnez la masse autour de Mass/Charge Da 401 pour l'échantillon Imp STD 10, puis cliquez avec le bouton droit de la souris pour sélectionner **Afficher les spectres des échantillons sélectionnés**.

Cela génère un spectre pour l'échantillon sélectionné. Le spectre à ce repère temporel s'affiche. Consultez la section [Illustration 5-15.](#page-85-0)

13. Double-cliquez sur la masse autour de Mass/Charge 401 Da dans le spectre de la carte de chaleur pour générer un XIC de carte de chaleur.

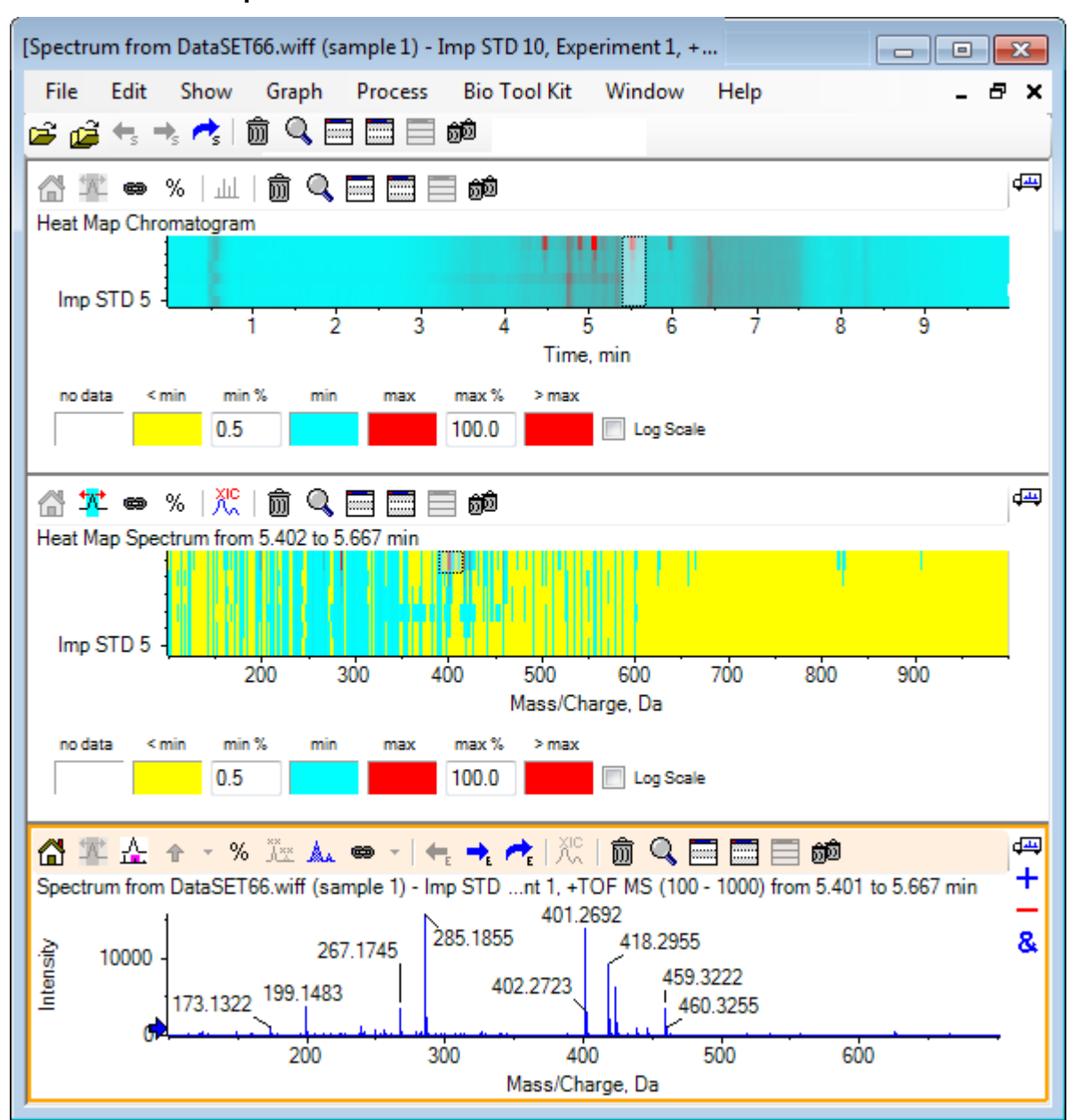

#### <span id="page-85-0"></span>**Illustration 5-15 : Spectre**

## **Résumé**

Dans cette section, les tâches suivantes sont abordées :

- Utilisation des différents outils d'échantillons disponibles dans le logiciel.
- Comparaison de deux échantillons avec des chromatogrammes superposés et des spectres interactifs.
- Comparaison de plusieurs échantillons avec l'affichage de cartes de chaleur.

# **Utiliser la fonction Bio Tool Kit 6**

Cette section illustre certaines options disponibles dans l'élément de menu **Bio Tool Kit** du logiciel.

**Remarque :** La fonction Bio Tool Kit MicroApp doit être activée pour accéder à cette fonctionnalité. Tant que la fonction n'est pas activée, les seules options disponibles sont Peptide Fragments, Add Manual Reconstruct Highlights et Remove Manual Reconstruct Highlights. Consultez la section Activer la fonctionnalité Bio Tool Kit MicroApp dans le document *Notes de version*.

## **Séquence manuelle**

Utilisez cette option pour effectuer un séquençage manuel des données spectrales MS/MS à partir d'un échantillon de protéine digérée.

- 1. Cliquez sur l'icône **Ouvrir un échantillon** dans la barre d'outils principale. La boîte de dialogue **Sélectionner un échantillon** s'ouvre.
- 2. Si le dossier **Données exemples** n'est pas déjà sélectionné, cliquez sur **Parcourir** et accédez au dossier **Données exemples**.
- 3. Sélectionnez le fichier **RP\_digests.wiff**, puis cliquez sur **OK**.

La boîte de dialogue **Ouvrir un échantillon IDA** s'ouvre.

**Illustration 6-1 : Boîte de dialogue Open IDA Sample**

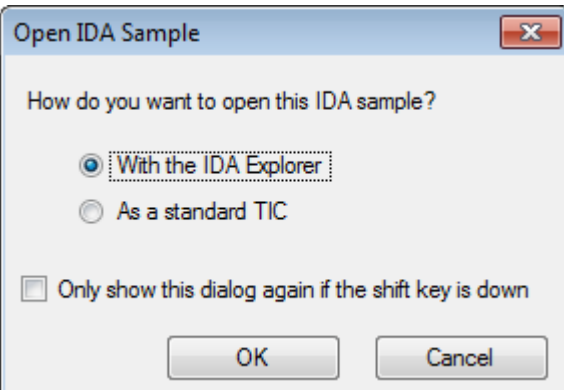

4. Assurez-vous que l'option **Avec l'Explorateur IDA** est sélectionnée, puis cliquez sur **OK**.

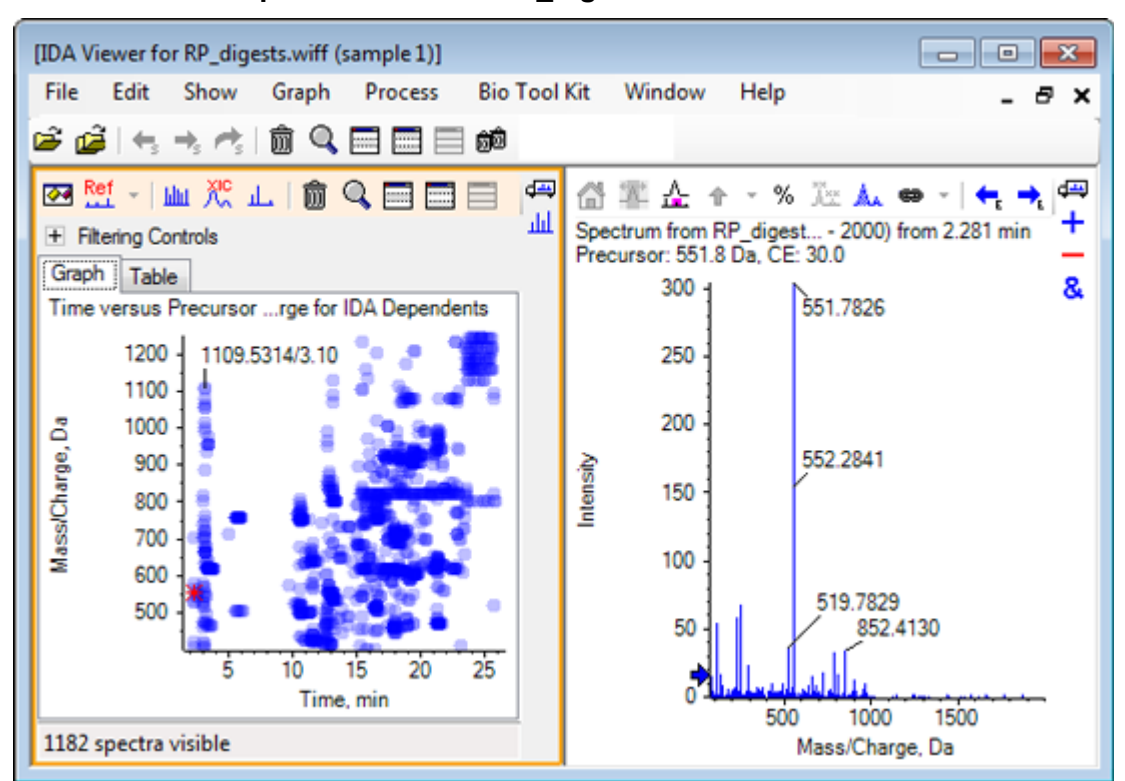

**Illustration 6-2 : Spectre du fichier RP\_digests.wiff**

- 5. Cliquez sur l'onglet **Table**.
- 6. Sélectionnez *m/z* 471.2398 à **Durée** 12.73.
- 7. Lorsque le volet du spectre est actif, cliquez sur **Graphique** > **Dupliquer un graphique**. Un nouveau volet de spectre s'ouvre pour le précurseur sélectionné (471,2). Vous pouvez supprimer le volet IDA Explorer et son volet de spectre associé.

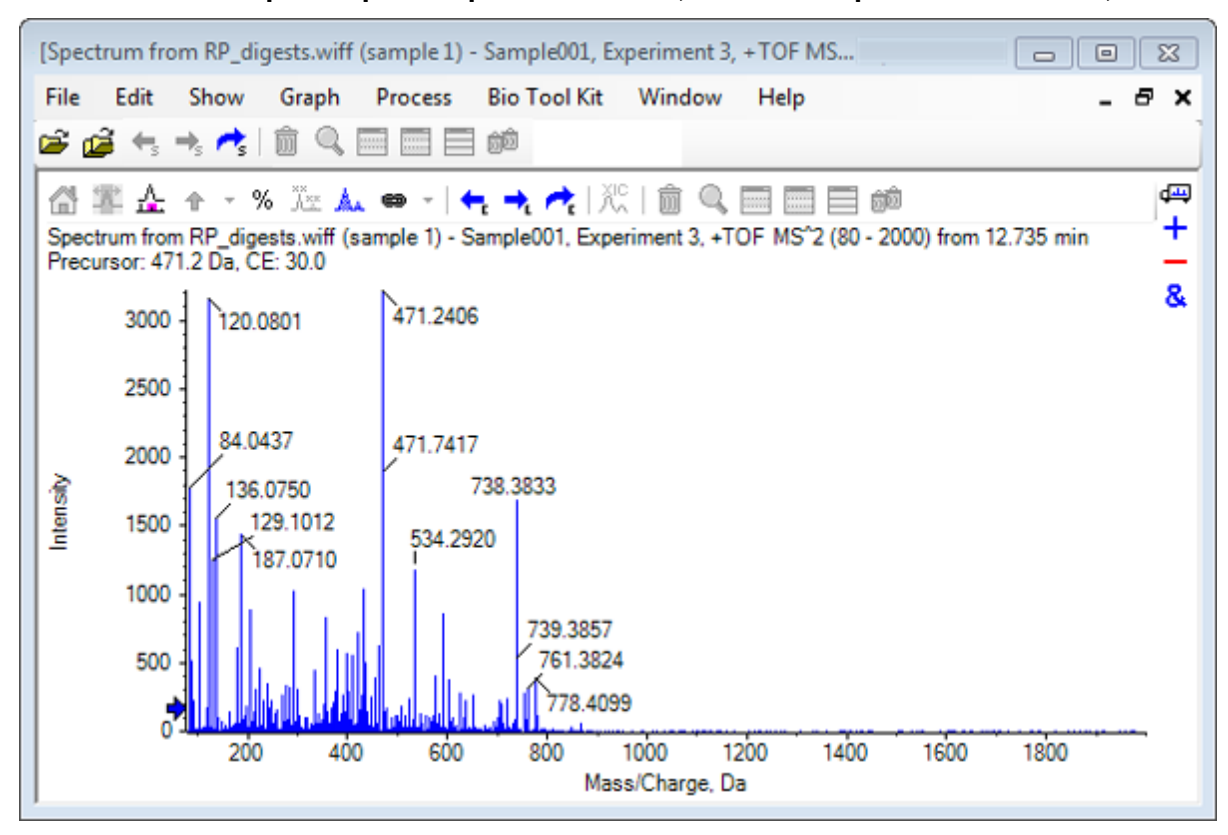

**Illustration 6-3 : Spectre pour le précurseur 471,2398 au temps de rétention 12,73**

- 8. Sélectionnez le pic marqué **738,3833**.
- 9. Cliquez sur **Bio Tool Kit** > **Séquence manuelle**. La boîte de dialogue **Options de séquence** s'ouvre.

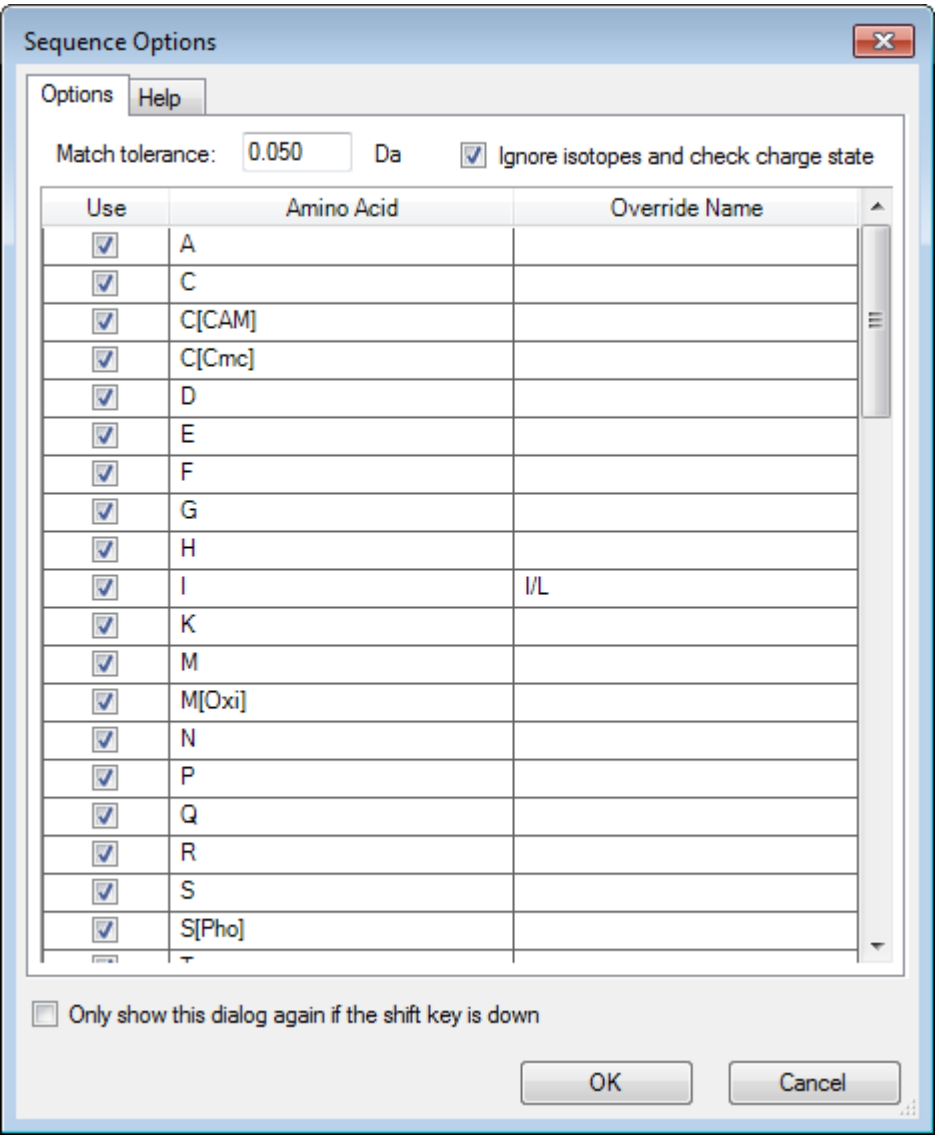

**Illustration 6-4 : Boîte de dialogue Sequence Options**

**Remarque :** Si vous cochez la case Ignore isotopes and check charge state, les isotopes et les pics dont l'état de charge est incorrect sont ignorés par le logiciel au moment de proposer l'acide aminé suivant.

10. Cliquez sur **OK**. La boîte de dialogue **Créer une séquence** s'ouvre.

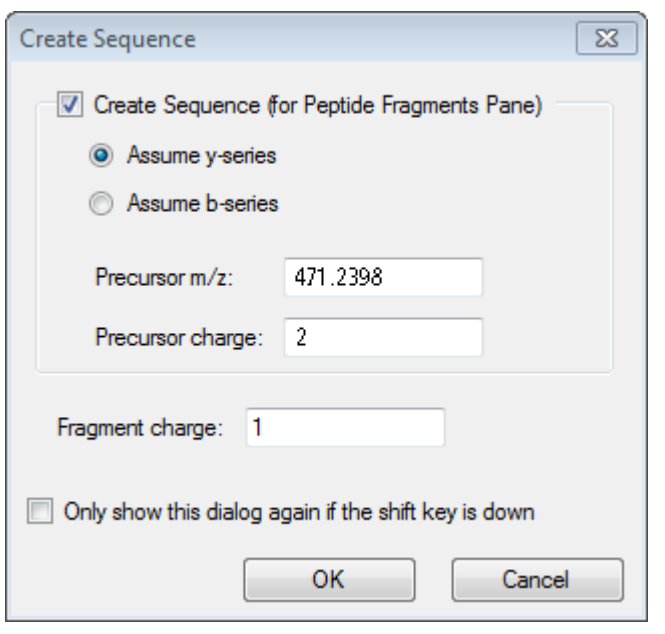

**Illustration 6-5 : Boîte de dialogue Create Sequence**

**Remarque :** Cette boîte de dialogue vous permet de modifier les hypothèses retenues pour les ions de la série y- et b- et l'état de charge après le séquençage manuel du fichier, et de trouver l'hypothèse qui correspond le mieux aux données.

- 11. Assurez-vous que la case **Créer une séquence (pour le volet Fragments peptidiques)** est cochée.
- 12. Saisissez **2** dans le champ **Charge de précurseur**.
- 13. Saisissez la valeur de charge du pic sélectionné à suivre dans l'arborescence de la séquence manuelle dans le champ **Fragment charge**.
- 14. Cliquez sur **OK**.

Le logiciel est actualisé et affiche un volet de spectre mis à jour avec des lignes verticales rouges indiquant la première série d'acides aminés acquis ou perdus dans les données spectrales.

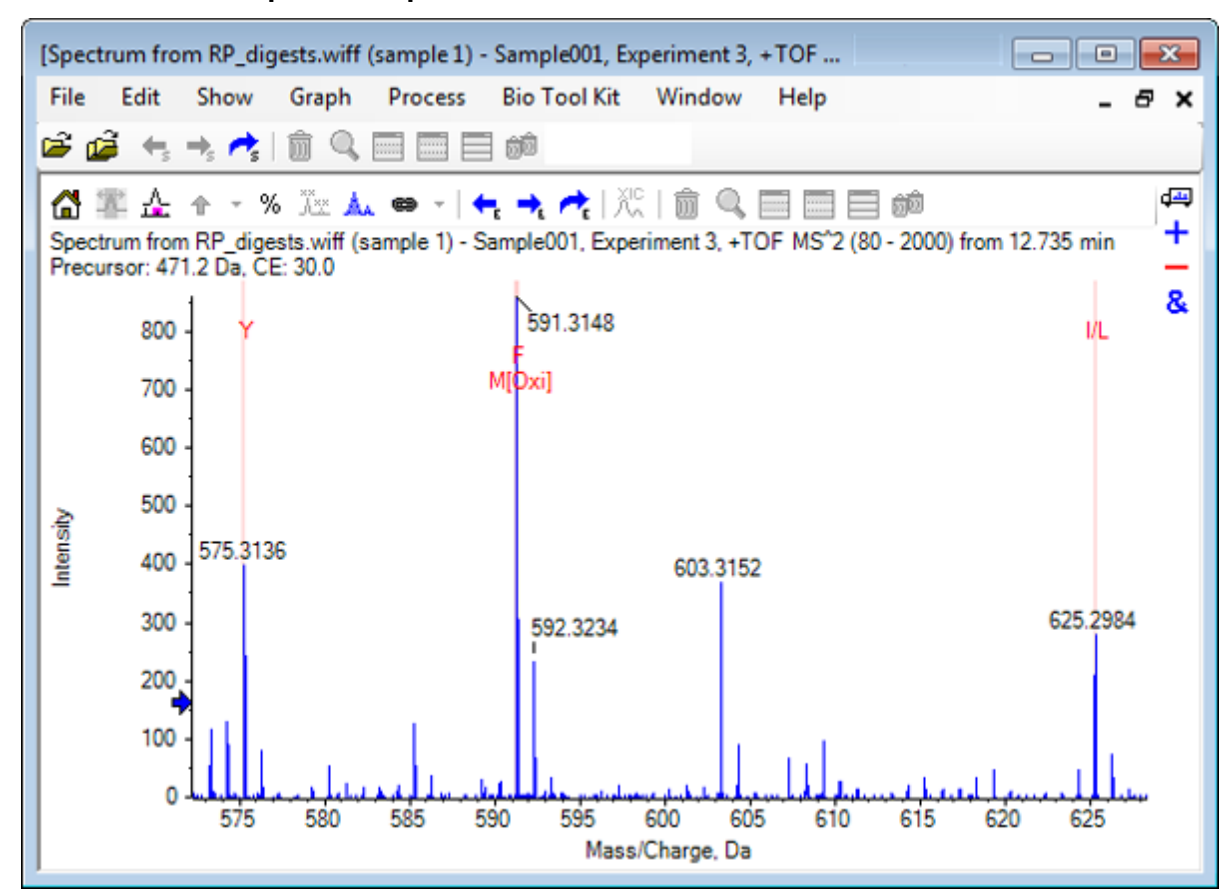

**Illustration 6-6 : Spectre séquencé manuellement - Possibilités initiales**

- 15. Double-cliquez sur la légende de la ligne verticale rouge pour un séquençage ultérieur. Le logiciel est actualisé et affiche la prochaine série d'acides aminés dans les données spectrales.
- 16. Répétez l'étape 15 jusqu'à ce que tous les acides aminés possibles aient été présentés.

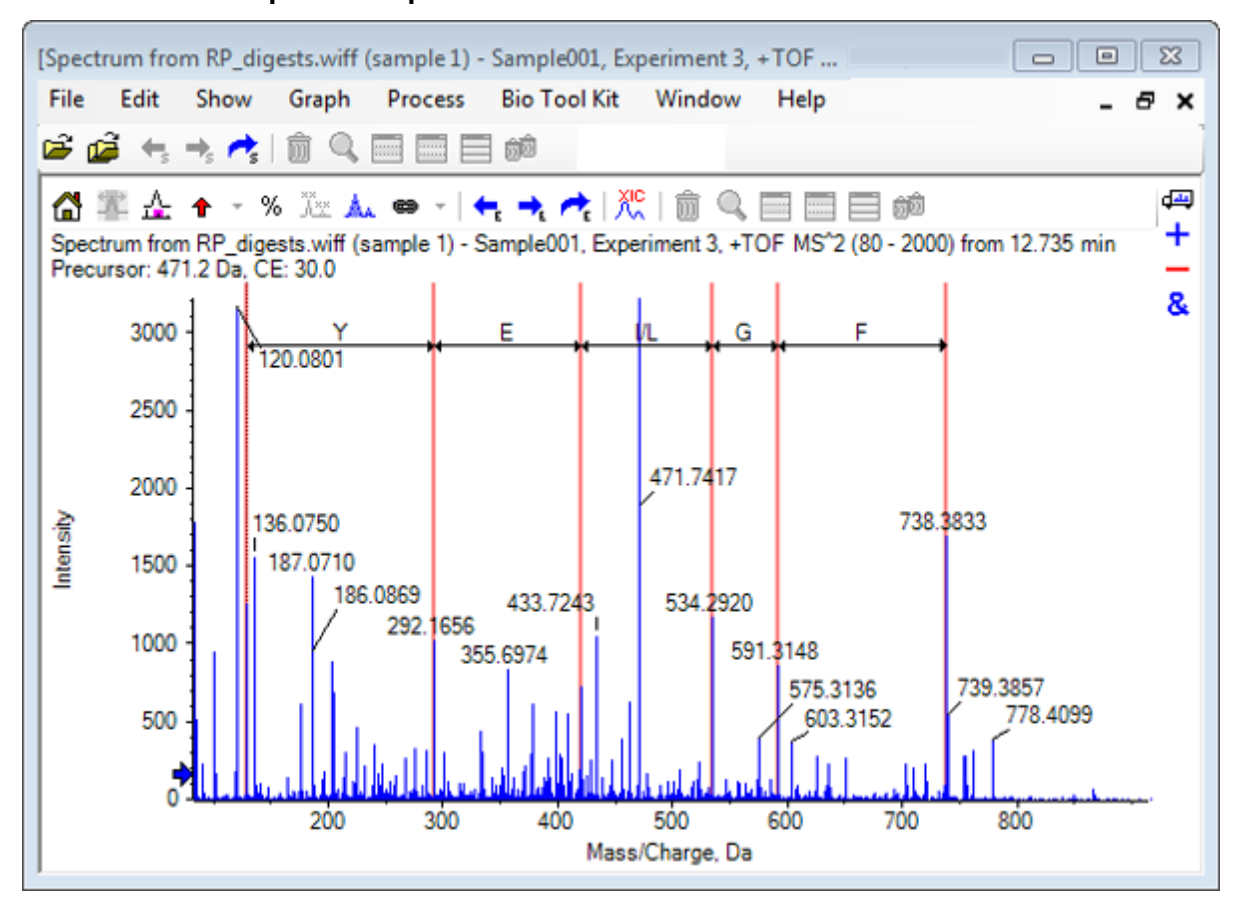

**Illustration 6-7 : Spectre séquencé manuellement**

**Remarque :** Dans la figure Illustration 6-7, les légendes ont été sélectionnées dans l'ordre suivant : **F** > **G** > **I/L** > **E** > **Y.**

**Conseil !** Si le logiciel propose plusieurs possibilités et que vous souhaitez suivre une section différente de celle proposée initialement, revenez à la vue initiale du graphique et répétez cette procédure pour sélectionner un autre marqueur d'acide aminé correspondant.

### **Séquençage manuel associé aux fragments peptidiques**

1. Cliquez sur **Bio Tool Kit** > **Fragments peptidiques**. Le volet Fragments peptidiques associé au spectre séquencé manuellement s'ouvre.

#### **Illustration 6-8 : Volet Fragments peptidiques associé au spectre séquencé manuellement**

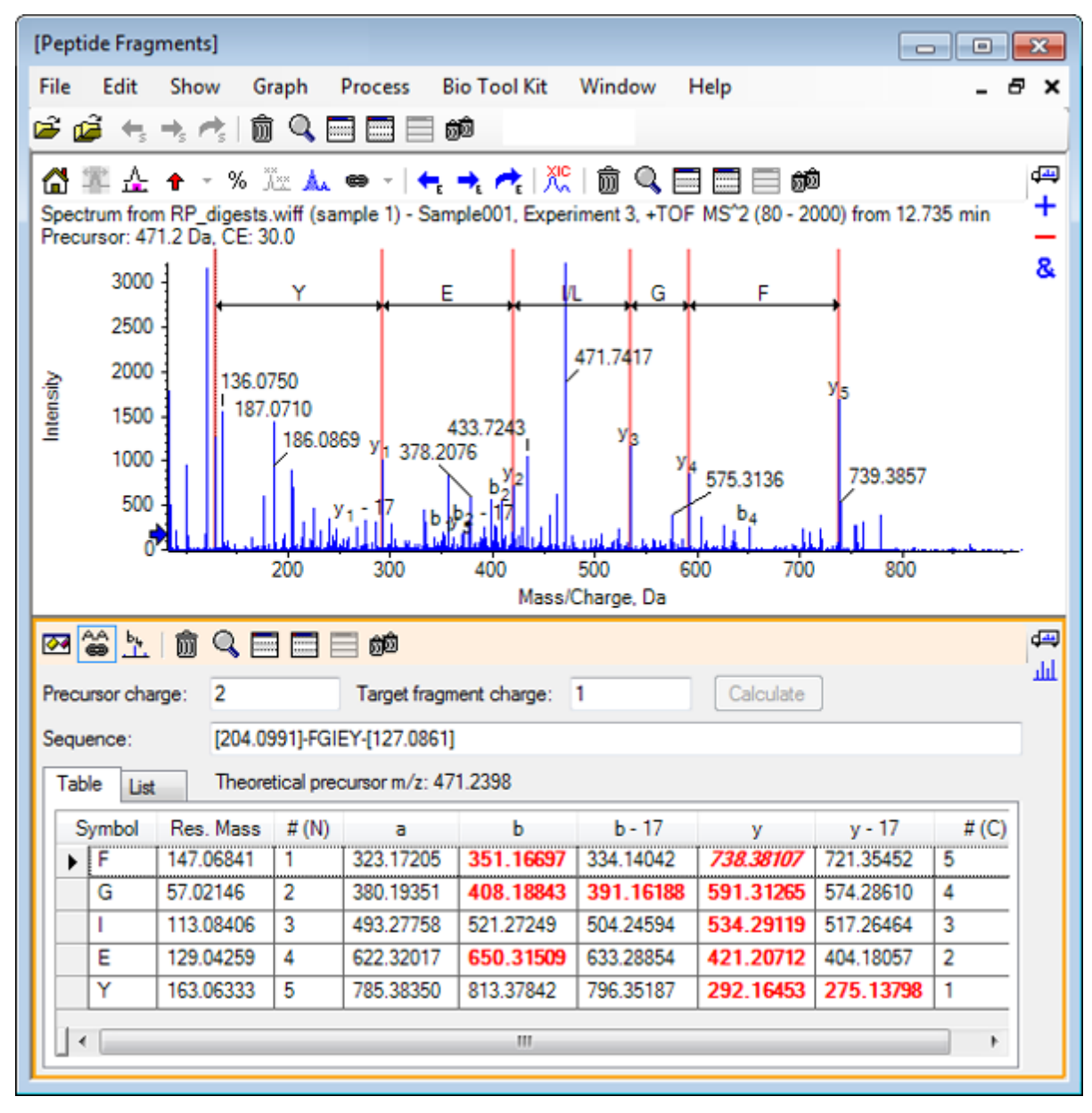

**Remarque :** Les acides aminés qui correspondent aux données expérimentales s'affichent en gras et en rouge dans les colonnes de l'onglet Tableau. Les acides aminés, qui correspondent aux données expérimentales mais qui ont une charge de fragment cible différente, s'affichent en italique et en rouge dans les colonnes de l'onglet Tableau.

- 2. Ouvrez l'onglet Liste.
- 3. Cliquez sur **Afficher** > **Calculatrices de masse**.
- 4. Ouvrez l'onglet Propriété d'AA.

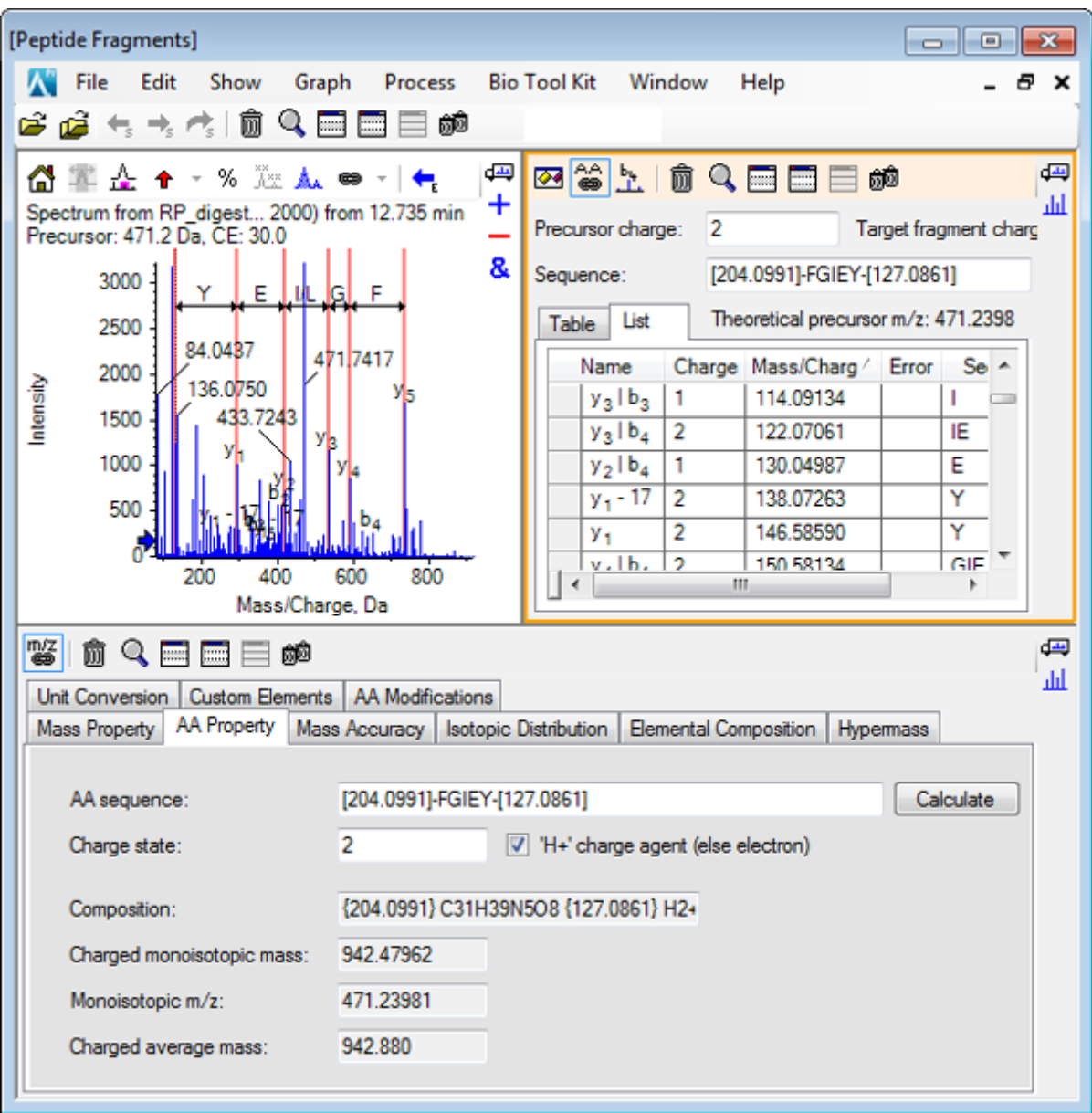

**Illustration 6-9 : Volet Mass Calculators – Onglet Propriété d'AA**

**Remarque :** Les calculateurs de la masse sont automatiquement associés au spectre séquencé manuellement par défaut. La séquence d'acide aminé du spectre est indiquée dans le champ **Séquence d'AA**.

5. Lorsque le volet du spectre est actif, cliquez sur **Bio Tool Kit** > **Définir les paramètres de création de séquence**. La boîte de dialogue Créer une séquence s'ouvre.

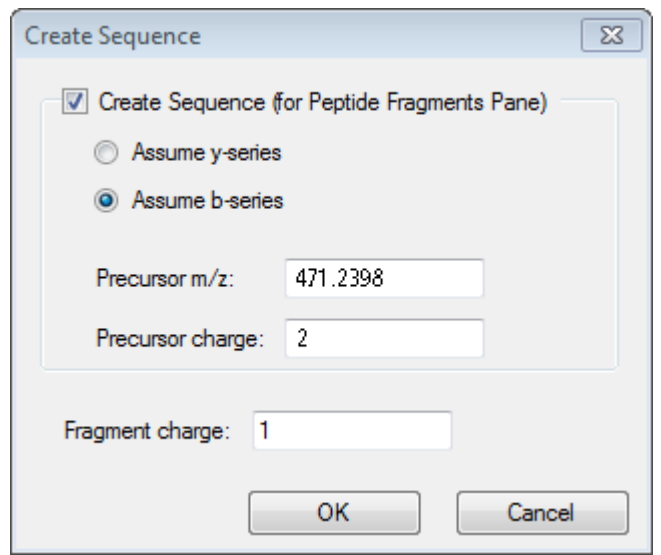

#### **Illustration 6-10 : Boîte de dialogue Créer une séquence**

- 6. Renseignez la boîte de dialogue Créer une séquence comme suit :
	- Assurez-vous que la case **Créer une séquence (pour le volet Fragments peptidiques)** est cochée.
	- Sélectionnez l'option **Supposer une série b**.
	- Saisissez **471,2398** dans le champ **m/z de précurseur**.
	- Saisissez **2** dans le champ **Charge de précurseur**.
	- Saisissez **1** dans le champ **Charge du fragment**.
- 7. Cliquez sur **OK**.

Le volet Fragments peptidiques et le volet Mass Calculators sont actualisés en fonction des données de séquence mises à jour.

8. Ouvrez l'onglet Tableau dans le volet Fragments peptidiques.

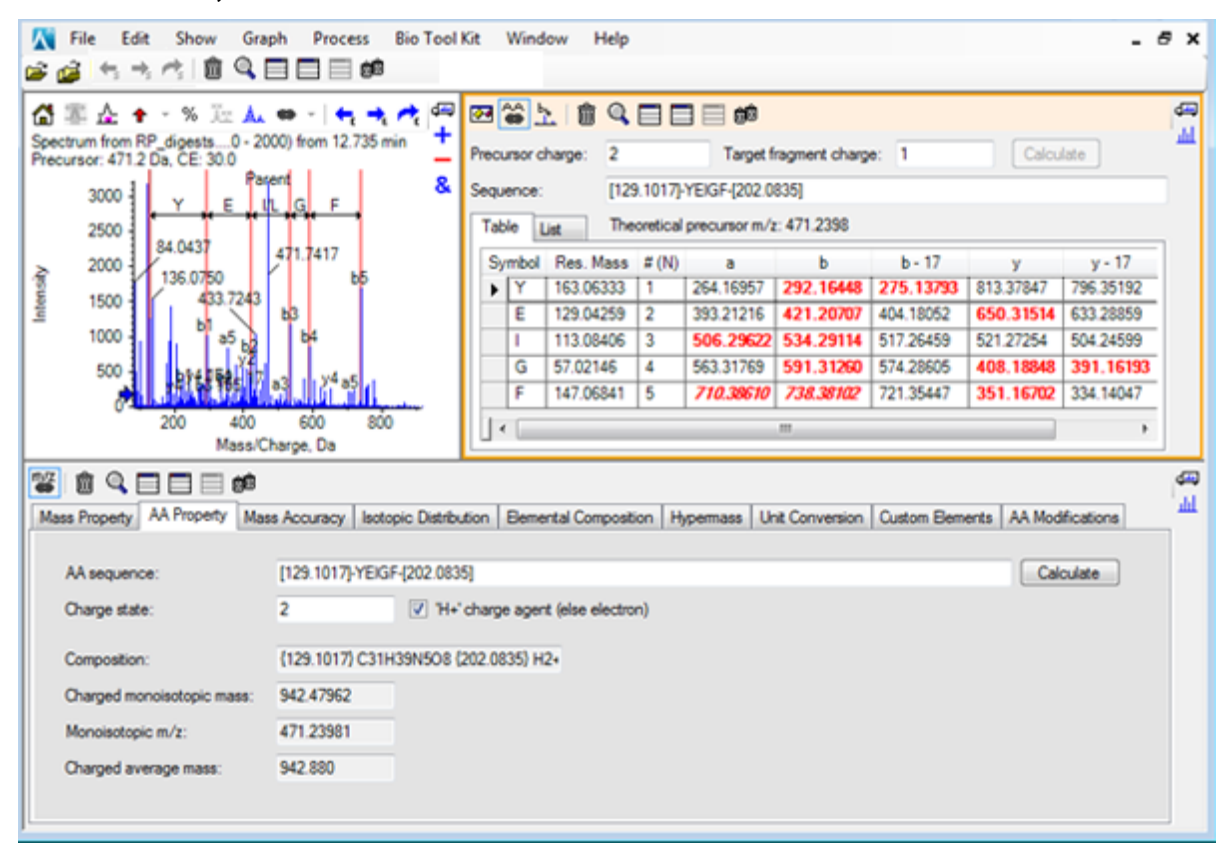

**Illustration 6-11 : Volet Fragments peptidiques, associé au spectre séquencé manuellement, actualisé**

9. Lorsque le volet Spectre est actif, cliquez sur **Bio Tool Kit** > **Effacer le séquençage manuel**.

Tous les marquages de la séquence manuelle sont supprimés.

### **Ajouter et supprimer des points forts de la reconstitution manuelle**

Utilisez l'option **Ajouter les surbrillances de reconstruction manuelle** pour ajouter des marqueurs indiquant les positions *m/z* théoriques d'une masse donnée par rapport à un spectre. Cette fonction permet de confirmer si, oui ou non, des pics spécifiques d'un spectre correspondent au même composant lorsque les spectres incluent des composants à charge multiple. Utilisez l'option **Supprimer les surbrillances de reconstruction manuelle** pour supprimer les marqueurs.

**Conseil !** Faites glisser la ligne verticale du marqueur vers une nouvelle valeur *m/z* pour déplacer le marqueur vers un nouvel emplacement.

**Conseil !** Cliquez sur la ligne verticale du marqueur ou sur le marqueur de l'état de charge correspondant pour activer le marqueur. Le marqueur actif indique l'emplacement *m/z*.

1. Cliquez sur l'icône **Ouvrir un échantillon** dans la barre d'outils principale.

La boîte de dialogue Sélectionner un échantillon s'ouvre.

- 2. Si le dossier **Données exemples** n'est pas déjà sélectionné, cliquez sur **Parcourir** et accédez au dossier **Données exemples**.
- 3. Sélectionnez le fichier **RP\_Intact.wiff**, puis cliquez sur **OK**.

**Illustration 6-12 : TIC du fichier RP\_Intact.wiff**

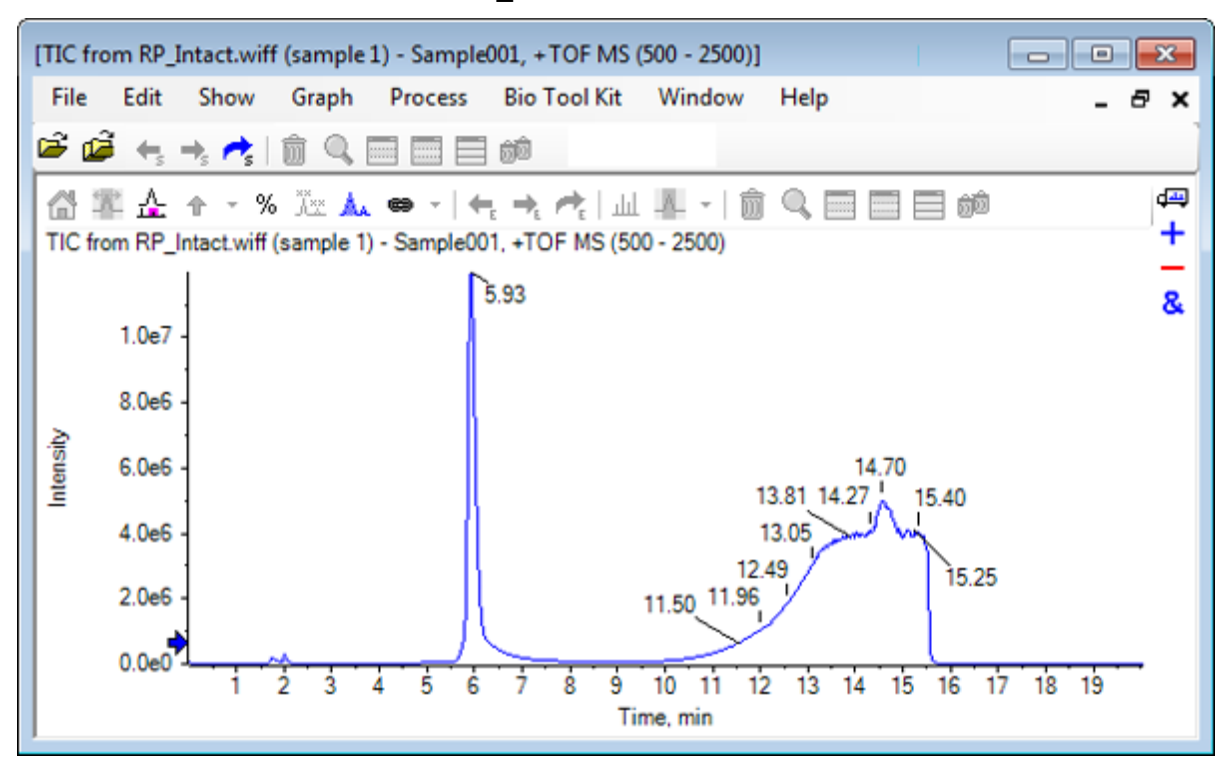

4. Créez un spectre moyen à l'aide de la zone supérieure (5,91 à 6,00 min) du pic de myoglobine.

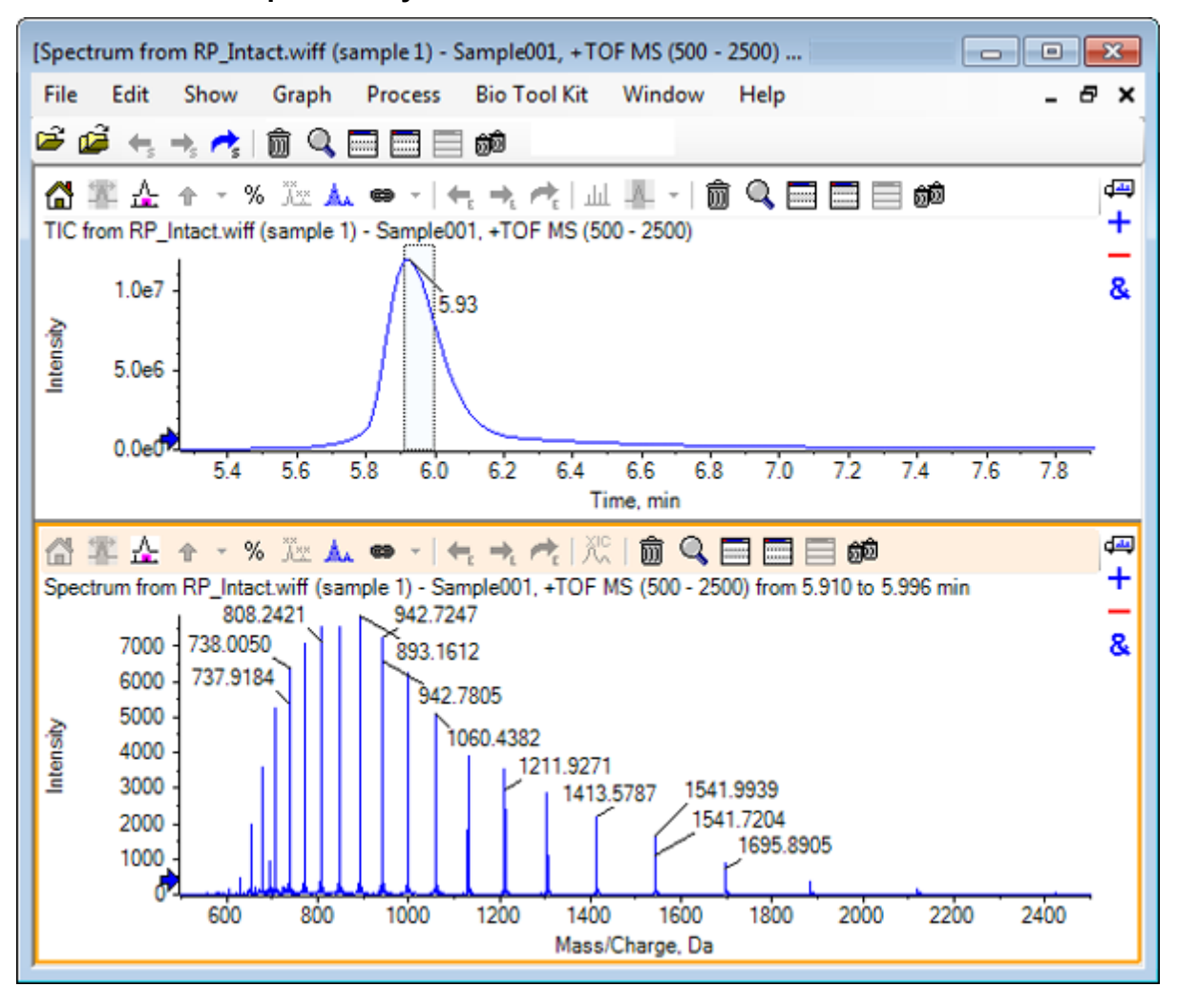

**Illustration 6-13 : Spectre moyen**

5. Lorsque le volet du spectre est actif, cliquez sur **Bio Tool Kit** > **Ajouter les surbrillances de reconstruction manuelle**. La boîte de dialogue **Ajouter des surbrillances de reconstruction manuelle au graphique** s'ouvre.

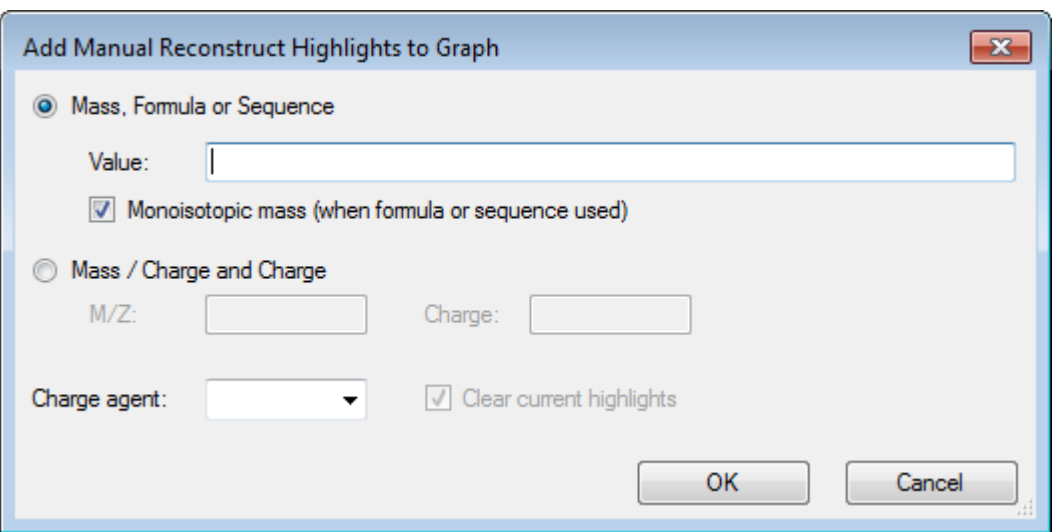

**Illustration 6-14 : Add Manual Reconstruct Highlights to Graph**

- 6. Saisissez **16 950** dans le champ **Valeur**.
- 7. Sélectionnez **H+** dans **Agent de charge**, puis cliquez sur **OK**. Le graphique est actualisé et contient les points forts.

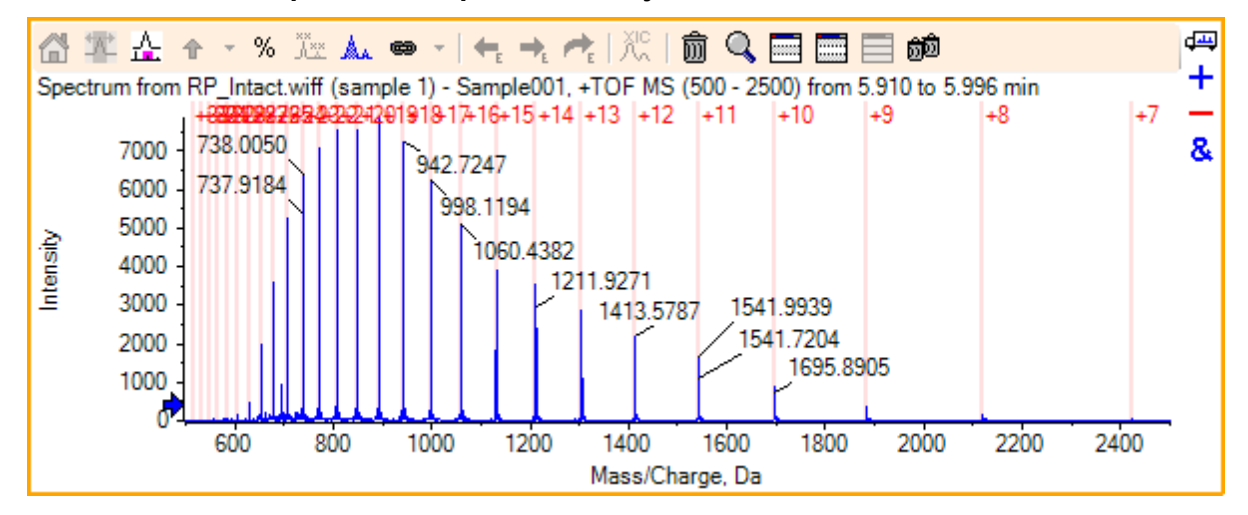

**Illustration 6-15 : Spectre avec points forts ajoutés**

8. Cliquez sur **Bio Tool Kit** > **Supprimer les surbrillances de reconstruction manuelle** pour supprimer les marqueurs. Le graphique est actualisé et ne contient plus les points forts.

## **Option Digest Protein**

Utilisez cette option pour obtenir des informations sur les séquences peptidiques théoriques qui résultent d'un clivage enzymatique défini par l'utilisateur d'une protéine spécifiée.

### **Barre d'outils**

Utilisez les icônes dans la barre d'outils pour ajuster la vue le cas échéant.

| <b>Icône</b> | Nom (infobulle)                         |
|--------------|-----------------------------------------|
| $A + A$      | Rechercher et remplacer consécutivement |
| ai→<br>AI    | Convertir la sélection en majuscules    |
| 鸓            | Trouver une séquence                    |

**Tableau 6-1 : Icônes de la barre d'outils**

**Remarque :** Les six dernières icônes de cette barre d'outils, commençant par l'icône Supprime ce volet, sont décrites dans la section [Barre d'outils du volet générique](#page-6-0).

### **Find and Replace in Sequence**

Utilisez cette option pour trouver un texte existant dans le champ **Séquence** et le remplacer par le nouveau texte.

1. Cliquez sur l'icône **Rechercher et remplacer consécutivement**. La boîte de dialogue **Rechercher et remplacer le texte** s'ouvre.

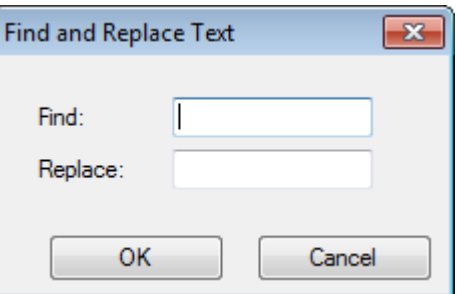

**Illustration 6-16 : Boîte de dialogue Find and Replace Text**

- 2. Saisissez les informations à remplacer dans le champ **Rechercher**.
- 3. Saisissez les informations appropriées dans le champ **Remplacer**.
- 4. Cliquez sur **OK**. Le logiciel remplace le texte existant par le nouveau texte que vous avez spécifié.

### **Convertir la sélection en majuscules**

Utilisez cette option pour convertir le texte saisi en minuscules dans le champ **Séquence** en majuscules.

- 1. Sélectionnez le texte approprié.
- 2. Cliquez sur l'icône **Convertir la sélection en majuscules**.

Le logiciel remplace le texte en minuscules par le même texte en majuscules.

### **Rechercher une séquence**

Utilisez cette option pour rechercher du texte dans le champ **Séquence**.

1. Cliquez sur l'icône **Rechercher une séquence**. La boîte de dialogue **Rechercher le texte** s'ouvre.

#### **Illustration 6-17 : Boîte de dialogue Find Sequence**

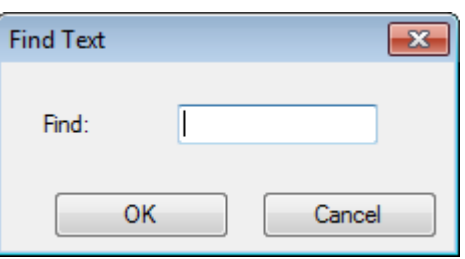

- 2. Saisissez les informations appropriées dans le champ **Rechercher**.
- 3. Cliquez sur **OK**. Le logiciel met en surbrillance le texte correspondant.

### **Digestion théorique des protéines**

1. Cliquez sur **Bio Tool Kit** > **Digérer la protéine**. Le volet **Protéine** s'ouvre.

#### **Illustration 6-18 : Protein Pane - Onglet Protein & Peptides**

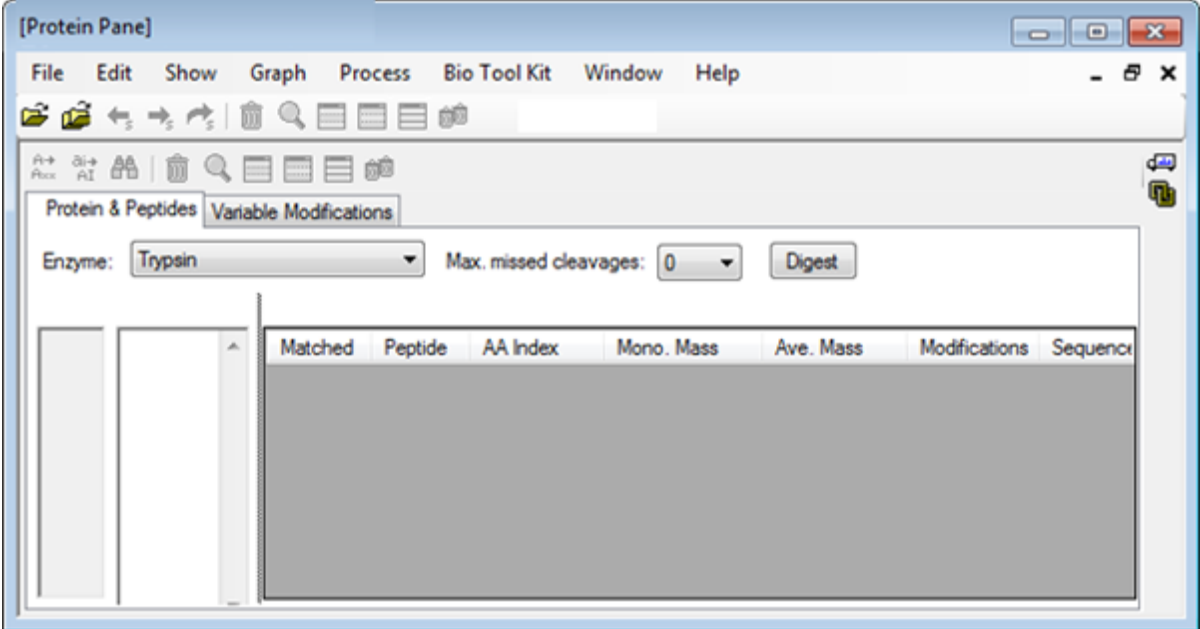

2. Saisissez une séquence de protéines ou de peptides dans le champ prévu à cet effet.

**Remarque :** Pour ce tutoriel, GLSDGEWQQV LNVWGKVEAD IAGHGQEVLI RLFTGHPETL EKFDKFKHLK TEAEMKASED LKKHGTVVLT ALGGILKKKG HHEAELKPLA QSHATKHKIP IKYLEFISDA IIHVLHSKHP GDFGADAQGA MTKALELFRN DIAAKYKELG FQG (séquence de myoglobines) a été utilisé.

3. Sélectionnez une **Enzyme**.

**Remarque :** Pour ce tutoriel, l'option Trypsin a été sélectionnée.

4. Sélectionnez la valeur de l'option **Nb. max. de clivages manqués**.

**Remarque :** Pour ce tutoriel, 0 a été sélectionné.

5. Cliquez sur **Digérer**.

Le logiciel renseigne le tableau avec des informations théoriques relatives aux peptides digérés et à leurs séquences.

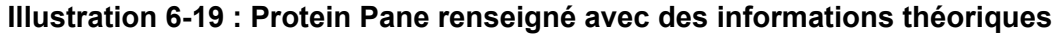

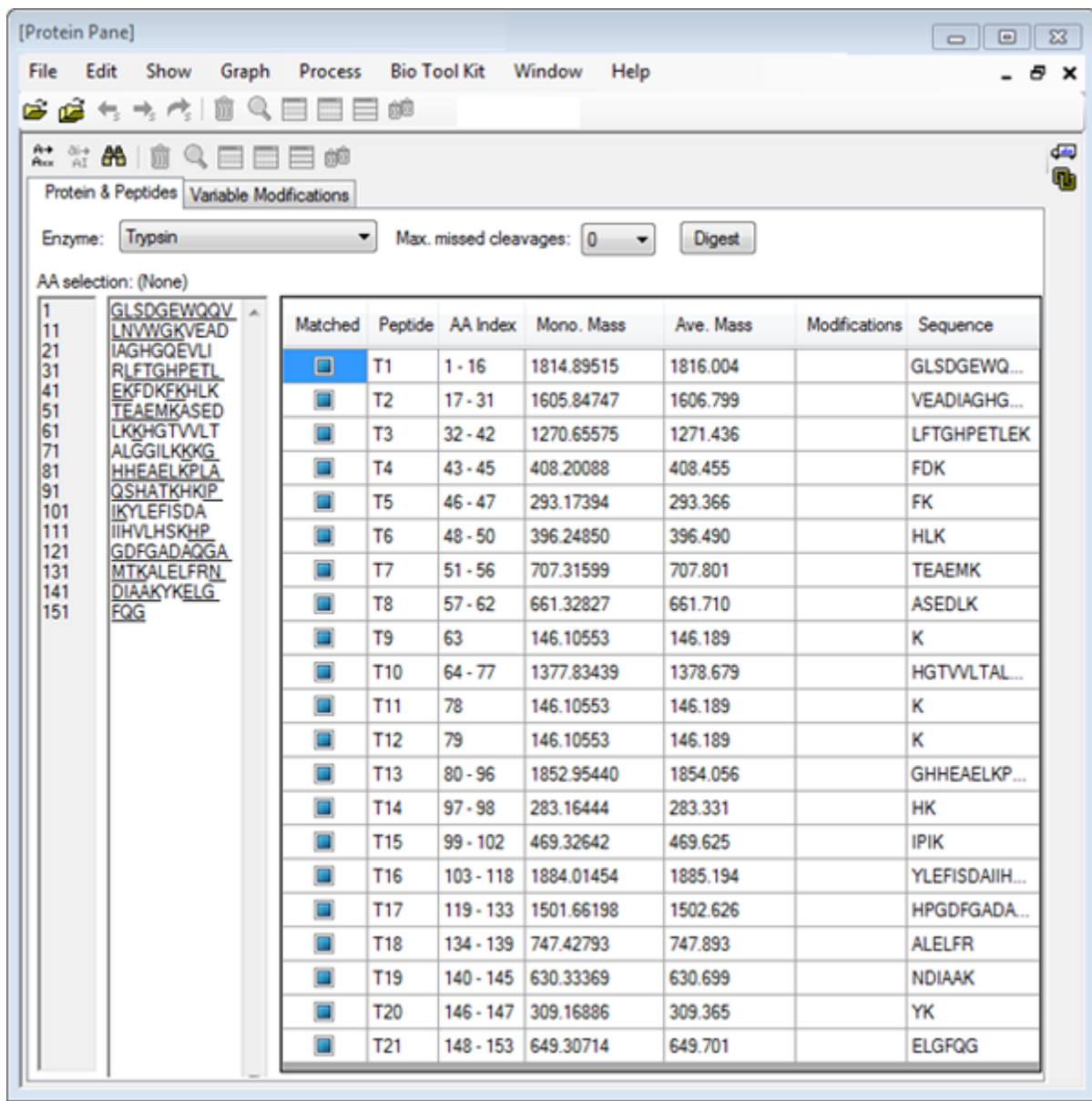

6. Cliquez sur l'onglet **Modifications de variable**.

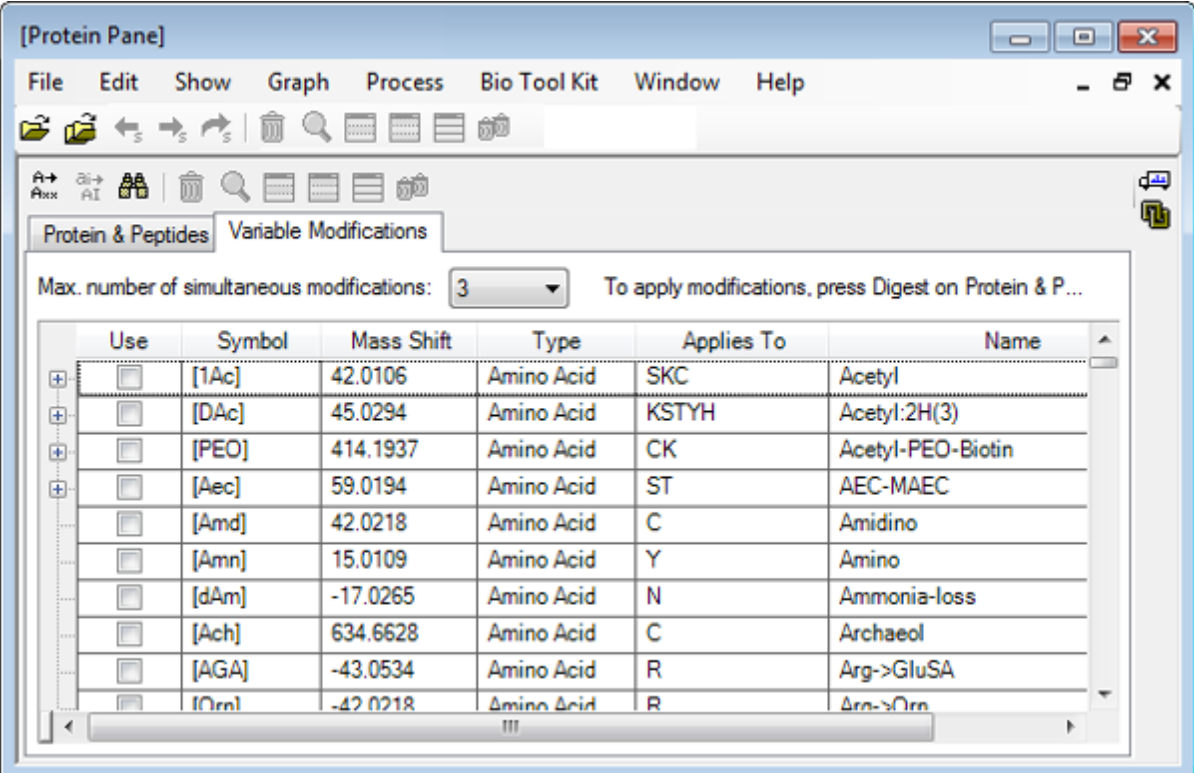

**Illustration 6-20 : Protein Pane - Onglet Variable Modifications**

7. Sélectionnez la valeur du paramètre **Nb. max. de modifications simultanées**.

**Remarque :** Pour ce tutoriel, la valeur 3 a été sélectionnée.

8. Cochez la case dans la colonne **Utilisation** pour les modifications appropriées.

**Conseil !** Si une icône s'affiche à gauche de cette case à cocher, vous pouvez sélectionner la liste complète des acides aminés ou simplement ceux qui sont applicables.

**Remarque :** Pour ce tutoriel, la case de [1Ac] a été cochée.

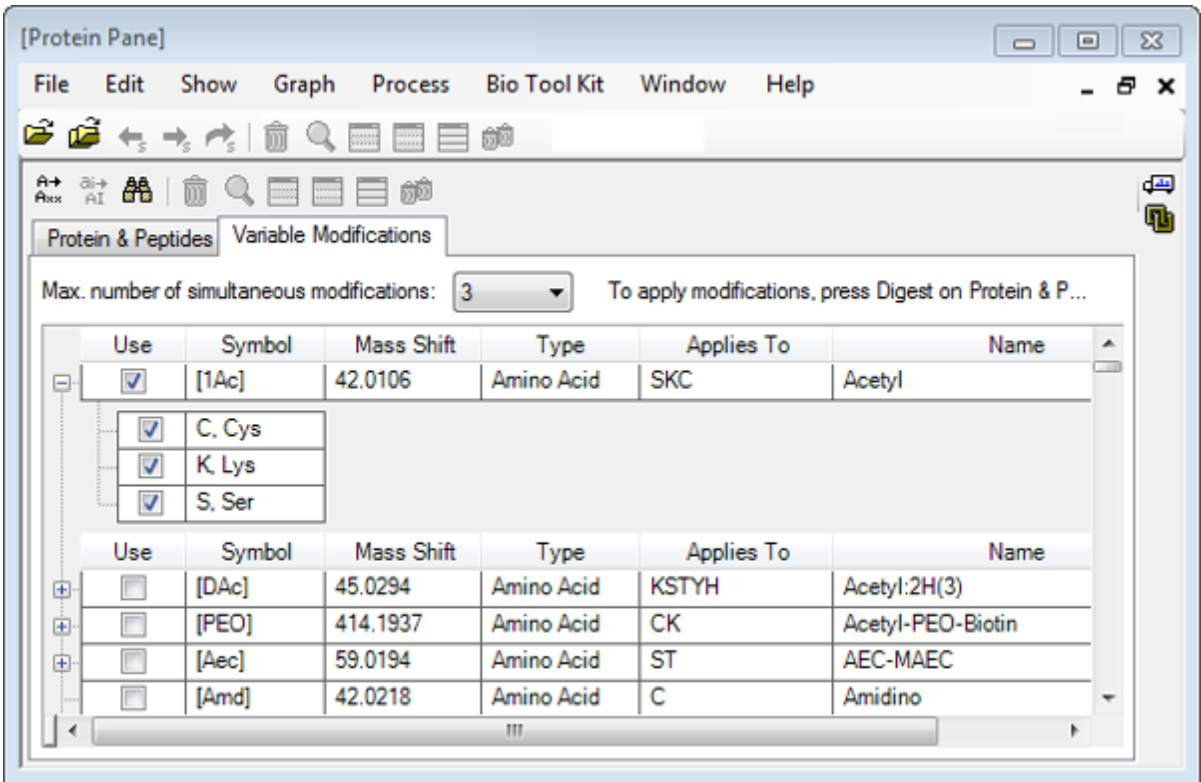

### **Illustration 6-21 : Exemple de modifications sélectionnées**

- 9. Cliquez sur l'onglet **Protéine & peptides**.
- 10. Cliquez sur **Digérer**.

Les résultats du tableau sont modifiés pour refléter les sélections que vous avez effectuées.

| [Protein Pane]<br>File<br>Edit                                                                                                    | Show                                        | Graph          | Process              | <b>Bio Tool Kit</b>                | Window               | Help                     |               |            |         |                        |               | - 8 x |
|----------------------------------------------------------------------------------------------------|---------------------------------------------|----------------|----------------------|------------------------------------|----------------------|--------------------------|---------------|------------|---------|------------------------|---------------|-------|
|                                                                                                    | 1999年七六月11日号国                               |                | ⋿                    | $\equiv$ 60                        |                      |                          |               |            |         |                        |               |       |
|                                                                                                    | たまあ 日の田田田                                   |                |                      |                                    |                      |                          |               |            |         |                        |               |       |
|                                                                                                    | Protein & Peptides   Variable Modifications |                |                      |                                    |                      |                          |               |            |         |                        |               |       |
| Enzyme:                                                                                                    | Trypsin                                     |                | ۰                    | Max. missed cleavages: 0           |                      | $\overline{\phantom{a}}$ | <b>Digest</b> |            |         |                        |               |       |
|                                                                                                    |                                             |                |                      |                                    |                      |                          |               |            |         |                        |               |       |
| п                                                                                                    | AA selection: (None)                        |                |                      | GLSDGEWQQV LNVWGKVEAD IAGHGQEVLI A | Matched Peptide      |                          | AA.           | Mono.      | Ave.    | Modifications Sequence |               |       |
| 31<br>RLFTGHPETL EKFDKEKHLK TEAEMKASED<br>61<br>LKKHGTVVLT ALGGILKKKG HHEAELKPLA<br>91<br>QSHATKHKIP IKYLEFISDA IIHVLHSKHP<br>121<br>GDFGADAQGA MTKALELFRN DIAAKYKELG<br>151<br>FQG |                                             | T1             | Index                | Mass                               | Mass                 |                          | GLSDG         |            |         |                        |               |       |
|                                                                                                    | □<br>Ξ                                      | T1             | $1 - 16$<br>$1 - 16$ | 1814.89515<br>1856.90571           | 1816.004<br>1858.041 |                          | GLSDG         |            |         |                        |               |       |
|                                                                                                    | Ξ                                           | T1             |                      | 1898.91628                         | 1900.078             | [1Ac] (2 lso             |               | 亘          |         |                        |               |       |
|                                                                                                    | Ξ                                           |                | $1 - 16$             |                                    |                      | 211Ac1                   | GLS[1A        |            |         |                        |               |       |
|                                                                                                    | Ξ                                           | T <sub>2</sub> | $17 - 31$            | 1605.84747                         | 1606.799             |                          | VEADIA        |            |         |                        |               |       |
|                                                                                                    |                                             |                | T <sub>3</sub>       | $32 - 42$                          | 1270.65575           | 1271.436                 |               | LFTGHP     |         |                        |               |       |
|                                                                                                    |                                             |                | T <sub>3</sub>       | $32 - 42$                          | 1312.66632           | 1313.473                 | [1Ac]         | LFTGHP     |         |                        |               |       |
|                                                                                                    |                                             | Ξ              | T4                   | $43 - 45$                          | 408.20088            | 408.455                  |               | <b>FDK</b> |         |                        |               |       |
|                                                                                                    | Ξ                                           | T4             | $43 - 45$            | 450.21145                          | 450.492              | [1Ac]                    | FDK[1Ac]      |            |         |                        |               |       |
|                                                                                                    |                                             | T <sub>5</sub> | $46 - 47$            | 293.17394                          | 293.366              |                          | FK            |            |         |                        |               |       |
|                                                                                                    |                                             |                |                      |                                    | Ξ                    | T <sub>5</sub>           | $46 - 47$     | 335.18451  | 335.403 | [1Ac]                  | FK[1Ac]       |       |
|                                                                                                    | $\blacksquare$                              | T <sub>6</sub> | $48 - 50$            | 396 24850                          | 396.490              |                          | <b>HLK</b>    |            |         |                        |               |       |
|                                                                                                    |                                             |                |                      |                                    | Ξ                    | T <sub>6</sub>           | 48 - 50       | 438.25907  | 438.527 | [1Ac]                  | HLK[1Ac]      |       |
|                                                                                                    |                                             |                |                      |                                    | Ξ                    | T7                       | $51 - 56$     | 707.31599  | 707.801 |                        | <b>TEAEMK</b> |       |
|                                                                                                    |                                             |                |                      |                                    |                      | T7                       | $51 - 56$     | 749.32656  | 749.838 | [1Ac]                  | <b>TEAEM</b>  |       |
|                                                                                                    |                                             |                |                      |                                    |                      | T <sub>8</sub>           | $57 - 62$     | 661.32827  | 661.710 |                        | <b>ASEDLK</b> |       |
|                                                                                                    |                                             |                |                      |                                    |                      | T <sub>8</sub>           | $57 - 62$     | 703.33884  | 703.747 | [1Ac] (2 Iso           | <b>ASEDLK</b> |       |

**Illustration 6-22 : Protein Pane renseigné avec des informations modifiées**

## **Reconstitution peptidique LCMS**

La reconstitution peptidique LCMS identifie les pics spectraux et effectue une déconvolution des pics spectraux identifiés. L'outil LCMS Peptide Reconstruct fonctionne en deux étapes. Tout d'abord, les pics sont localisés à l'aide de l'algorithme de recherche « Enhance ». Ensuite, l'outil recherche les groupes de pics qui forment la série d'isotopes et la série de charges, puis signale la masse neutre de tous les composants trouvés.

- 1. Cliquez sur l'icône **Ouvrir un échantillon** dans la barre d'outils principale. La boîte de dialogue **Sélectionner un échantillon** s'ouvre.
- 2. Si le dossier n'est pas déjà sélectionné, cliquez sur **Parcourir** et accédez au dossier **Données exemples**.
- 3. Sélectionnez le fichier **RP\_digests.wiff**, puis cliquez sur **OK**.

La boîte de dialogue **Ouvrir un échantillon IDA** s'ouvre.

**Illustration 6-23 : Boîte de dialogue Open IDA Sample**

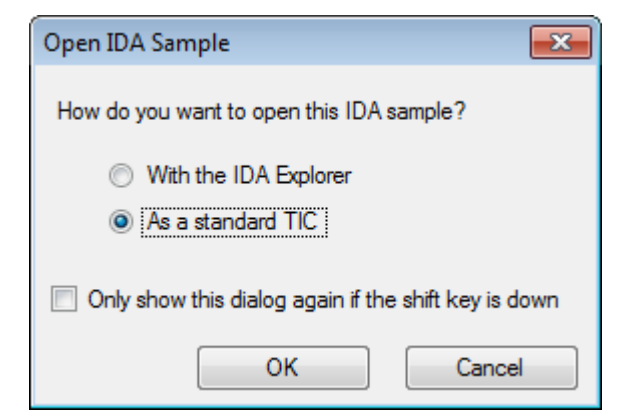

4. Assurez-vous que l'option **En tant que TIC standard** est sélectionnée, puis cliquez sur **OK**.

Assurez-vous que le premier tracé **Exploration IDA à partir de RP\_digests.wiff (échantillon 1) - Échantillon001** s'affiche en gras. Si nécessaire, sélectionnez ce tracé.

**Illustration 6-24 : Exploration IDA du fichier RP\_digests.wiff**

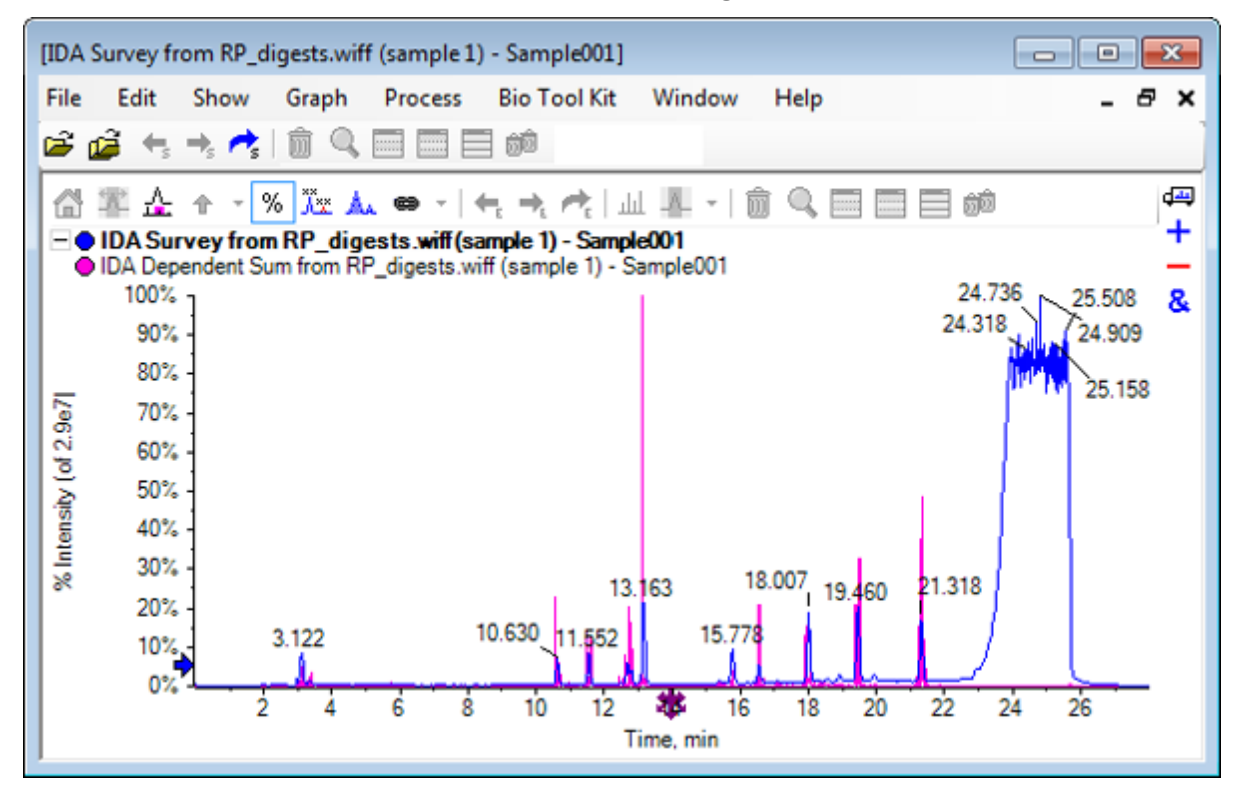

5. Cliquez sur **Bio Tool Kit** > **Reconstruction peptidique LCMS (avec recherche de pics).**.

La boîte de dialogue **Options de reconstruction peptidique LCMS** s'ouvre.
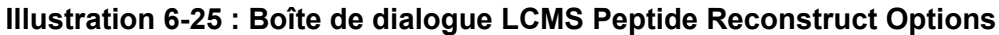

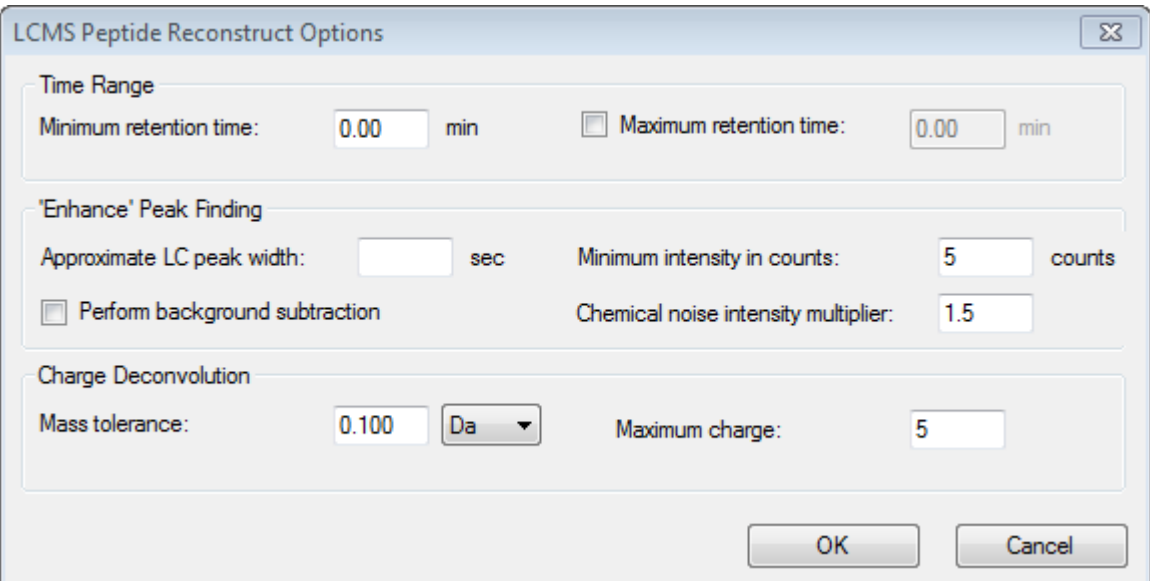

- 6. Saisissez les valeurs suivantes dans les champs prévus à cet effet :
	- **9,00** min dans le champ **Temps de rétention minimum**
	- Cochez la case **Temps de rétention maximum**, puis saisissez **16,00** dans le champ.
	- **6,0** s dans le champ **Estimer la largeur de pic LC**

**Remarque :** La largeur approximative du pic est utilisée pour déterminer le décalage pendant la soustraction du bruit de fond.

- **5** comptages dans le champ **Intensité minimale dans les comptages**
- **1,5** dans le champ **Multiplicateur d'intensité de bruit chimique**
- **0,100** Da dans le champ **Tolérance de masse**
- **5** dans le champ **Charge maximale**

**Remarque :** La tolérance de masse dans la section Charge Deconvolution garantit que le pic reconstitué correspond à la protéine théoriquement digérée et que les différentes valeurs *m/z* appartenant au même peptide sont regroupées.

7. Cliquez sur **OK**. Le logiciel affiche un tableau de peptides séparés par le temps de rétention. Les informations suivantes sont fournies pour chaque peptide répertorié : **Indice**, **Temps de rétention**, **Masse**, **Masse/charge**, **Somme des int.** et **Nb. de pics**.

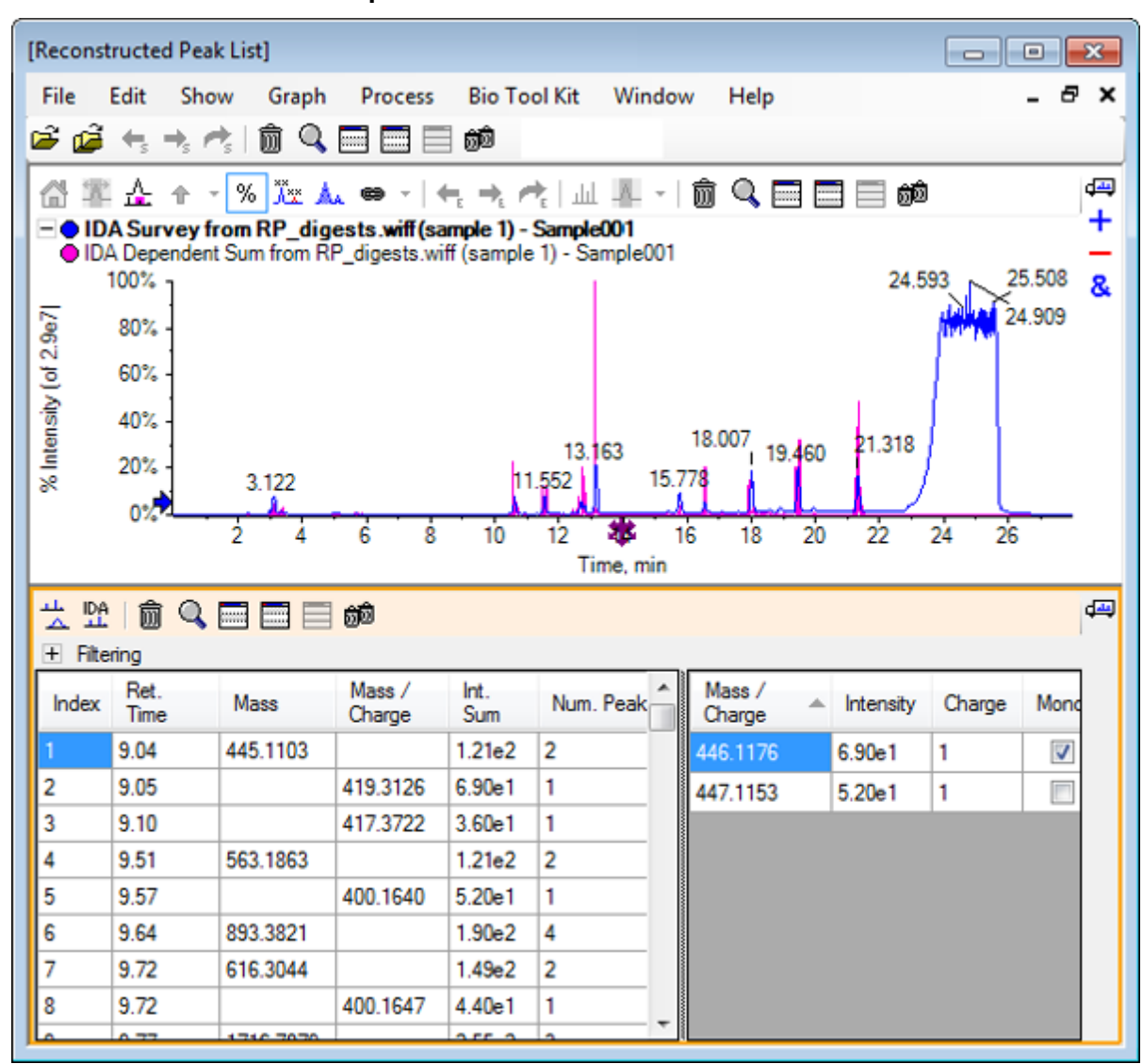

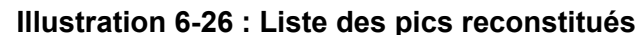

8. Développez **Filtrage** pour afficher les options de filtrage disponibles.

Les options de filtrage disponibles sont les suivantes : **Seuil d'intensité**, **Nombre minimum de pics** et **N'afficher que les pics correspondants**.

| 풀 떒<br>吗<br>痐<br>$Q =$<br><b>Figure</b><br>бÒ<br>Filtering<br>$\overline{\phantom{0}}$<br>Intensity threshold:<br>Min. Num. Peaks:<br>Show matched peaks only<br>1<br>۰ |              |          |                  |             |           |                          |                  |   |           |        |      |
|----------------------------------------------------------------------------------------------------|--------------|----------|------------------|-------------|-----------|--------------------------|------------------|---|-----------|--------|------|
| Index                                                                                                    | Ret.<br>Time | Mass     | Mass /<br>Charge | Int.<br>Sum | Num. Peak |                          | Mass /<br>Charge | ∸ | Intensity | Charge | Mond |
|                                                                                                    | 9.04         | 445.1103 |                  | 1.21e2      | 2         |                          | 446.1176         |   | 6.90e1    | 1      | V    |
| 12                                                                                                    | 9.05         |          | 419.3126         | 6.90e1      | 1         |                          | 447.1153         |   | 5.20e1    | 1      | Г    |
| 13                                                                                                    | 9.10         |          | 417.3722         | 3.60e1      | 1         |                          |                  |   |           |        |      |
| 14                                                                                                    | 9.51         | 563.1863 |                  | 1.21e2      | 2         |                          |                  |   |           |        |      |
| 5                                                                                                    | 9.57         |          | 400.1640         | 5.20e1      | 1         |                          |                  |   |           |        |      |
| ١ء                                                                                                    | 9.64         | 893 3821 |                  | $190-2$     |           | $\overline{\phantom{a}}$ |                  |   |           |        |      |

**Illustration 6-27 : Options de filtrage**

9. Sélectionnez un ou plusieurs filtres pour ajuster la vue si nécessaire.

**Remarque :** Dans ce tutoriel, Intensity threshold a été défini sur 2.39e4 et Min. Num. Peaks a été défini sur 4.

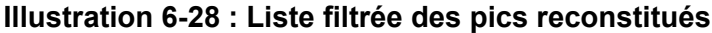

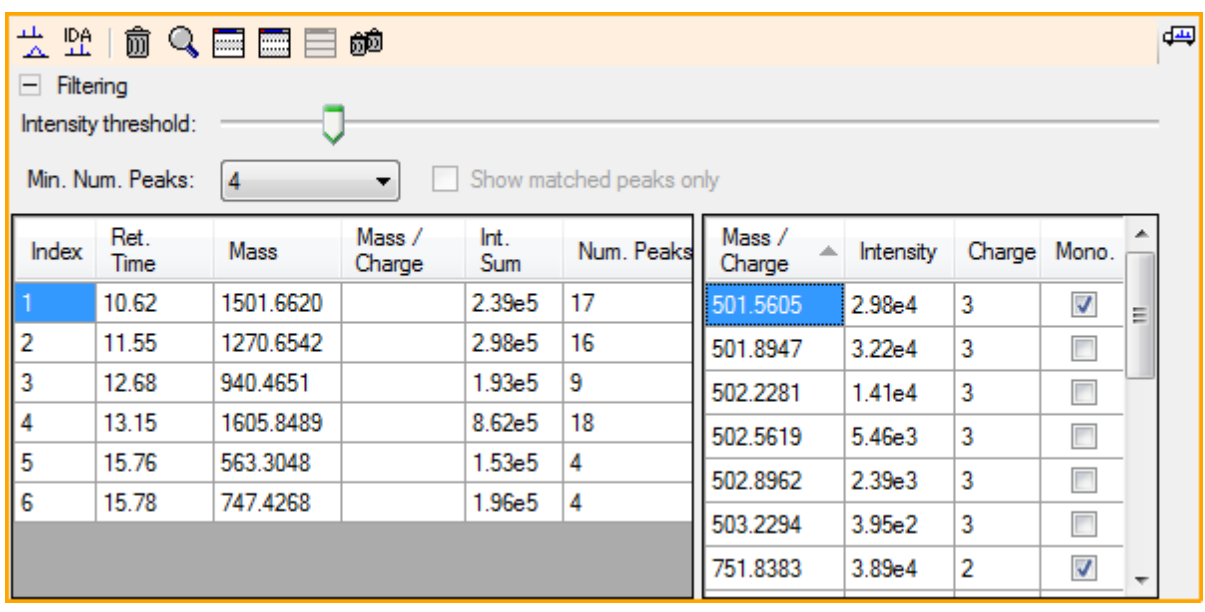

## **Barre d'outils**

Utilisez les icônes dans la barre d'outils pour ajuster la vue le cas échéant.

#### **Tableau 6-2 : Icônes de la barre d'outils**

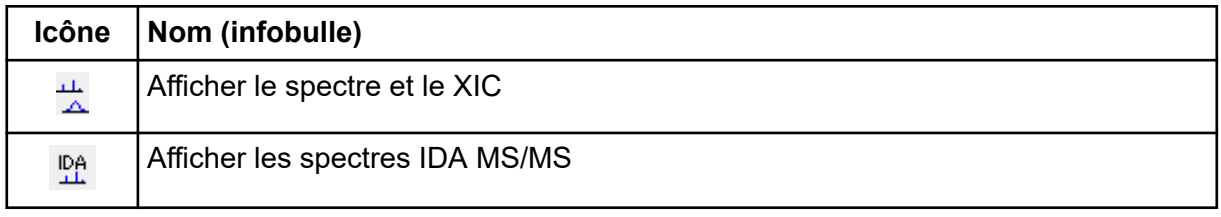

**Remarque :** Les six dernières icônes de cette barre d'outils, commençant par l'icône Supprime ce volet, sont décrites dans la section [Barre d'outils du volet générique](#page-6-0).

### **Afficher le spectre et le XIC**

Si l'icône **Afficher le spectre et le XIC** est sélectionnée, les volets du spectre et du XIC suivants s'ouvrent :

#### **Illustration 6-29 : Afficher les résultats du spectre et du XIC**

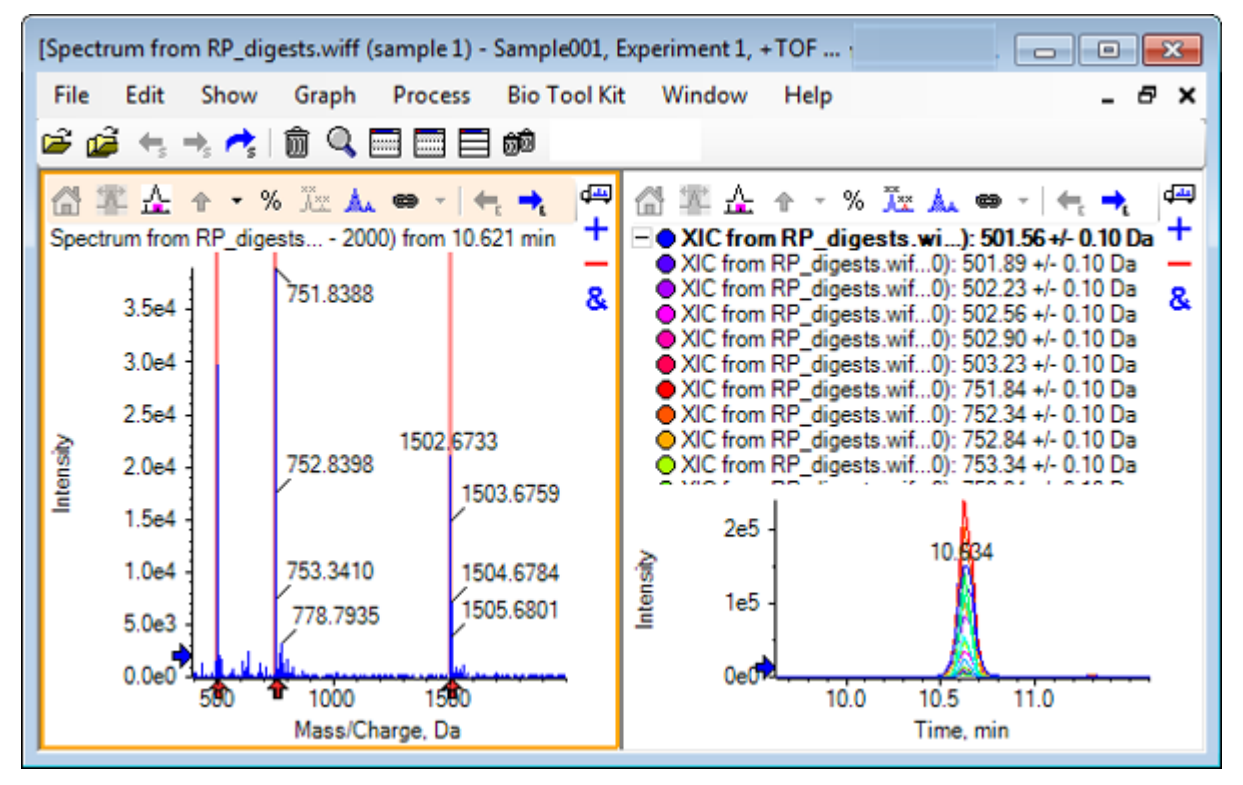

Pour le spectre MS généré, une flèche s'affiche sous chaque pic ayant contribué à la masse du peptide. Le XIC de chaque pic *m/z* ayant contribué à la masse peptidique est représenté sous la forme de superpositions sur la droite du volet.

### **Afficher les spectres IDA MS/MS**

Lorsque l'icône **Afficher les spectres MS/MS IDA** est sélectionnée, le volet de spectres suivant apparaît :

## **Reconstitution peptidique LCMS avec digestion de protéines**

- 1. Cliquez sur **Bio Tool Kit** > **Digérer la protéine**. Le volet **Protéine** s'ouvre.
- 2. Faites glisser l'icône **Faire glisser vers un volet Protéine pour définir sa liste de pics** du volet **Protéine** vers le volet **Liste des pics reconstitués**.

Le volet **Protéine** est actualisé et affiche les séquences peptidiques dans le volet Protein correspondant à celles de la liste des pics reconstitués. Les fragments du volet **Protéine** affichés en gras et en rouge correspondent exactement aux fragments du volet **Liste des pics reconstitués**. Les fragments affichés en caractères normaux et en rouge sont des fragments qui correspondraient aux fragments du volet **Liste des pics reconstitués** si l'état de charge indiqué entre parenthèses leur avait été affecté dans la colonne **Correspondance** du volet **Liste des pics reconstitués**. Les fragments affichés en noir sont des fragments qui ne correspondent à aucun fragment dans le volet **Liste des pics reconstitués**.

#### **Illustration 6-30 : Informations théoriques sur le volet Protein associé au volet Reconstructed Peak List**

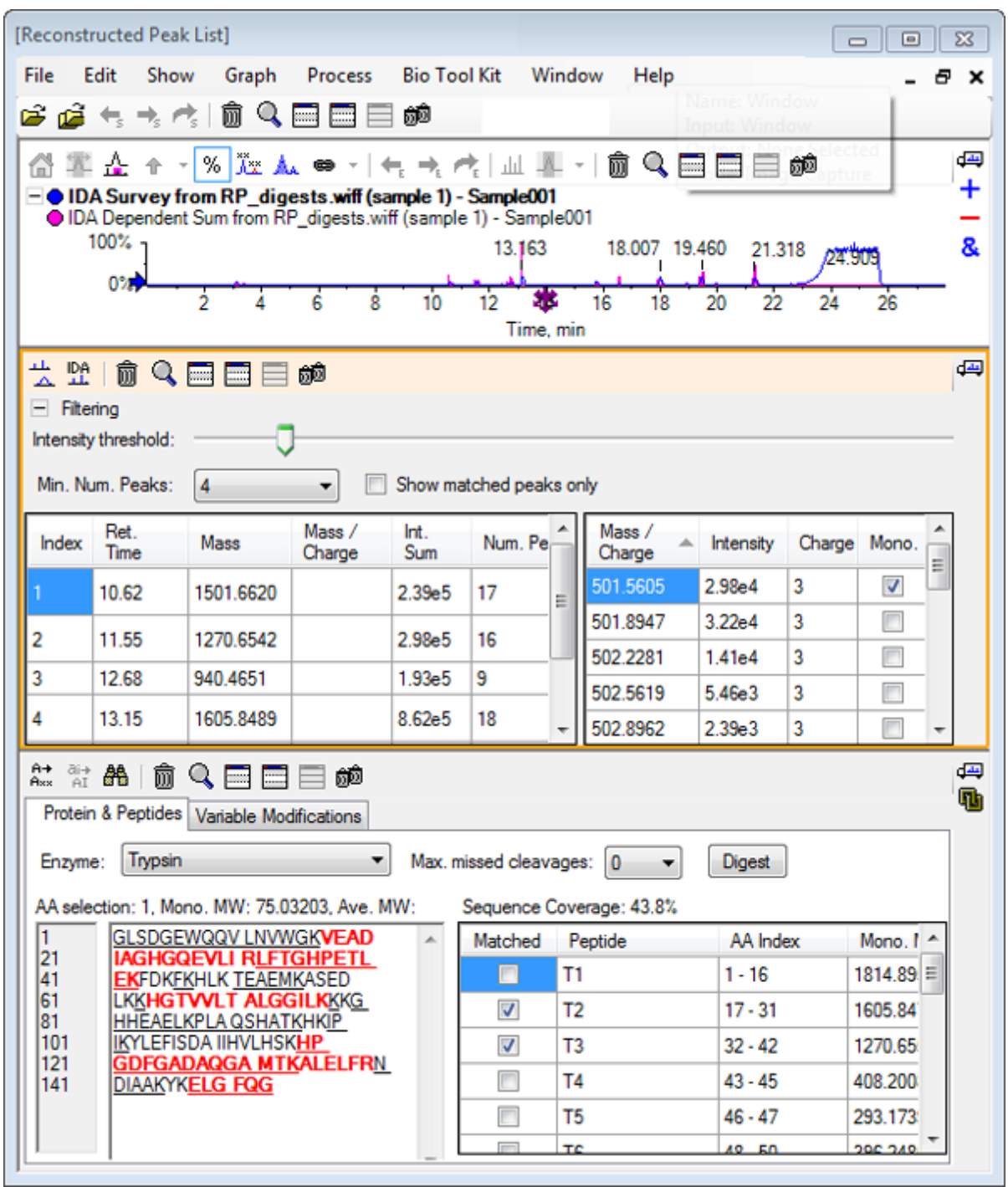

# **Option Reconstruct Protein**

Utilisez cette option pour obtenir la masse moyenne (poids moléculaire) d'une protéine intacte.

- 1. Cliquez sur l'icône **Ouvrir un échantillon** dans la barre d'outils principale. La boîte de dialogue **Sélectionner un échantillon** s'ouvre.
- 2. Si le dossier **Données exemples** n'est pas déjà sélectionné, cliquez sur **Parcourir** et accédez au dossier **Données exemples**.
- 3. Sélectionnez le fichier **RP\_Intact.wiff**, puis cliquez sur **OK**.

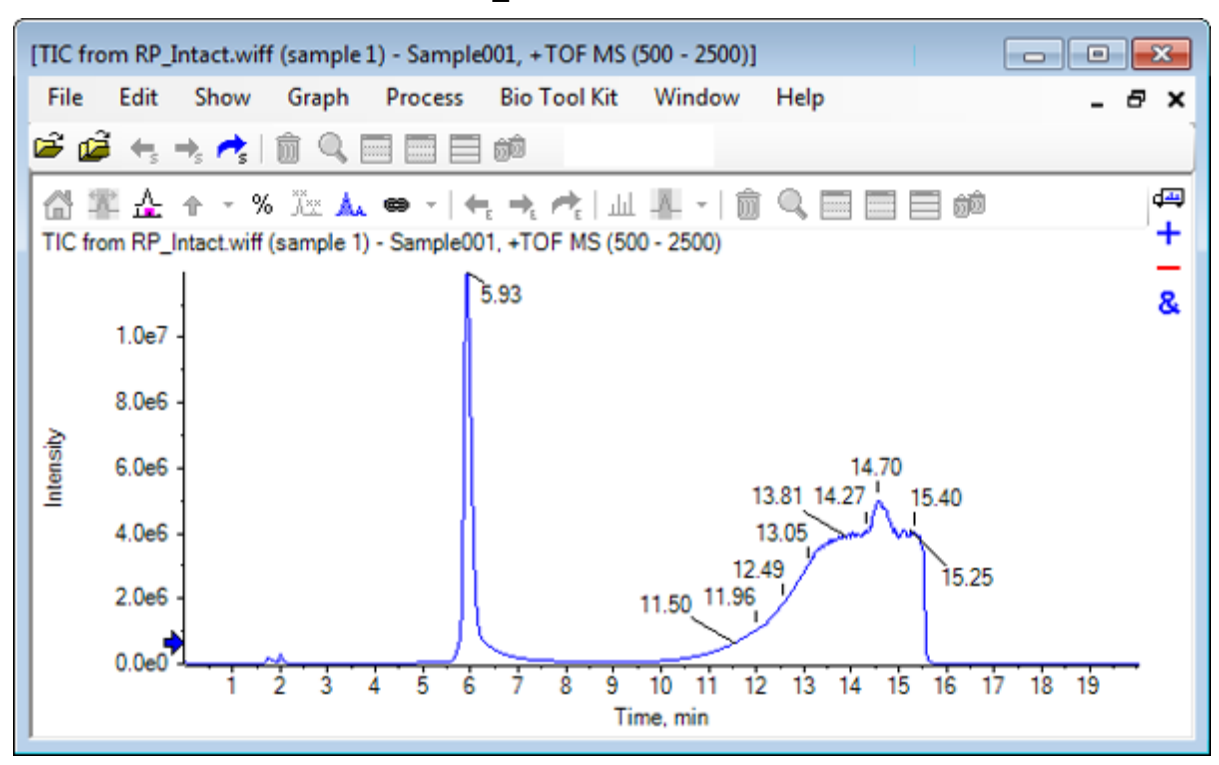

#### **Illustration 6-31 : TIC du fichier RP\_Intact.wiff**

4. Créez un spectre moyen à l'aide d'une zone du pic à 5,93 min. Consultez la [Illustration](#page-115-0) [6-32](#page-115-0).

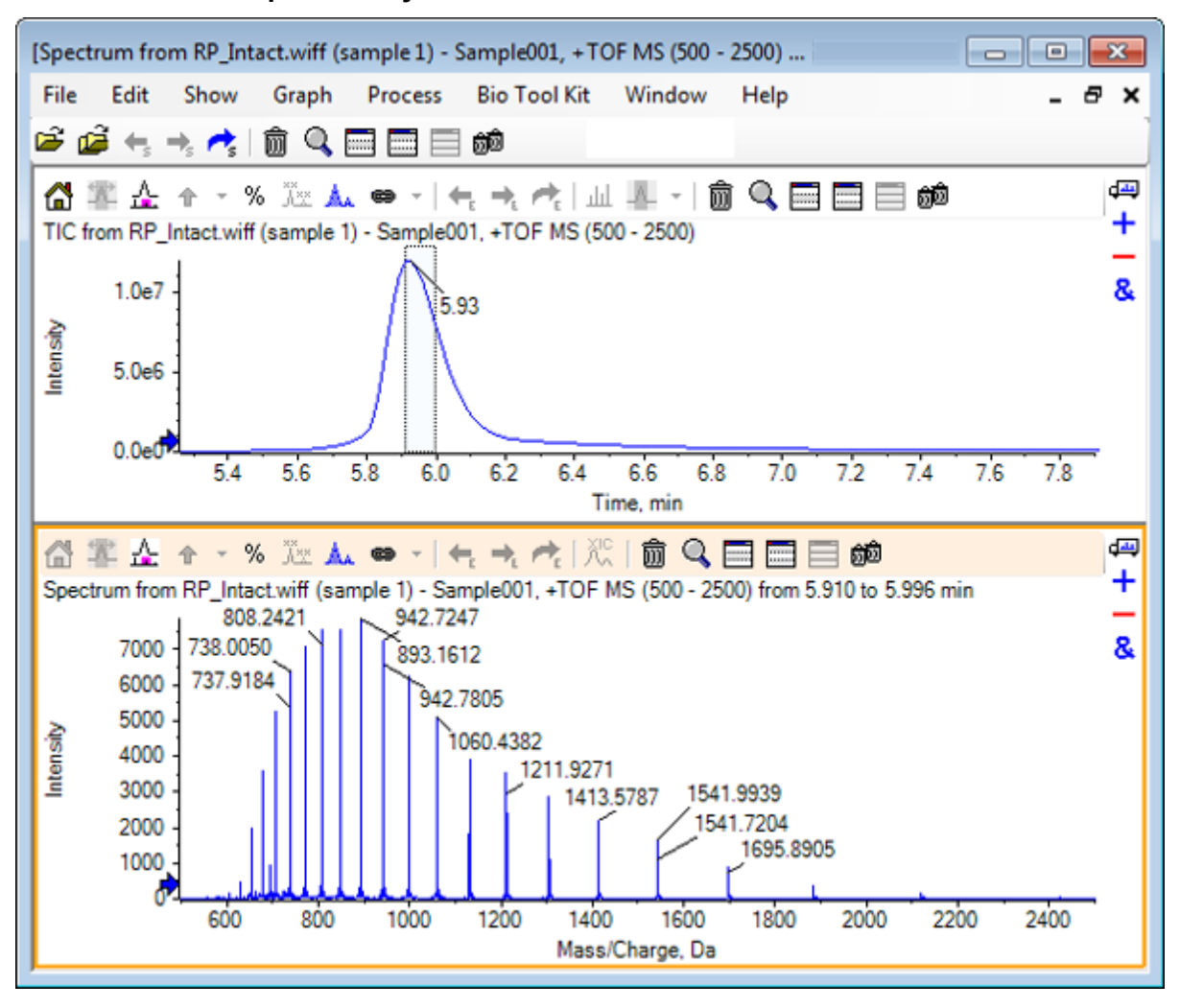

<span id="page-115-0"></span>**Illustration 6-32 : Spectre moyen**

5. Avec le volet Spectrum actif, cliquez sur **Bio Tool Kit** > **Reconstruire la protéine**. La boîte de dialogue **Options de reconstruction** s'ouvre.

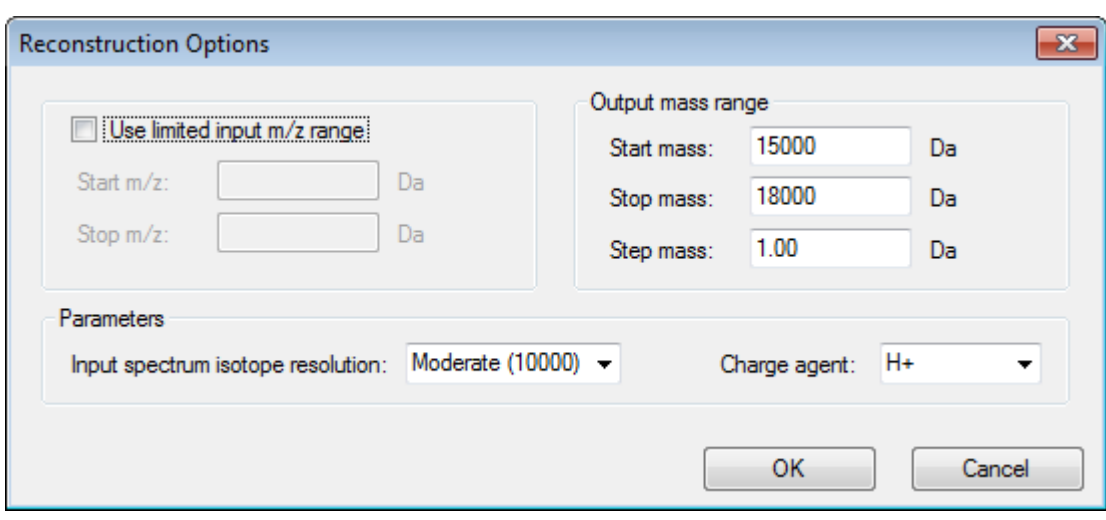

**Illustration 6-33 : Reconstruction Options**

- 6. Saisissez les valeurs appropriées pour les options suivantes :
	- **Masse de démarrage** : 15 000 Da
	- **Masse d'arrêt** : 18 000 Da
	- **Masse d'étape** : 1,0 Da
- 7. Sélectionnez la valeur appropriée dans le champ **Entrer la résolution des isotopes du spectre** : Moderate (10000).

**Remarque :** Pour les données acquises en utilisant un système quadripolaire, le paramètre Peak width s'affiche à la place du paramètre Input spectrum isotope resolution.

8. Sélectionnez la valeur appropriée dans le champ **Agent de charge** : H+.

#### 9. Cliquez sur **OK**.

Le logiciel génère un spectre de la protéine reconstituée dans un volet séparé intitulé : **Reconstruction, entrer la résolution des isotopes du spectre [sélection de l'utilisateur]**.

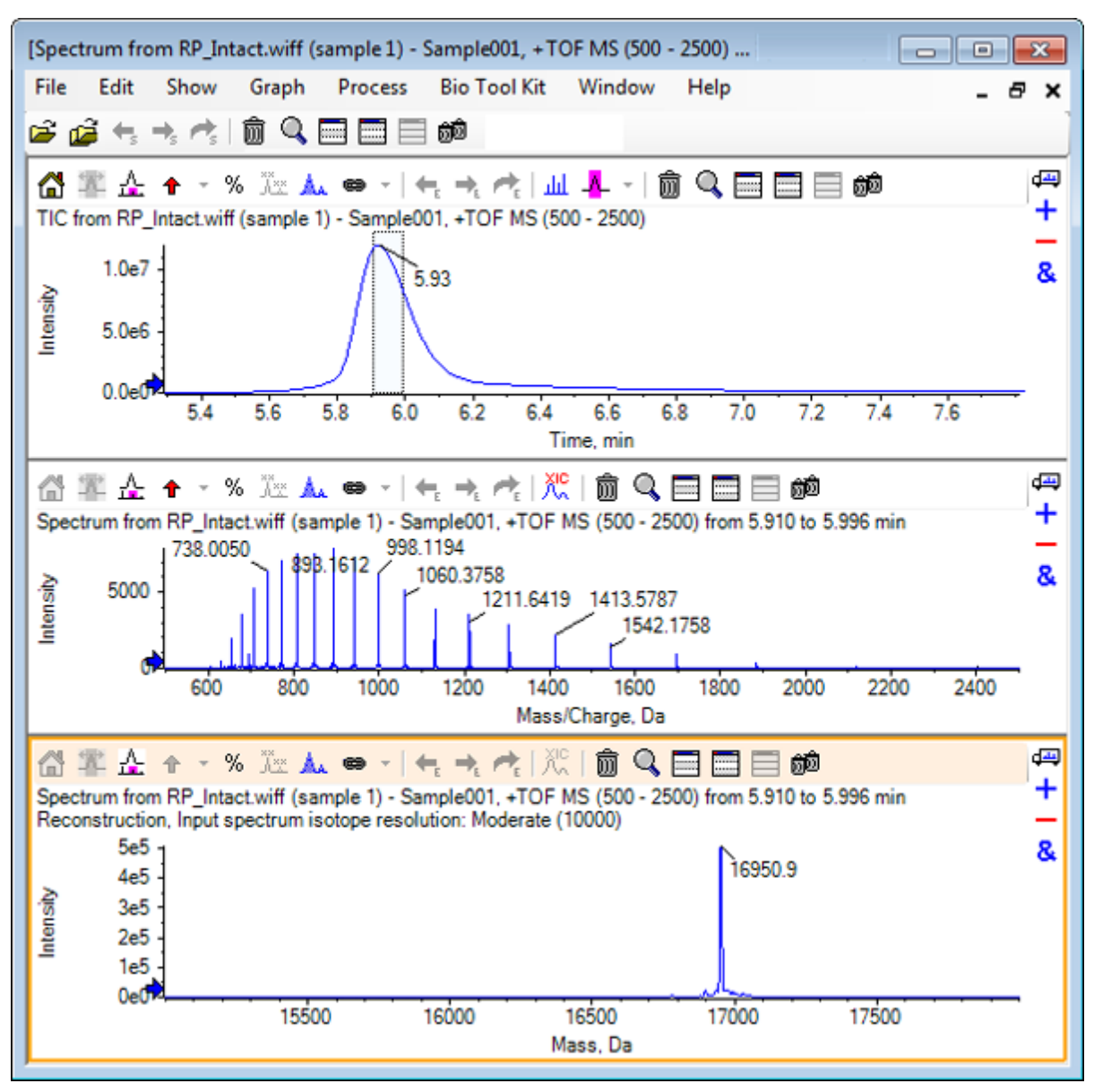

**Illustration 6-34 : Volet Reconstitution**

**Remarque :** Pour les données acquises en utilisant un système quadripolaire, le titre du volet est le suivant : Reconstruction, Peak width [valeur].

10. Sélectionnez le pic de protéine reconstituée. Les points forts de la reconstitution manuelle verticale sont ajoutés au spectre sélectionné pour générer la protéine reconstituée.

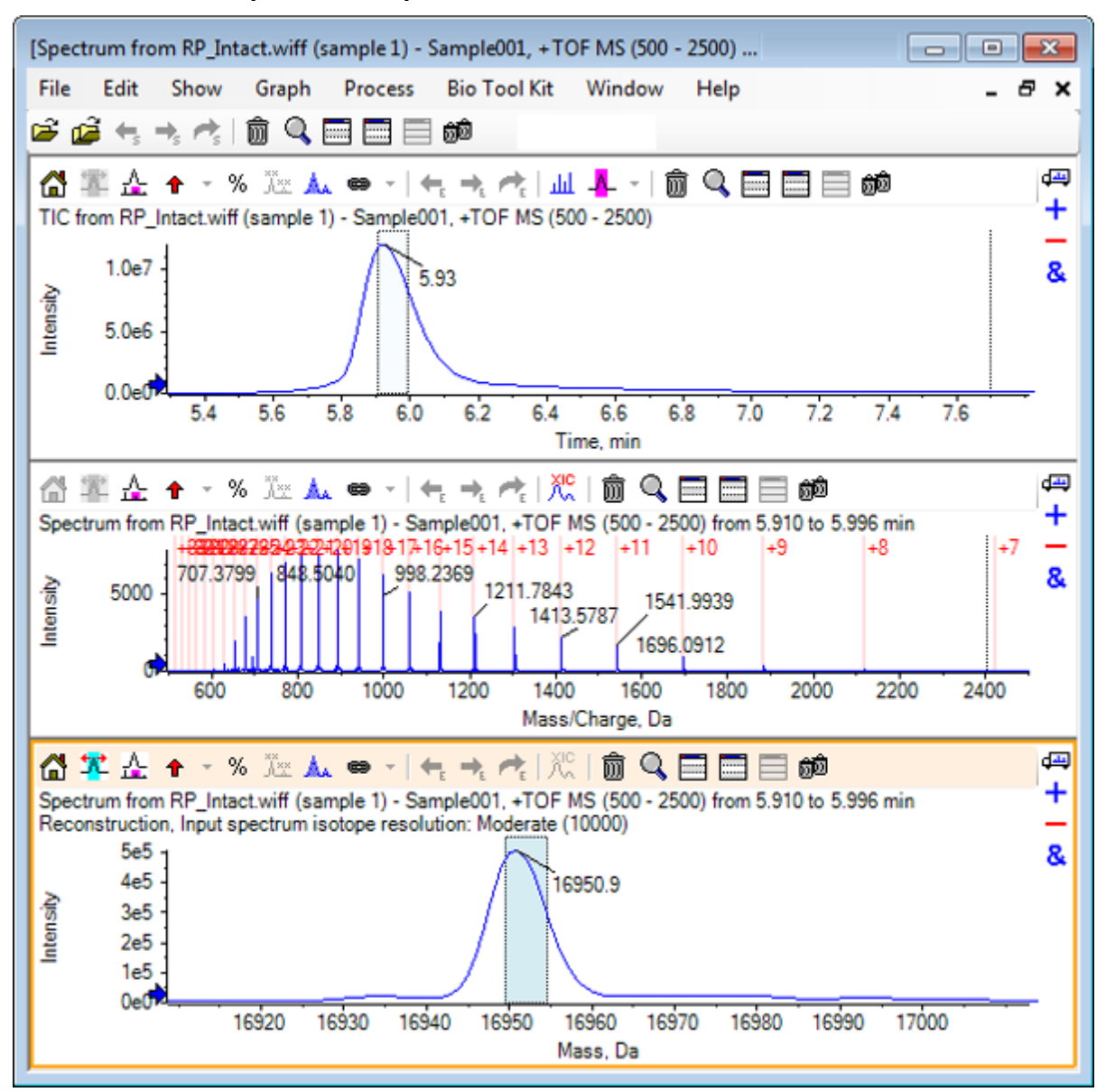

**Illustration 6-35 : Spectre avec points forts de la reconstitution manuelle**

# **Résumé**

Dans cette section, les tâches suivantes sont abordées :

- Séquençage manuel des données de spectre MS/MS à partir d'un échantillon de protéine digérée.
- Association d'un spectre séquencé manuellement avec des fragments peptidiques.
- Ajout de marqueurs (Points forts de la reconstitution manuelle) indiquant les positions théoriques du rapport *m/z* d'une masse donnée à un spectre.
- Retrait des marqueurs d'un spectre.
- Obtention d'informations sur les séquences peptidiques théoriques qui résultent d'un clivage enzymatique défini par l'utilisateur d'une protéine spécifiée.
- Utilisation de la reconstitution peptidique LCMS pour identifier les pics spectraux et effectuer une déconvolution des pics spectraux identifiés.
- Association d'informations théoriques sur le Protein Pane à une liste des pics reconstitués.
- Obtention de la masse moyenne (poids moléculaire) d'une protéine intacte.